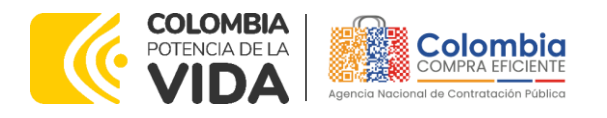

# AGENCIA NACIONAL DE CONTRATACIÓN PÚBLICA -COLOMBIA COMPRA EFICIENTE-2024

Subdirectora de Negocios (E) Sandra Milena López López

Subdirectora de Gestión Contractual Nohelia del Carmen Zawady Palacio

Subdirector de Información y Desarrollo Tecnológico (IDT) Carlos Francisco Toledo Flórez

**Subdirector de Estudios de** Mercado y Abastecimiento **Estratégico (EMAE) (E)** Ricardo Pérez Latorre

Asesora Experta de Despacho<br>María del Pilar Suárez Sebastián

Asesora de Planeación, Políticas Públicas y Asuntos Internacionales Claudia Taboada Tapia

Asesor de Comunicaciones Estratégicas<br>Ricardo Pajarito Mondragón

Asesora Experta de Despacho<br>Sandra Milena López López

Asesor Experto de Despacho<br>Ricardo Pérez Latorre

Asesora de Control Interno<br>Judith Gómez Zambrano

**Director General (E)** Carlos Francisco Toledo Flórez

**Secretaria General** Sandra María Cuenca Leguízamo

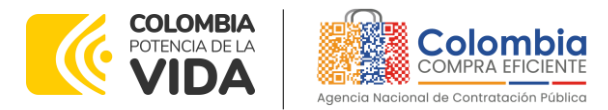

 $\overline{\mathbb{X}\mathbb{O}}$ 

国图区

**CARD** 

**CÓDIGO**: CCE-GAD-GI-70 **VERSIÓN:** 01 DEL 05 DE MARZO DE 2024

# **CONTENIDO**

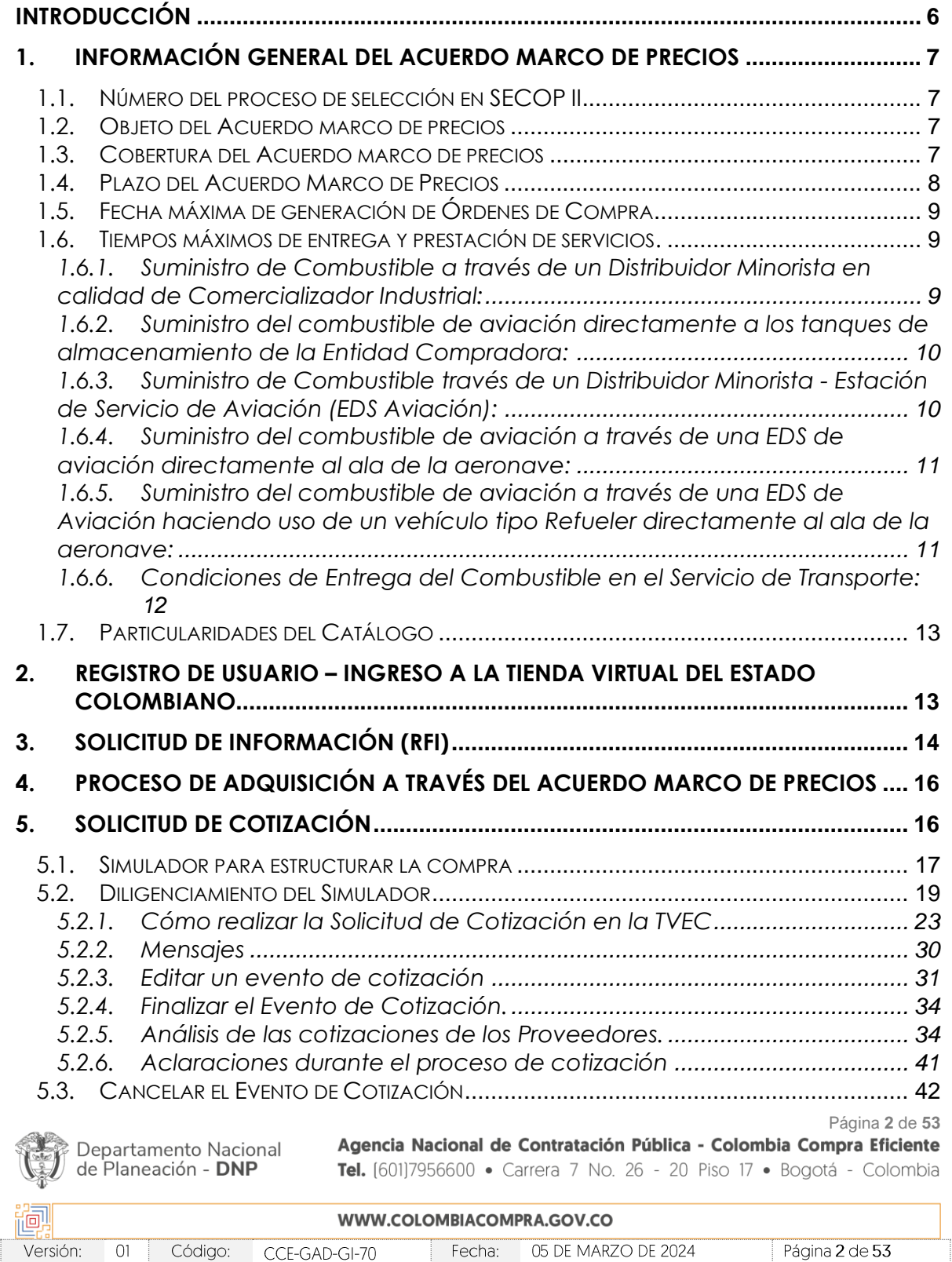

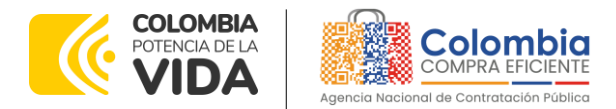

**CÓDIGO**: CCE-GAD-GI-70 **VERSIÓN:** 01 DEL 05 DE MARZO DE 2024

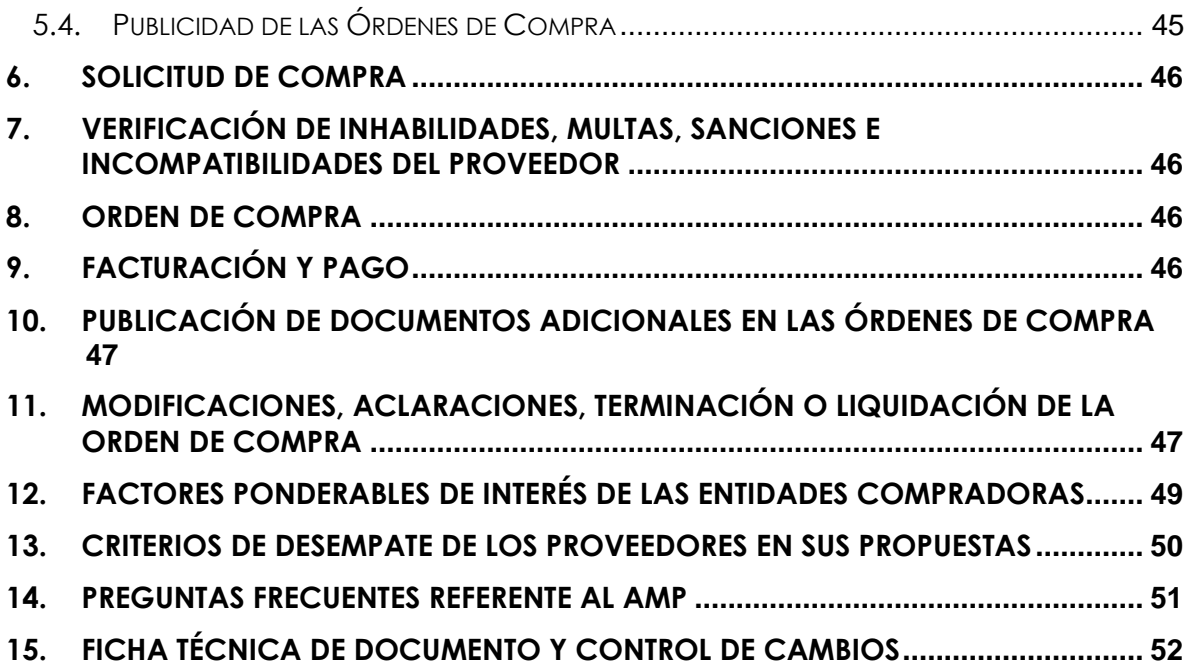

O<br>O⊗I<br>O

# **LISTA DE ILUSTRACIONES**

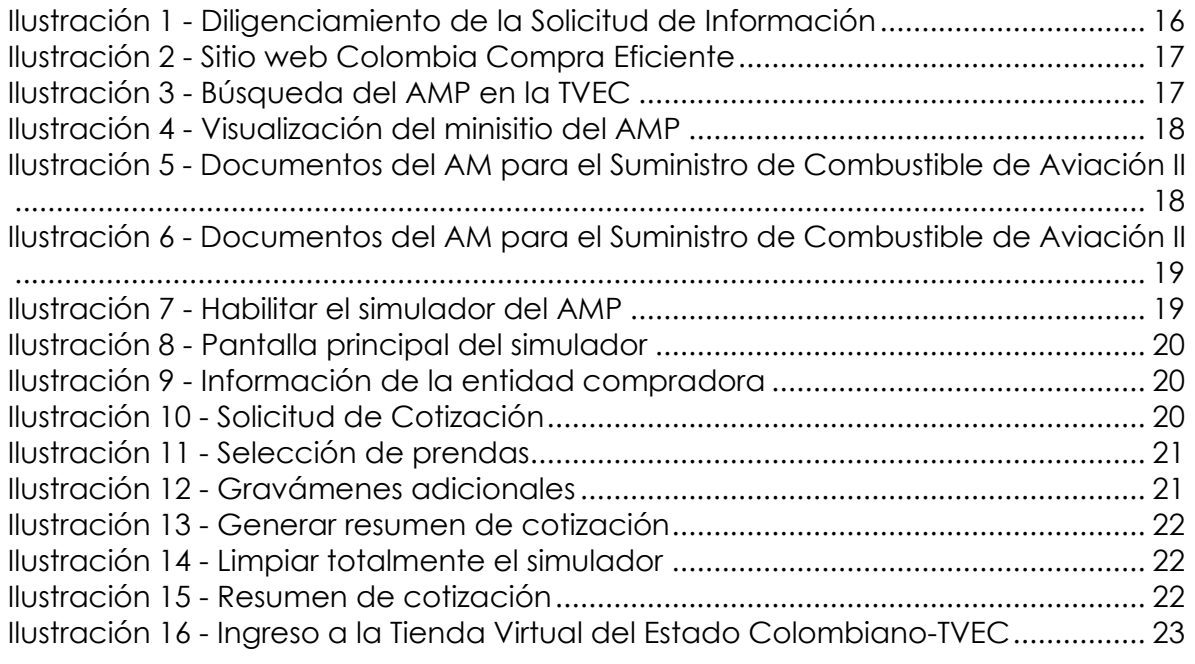

Departamento Nacional<br>de Planeación - **DNP** 

Página **3** de **53** Agencia Nacional de Contratación Pública - Colombia Compra Eficiente Tel. [601]7956600 · Carrera 7 No. 26 - 20 Piso 17 · Bogotá - Colombia

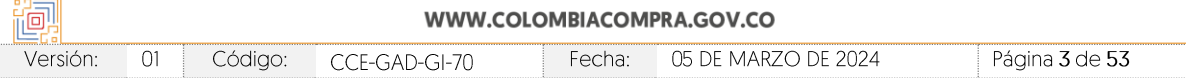

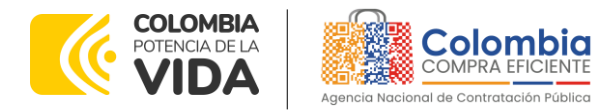

 $\overline{\otimes}$ 

图图

**CÓDIGO**: CCE-GAD-GI-70

**VERSIÓN:** 01 DEL 05 DE MARZO DE 2024

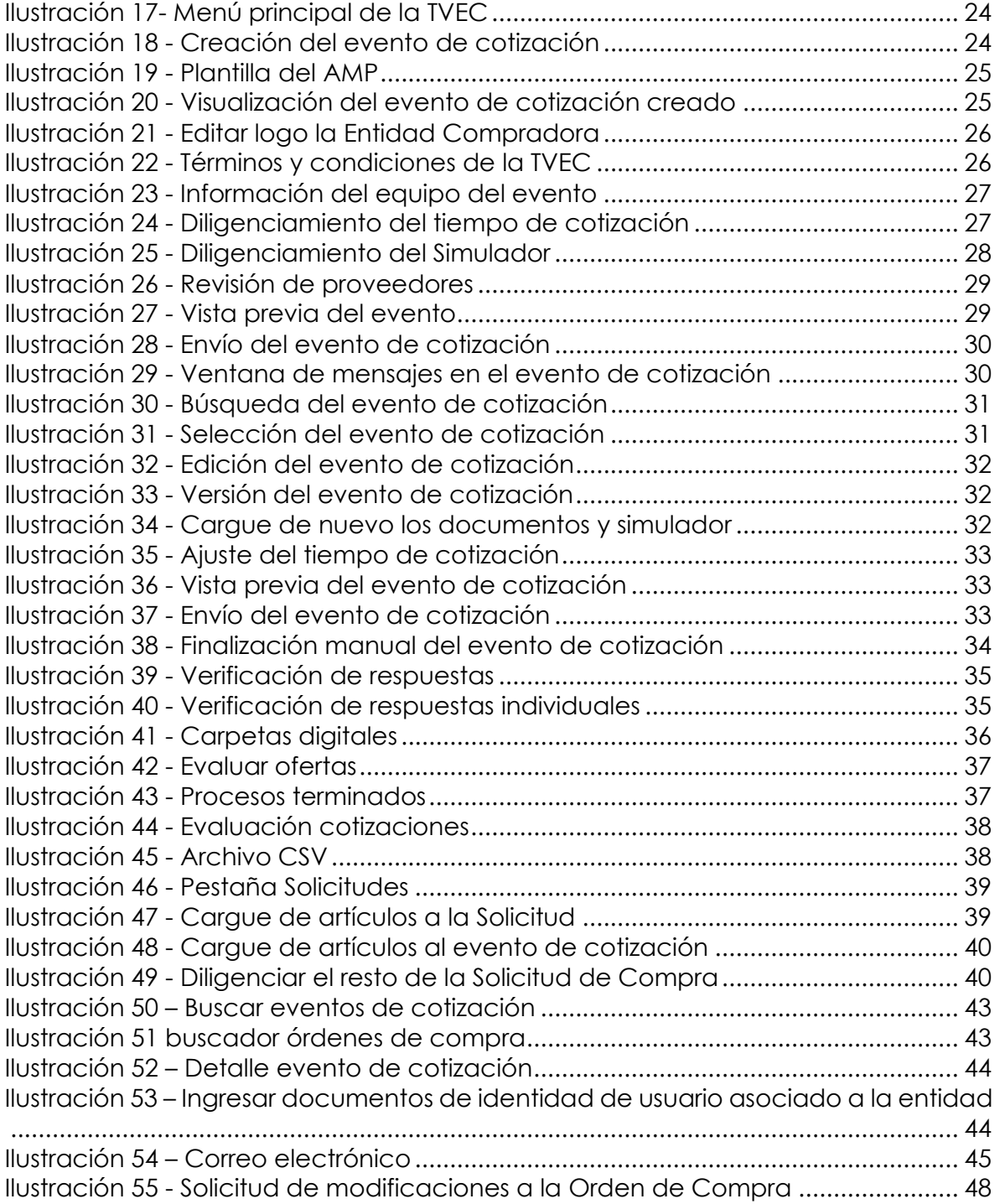

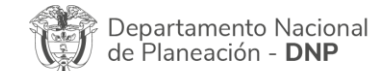

Ī

Página **4** de **53** Agencia Nacional de Contratación Pública - Colombia Compra Eficiente Tel. [601]7956600 · Carrera 7 No. 26 - 20 Piso 17 · Bogotá - Colombia

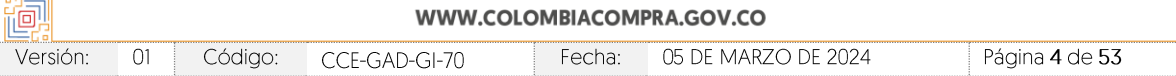

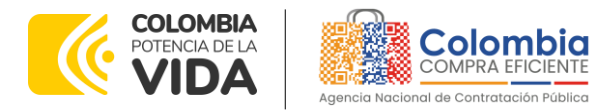

**CÓDIGO**: CCE-GAD-GI-70 **VERSIÓN:** 01 DEL 05 DE MARZO DE 2024

### **LISTA DE TABLAS**

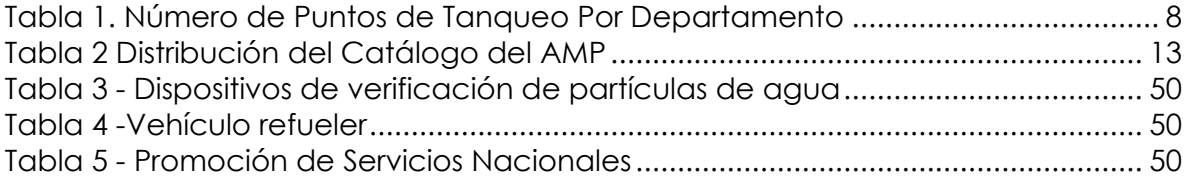

Departamento Nacional<br>de Planeación - **DNP** 

Página **5** de **53** Agencia Nacional de Contratación Pública - Colombia Compra Eficiente Tel. [601]7956600 · Carrera 7 No. 26 - 20 Piso 17 · Bogotá - Colombia

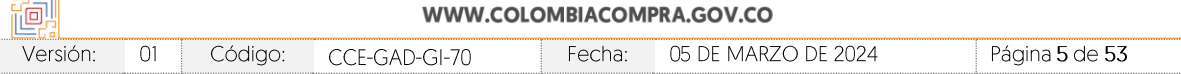

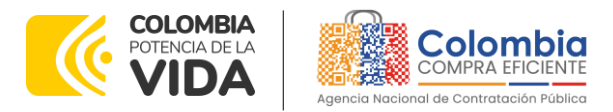

**CÓDIGO**: CCE-GAD-GI-70 **VERSIÓN:** 01 DEL 05 DE MARZO DE 2024

# <span id="page-5-0"></span>**INTRODUCCIÓN**

La presente guía busca ayudar a las Entidades Estatales en el proceso del Acuerdo Marco de Precios para el Suministro de Combustible de Aviación II a través de la Tienda Virtual del Estado Colombiano (TVEC).

Los términos empleados en esta guía obedecen a los definidos en el proceso licitación pública **CCENEG-072-01-2023**. los cuales podrán ser consultados en el siguiente enlace: [AMP para el Suministro de Combustible de Aviación II.](https://nam02.safelinks.protection.outlook.com/?url=https%3A%2F%2Fcommunity.secop.gov.co%2FPublic%2FTendering%2FOpportunityDetail%2FIndex%3FnoticeUID%3DCO1.NTC.5038589%26isFromPublicArea%3DTrue%26isModal%3DFalse&data=05%7C01%7Cmanuel.arango%40colombiacompra.gov.co%7C6b2d1fcfcc5849cc49c508dbc8c7581c%7C7b09041e245149d08cb179d5e3d8c1be%7C0%7C0%7C638324530745875697%7CUnknown%7CTWFpbGZsb3d8eyJWIjoiMC4wLjAwMDAiLCJQIjoiV2luMzIiLCJBTiI6Ik1haWwiLCJXVCI6Mn0%3D%7C3000%7C%7C%7C&sdata=bk%2Bbxm%2Bz6xxYvnFidAGwL7mca0%2BDARWdJ5geCM5UVuI%3D&reserved=0) En la página web de Colombia Compra Eficiente, o consultando directamente con el número del proceso en el buscador público del SECOP II.

La adquisición de bienes y servicios al amparo de un Acuerdo marco de Precios es un Proceso de Contratación que inicia con el evento de cotización cuando en la Operación Secundaria hay lugar a cotización o con la Orden de Compra cuando no hay lugar a cotización. Las actuaciones de las Entidades Estatales en el Proceso de Contratación la vinculan y la obligan, por lo cual, Colombia Compra Eficiente recomienda leer con detenimiento los Acuerdos Marco, los manuales, ver los videos, utilizar los simuladores disponibles y hacer las consultas que considere necesarias en la Mesa de Servicio antes de iniciar el Proceso de Contratación. Las Entidades Estatales solamente pueden revocar eventos de cotización y Órdenes de compra excepcionalmente.

Antes de adelantar el proceso del Acuerdo marco de precios en la Tienda Virtual del Estado Colombiano, la Entidad Estatal debe conocer el Acuerdo Marco de Precios al que se va a vincular, el cual corresponde al número **CCE-402-AMP-2023**.

En el siguiente enlace encontrará el minisitio del [AMP para el Suministro de](https://colombiacompra.gov.co/tienda-virtual-del-estado-colombiano/transporte/acuerdo-marco-para-el-suministro-de-combustible-de)  [Combustible de Aviación II.](https://colombiacompra.gov.co/tienda-virtual-del-estado-colombiano/transporte/acuerdo-marco-para-el-suministro-de-combustible-de)

*Nota 1: La Entidad Estatal al vincularse a través de la Tienda Virtual del Estado Colombiano, acepta conocer los términos establecidos en el contrato del Acuerdo marco de Precios y las condiciones bajo las cuales se vinculará al mismo, así como la forma de operación de este y que los elementos obedecen a bienes de características técnicas uniformes y de común utilización.* 

*Nota 2: Colombia Compra Eficiente informa a las entidades compradoras que el funcionamiento de la plataforma Tienda Virtual del Estado Colombiano esta soportado para todos los navegadores web (Chrome, Mozilla, Edge, etc.) exceptuando INTERNET EXPLORER, en esa medida, tenga en cuenta al momento de presentar cualquier error en la* 

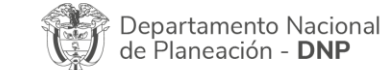

Página **6** de **53** Agencia Nacional de Contratación Pública - Colombia Compra Eficiente Tel. [601]7956600 · Carrera 7 No. 26 - 20 Piso 17 · Bogotá - Colombia

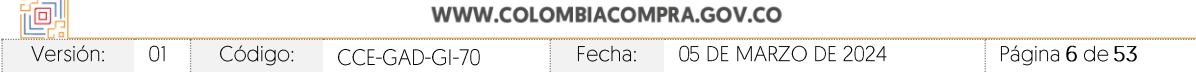

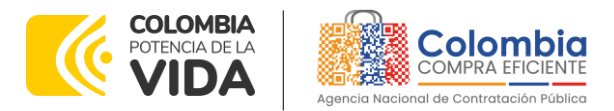

**CÓDIGO**: CCE-GAD-GI-70 **VERSIÓN:** 01 DEL 05 DE MARZO DE 2024

plataforma, que no se esté trabajando sobre un equipo con navegador web Internet *Explorer.*

### <span id="page-6-0"></span>**1. INFORMACIÓN GENERAL DEL ACUERDO MARCO DE PRECIOS**

# <span id="page-6-1"></span>**1.1. Número del Proceso de Selección en SECOP II**

Proceso de selección por licitación pública No. **CCENEG-072-01-2023** adelantado a través de la plataforma del SECOP II.

### <span id="page-6-2"></span>**1.2. Objeto del Acuerdo Marco de Precios**

El objeto del Proceso de Contratación corresponde a:

(i) Seleccionar los proveedores para el suministro de combustible de aviación y;

(ii)Definir las condiciones para la contratación del suministro de combustible de aviación por parte de las Entidades Estatales que contraten bajo el amparo del Acuerdo Marco de Precios.

## Alcance del Objeto

Los Proveedores se obligan a suministrar el combustible de aviación (Jet-A1 y AV-GAS) en sus modalidades de entrega (a Granel y al Ala) a las Entidades Compradoras, de acuerdo con las condiciones establecidas en los documentos que hacen parte del proceso de contratación. **CCENEG-072-01-2023**.

# <span id="page-6-3"></span>**1.3. Cobertura del Acuerdo Marco de Precios**

La Entidad Compradora podrá adquirir el suministro de combustible de aviación a nivel Nacional, de acuerdo con los Puntos de Tanqueo relacionados en el Catálogo del Acuerdo Marco.

El Catálogo de Combustible de Aviación es un documento digital en el cual la Agencia Nacional de Contratación Pública – Colombia Compra Eficiente, relaciona cada uno de los Puntos de Tanqueo y el margen de comercialización máximo que ha ofertado el proveedor.

La [Tabla 1](#page-7-1) relaciona la cantidad de Puntos de Tanqueo por Departamento, los cuales se muestran a continuación:

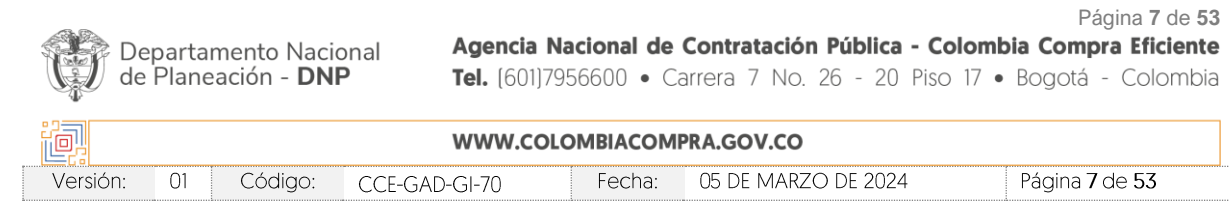

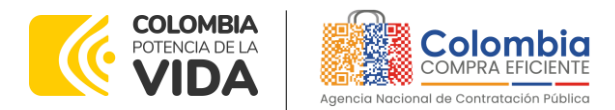

<span id="page-7-1"></span>**CÓDIGO**: CCE-GAD-GI-70 **VERSIÓN:** 01 DEL 05 DE MARZO DE 2024

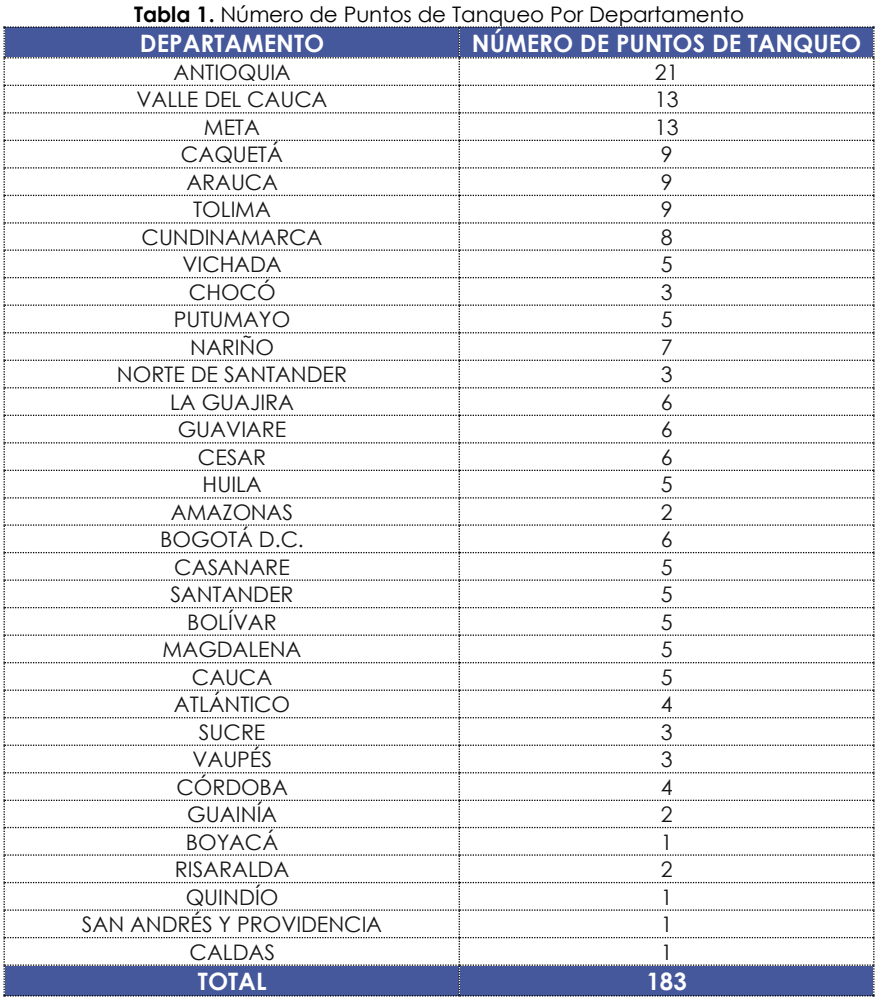

**Fuente**: Colombia Compra Eficiente.

La Agencia Nacional de Contratación Pública - Colombia Compra Eficiente invita a las Entidades Compradoras a consultar el Catálogo del Acuerdo Marco de Precios, lo anterior con el fin de verificar la ubicación exacta y los proveedores adjudicados en cada uno de los Puntos de Tanqueo que hacen parte del Acuerdo Marco de precios.

# <span id="page-7-0"></span>**1.4. Plazo del Acuerdo Marco de Precios**

El Acuerdo marco de precios tiene una duración de **24 MESES** contados a partir de la puesta en operación (**5 de marzo de 2024**), es decir, hasta el **5 de marzo de 2026**; este plazo podrá ser **prorrogable por hasta Un (1) año**.

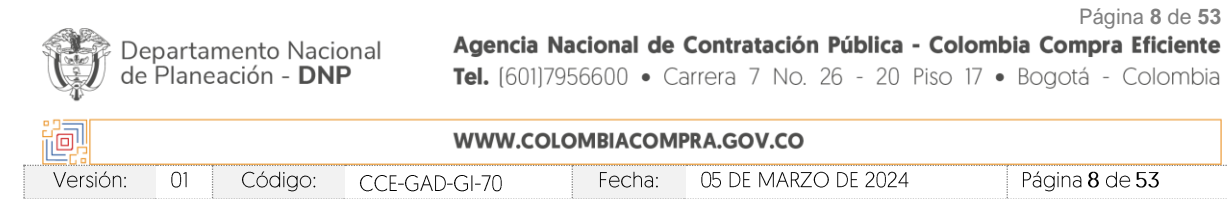

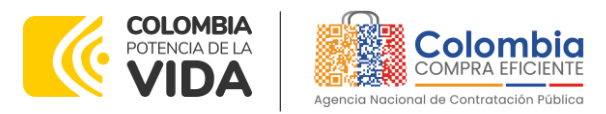

**CÓDIGO**: CCE-GAD-GI-70 **VERSIÓN:** 01 DEL 05 DE MARZO DE 2024

## <span id="page-8-0"></span>**1.5. Fecha máxima de generación de Órdenes de Compra**

Las Entidades Compradoras pueden colocar Órdenes de Compra durante el plazo de operación del Acuerdo Marco de Precios y su prórroga, en caso de que ocurra. La vigencia de la Orden de Compra puede extenderse hasta una fecha posterior a la finalización del plazo de operación del Acuerdo Marco de Precios, siempre que el plazo adicional sea menor a DOCE (12) MESES; En estos casos, el proveedor ampliará la vigencia de la garantía de cumplimiento en los términos establecidos en la minuta. **Fecha máxima para colocar órdenes de compra 5 de marzo de 2026 y Vigencia máxima para ejecutar las órdenes de compra 5 de marzo de 2027**

### <span id="page-8-1"></span>**1.6. Tiempos Máximos de Entrega y Prestación de Servicios.**

La Entidad Compradora debe contemplar los plazos de entrega como se muestra a continuación:

### <span id="page-8-2"></span>1.6.1. Suministro de Combustible a través de un Distribuidor Minorista en calidad de Comercializador Industrial:

El Comercializador Industrial realiza la operación de suministro de Combustible haciendo uso de vehículos habilitados para el transporte y distribución del combustible. En algunos puntos de tanqueo con condiciones de difícil acceso o de orden público, los Proveedores también hacen uso de aeronaves como medio de transporte del combustible por vía aérea, y de esta forma realizar la operación de entrega del combustible en el punto de tanqueo, de acuerdo con las necesidades de las Entidades Estatales.

**La Entidad Compradora a través de la Orden de Pedido debe solicitar el suministro de combustible de aviación bajo la modalidad a granel en el Punto de Tanqueo por lo menos 72 horas antes de la necesidad. No obstante, la Entidad Compradora y el Proveedor podrán acordar un tiempo de entrega mayor o menor al definido de acuerdo con las condiciones de acceso en cada uno de los Puntos de Tanqueo.**

En la Orden de Pedido el supervisor de la Orden de Compra indicará el volumen de combustible requerido **(Mínimo 2.000 Galones)**, la dirección de entrega, entre otras consideraciones. En caso de que, en la Orden de Pedido se incluya un Punto de Tanqueo que se suministre por vía aérea, el volumen de combustible solicitado por la Entidad Compradora será **(Mínimo 1.000 Galones)**.

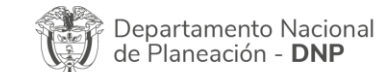

Página **9** de **53** Agencia Nacional de Contratación Pública - Colombia Compra Eficiente Tel. [601]7956600 · Carrera 7 No. 26 - 20 Piso 17 · Bogotá - Colombia

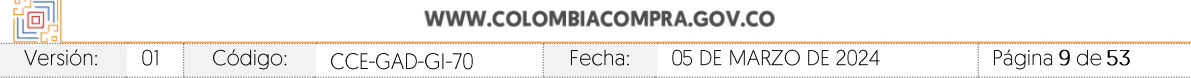

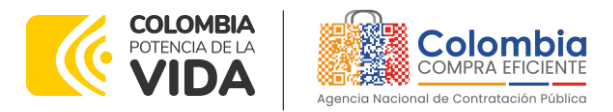

**CÓDIGO**: CCE-GAD-GI-70 **VERSIÓN:** 01 DEL 05 DE MARZO DE 2024

Versión: 01

Código: CCE-GAD-GI-70

Las condiciones de transporte y operación se enmarcan en el Decreto 1073 de 2015 expedido por el Ministerio de Minas y Energía. Los Comercializadores Industriales pueden comercializar el Combustible solamente en los Puntos de Suministro habilitados y activos en el Sistema de Información de Combustibles (SICOM). Estos Puntos de suministro pueden estar ubicados tanto en zonas urbanas como en zonas rurales dentro del territorio colombiano.

### <span id="page-9-0"></span>1.6.2. Suministro del combustible de aviación directamente a los tanques de almacenamiento de la Entidad Compradora:

El Proveedor en calidad de Comercializador Industrial realiza el suministro de combustible de aviación directamente a los tanques de almacenamiento de la Entidad Compradora, desde un vehículo técnicamente apto para la operación.

Las Entidades Estatales utilizan esta modalidad cuando cuentan con la respectiva infraestructura propia o arrendada, para el almacenamiento del combustible de aviación y abastecimiento de sus aeronaves, en los distintos puntos de tanqueo ubicados en aeropuertos, aeródromos y bases militares, y de Policía.

Una vez el Proveedor realiza la entrega del combustible de aviación, de conformidad y en cumplimiento de los estándares de calidad definidos en el Decreto 1073 de 2015 y demás normas que regulen la materia, la responsabilidad respecto del almacenamiento, manipulación y uso del combustible de aviación recae directamente sobre la Entidad Estatal Compradora.

### <span id="page-9-1"></span>1.6.3. Suministro de Combustible través de un Distribuidor Minorista - Estación de Servicio de Aviación (EDS Aviación):

La Estación de Servicio de Aviación es un establecimiento en donde se almacenan y distribuyen combustibles líquidos derivados del petróleo, destinados exclusivamente para aviación. Estas Estaciones de Servicio de Aviación se encuentran generalmente ubicadas en aeropuertos, aeródromos y bases militares y de Policía.

Es importante resaltar que la Entidad Estatal para abastecer sus aeronaves, debe tenerlas ubicadas dentro del área de operación comprendida de la Estación de Servicio para su respectivo suministro de combustible. El suministro se realizará según la regulación establecida en el Decreto 1073 de 2015 y demás normas que regulen la materia.

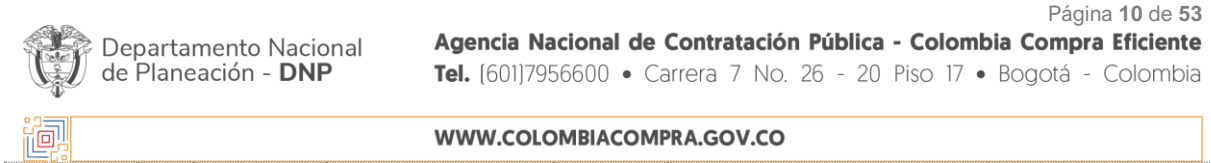

Fecha:  $05$  DF MARZO DF 2024

Página 10 de 53

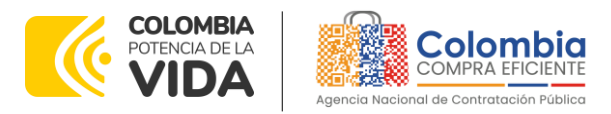

**CÓDIGO**: CCE-GAD-GI-70 **VERSIÓN:** 01 DEL 05 DE MARZO DE 2024

El Proveedor entrega el combustible de aviación a través de una EDS de aviación haciendo uso de las siguientes modalidades:

### <span id="page-10-0"></span>1.6.4. Suministro del combustible de aviación a través de una EDS de aviación directamente al ala de la aeronave:

El Proveedor en calidad de Estación de Servicio de Aviación realiza el suministro de combustible de aviación directamente a los tanques de la aeronave, a través una infraestructura técnicamente apta para la operación de abastecimiento. Las Entidades Estatales utilizan esta modalidad generalmente cuando existe la infraestructura operada por el Proveedor para el almacenamiento y distribución del combustible de aviación en los puntos de tanqueo ubicados en aeropuertos, aeródromos y bases militares, y de Policía.

En este caso, el Proveedor debe garantizar que el combustible de aviación entregado a la aeronave de la Entidad Compradora cumple con los distintos estándares de calidad y condiciones definidas en el Decreto 1073 de 2015, y demás normas que regulen la materia.

### <span id="page-10-1"></span>1.6.5. Suministro del combustible de aviación a través de una EDS de Aviación haciendo uso de un vehículo tipo Refueler directamente al ala de la aeronave:

El Proveedor en calidad de Estación de Servicio de Aviación realiza el suministro de combustible de aviación haciendo uso de un vehículo tipo Refueler, el cual abastece directamente los tanques de la aeronave. Lo anterior, debido a que la infraestructura de distribución del combustible, en especial las mangueras de descargue no cubren la totalidad del rango de operación del respectivo aeropuerto, aeródromo o base militar o de Policía.

Los Refuelers pueden ser de propiedad del Proveedor o de la Entidad Compradora, y son destinados exclusivamente para la operación del suministro de combustible de aviación.

**Para ambas modalidades de entrega a través de una EDS de Aviación, el suministro de combustible se efectúa cada vez que la tripulación de la aeronave lo requiere. La disponibilidad del Combustible de Aviación, del personal de tanqueo y los equipos del Proveedor es de 24 horas en los lugares donde es posible o en los horarios de operación del aeropuerto o aeródromo.** 

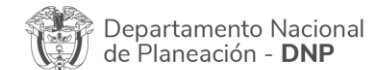

Página **11** de **53** Agencia Nacional de Contratación Pública - Colombia Compra Eficiente Tel. [601]7956600 · Carrera 7 No. 26 - 20 Piso 17 · Bogotá - Colombia

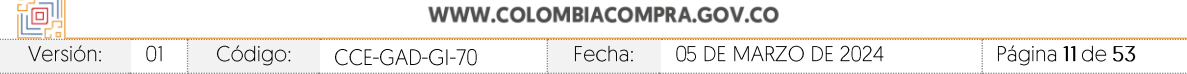

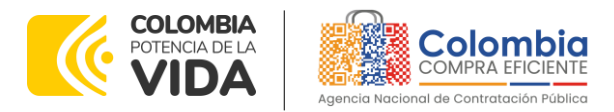

**CÓDIGO**: CCE-GAD-GI-70 **VERSIÓN:** 01 DEL 05 DE MARZO DE 2024

**Ocasionalmente, el suministro de combustible es requerido en horarios por fuera de la operación del aeropuerto o aeródromo, bajo petición directa de la Entidad Estatal. En este último caso, la Entidad Compradora deberá gestionar los permisos necesarios con cada Proveedor para realizar el suministro de combustible de aviación en horarios diferentes al habitual de operación del aeropuerto o aeródromo.**

El Proveedor debe contar con un programa de mantenimiento y de calibración de acuerdo con las normas técnicas aplicables de cada una de sus plantas, equipos de almacenamiento y distribución del combustible de aviación, de acuerdo con la normativa aplicable.

Para todos los casos, la Entidad Compradora es responsable de verificar a través de su equipo de supervisión designado para la operación, que la calidad y volumen de producto entregado por el Proveedor cumple con las condiciones y estándares de calidad definidos en el Decreto 1073 de 2015, y demás normas que regulen la materia.

### <span id="page-11-0"></span>1.6.6. Condiciones de Entrega del Combustible en el Servicio de Transporte:

Para la entrega del combustible a través de la modalidad de transporte mediante vehículo tipo carrotanque en los Puntos de tanqueo definidos por la Entidad Estatal, los Proveedores deben cumplir con los requisitos exigidos en el Decreto 1073 de 2015 y en el Decreto Reglamentario Único del Sector Transporte, sección "Transporte terrestre de mercancías peligrosas por carretera" o en las demás normas que lo modifiquen o adicionen o sustituyan.

El Proveedor debe mantener la calidad del Combustible de aviación transportado dando estricto cumplimiento respecto a la normativa respecto al trasporte, manejo y suministro del Combustible de aviación, según las Normas Técnicas Colombianas: (i) NTC 4517 "Manejo del Turbo combustible para Aviación - Transporte, (ii) NTC 4642 "Manejo del turbo combustible para aviación – Almacenamiento", y (iii) NTC 4643 "Manejo del turbo combustible para aviación – Suministro". Adicionalmente, el Proveedor deberá cumplir con lo establecido en el Decreto Único Reglamentario del Sector Trasporte; la Resolución 214 del 14 de mayo de 2013; el Decreto 1079 de 2015, las NTC 2801, NTC 4786-2, NTC 4532, y demás normas que regulen la cadena de abastecimiento.

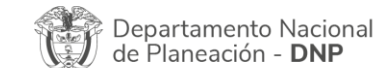

Página **12** de **53** Agencia Nacional de Contratación Pública - Colombia Compra Eficiente Tel. [601]7956600 · Carrera 7 No. 26 - 20 Piso 17 · Bogotá - Colombia

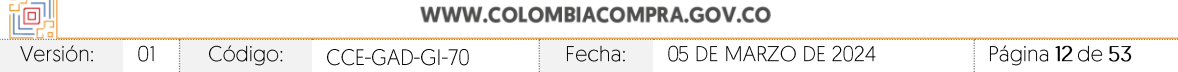

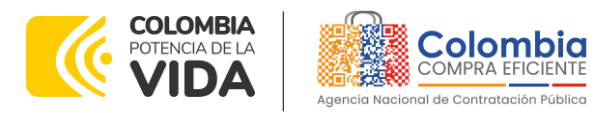

**CÓDIGO**: CCE-GAD-GI-70 **VERSIÓN:** 01 DEL 05 DE MARZO DE 2024

Los Proveedores colocan a disposición de la Entidad Compradora la siguiente documentación:

- Guía única de transporte.
- Certificado de calibración de contadores con vigencia máxima de un año.
- Comprobante de entrega del producto. Debe contener como mínimo la siguiente información: fecha y hora de entrega; Planta de almacenamiento del Distribuidor Mayorista donde se efectuó el abastecimiento; nombre y firma del operador que efectuó la entrega; cantidad de galones entregados, nombre y firma del funcionario encargado de verificar la cantidad y calidad del combustible suministrado.
- Certificado de calidad del producto de la Planta de almacenamiento del Distribuidor Mayorista.

### <span id="page-12-0"></span>**1.7. Particularidades del Catálogo**

El Catálogo del Acuerdo Marco de Precios se encuentra distribuido de la siguiente manera:

<span id="page-12-2"></span>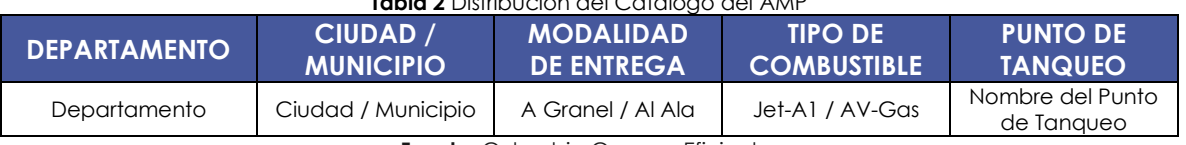

### **Tabla 2** Distribución del Catálogo del AMP

**Fuente:** Colombia Compra Eficiente.

Por lo anterior, las Entidades Compradoras deben consultar el Catálogo del Acuerdo Marco de Precios publicado en su minisitio [\(https://www.colombiacompra.gov.co/tienda-virtual-del-estado](https://www.colombiacompra.gov.co/tienda-virtual-del-estado-colombiano/transporte/acuerdo-marco-para-el-suministro-de-combustible-de)[colombiano/transporte/acuerdo-marco-para-el-suministro-de-combustible-de\)](https://www.colombiacompra.gov.co/tienda-virtual-del-estado-colombiano/transporte/acuerdo-marco-para-el-suministro-de-combustible-de).

# <span id="page-12-1"></span>**2. REGISTRO DE USUARIO – INGRESO A LA TIENDA VIRTUAL DEL ESTADO COLOMBIANO**

Las Entidades Estatales para el registro de usuarios o información relacionada con el ingreso a la Tienda Virtual del Estado Colombiano podrán consultar la Guía General de los Acuerdos Marco que Colombia Compra Eficiente tiene a disposición en el siguiente enlace, o el que se encuentre vigente en la página web: [Guía](https://www.colombiacompra.gov.co/sites/cce_public/files/cce_documents/cce-gam-gi-01-_guia_general_de_los_acurdo_marco_de_precio_25-07-2022.pdf)  [General de los Acuerdo marco](https://www.colombiacompra.gov.co/sites/cce_public/files/cce_documents/cce-gam-gi-01-_guia_general_de_los_acurdo_marco_de_precio_25-07-2022.pdf) de Precios.

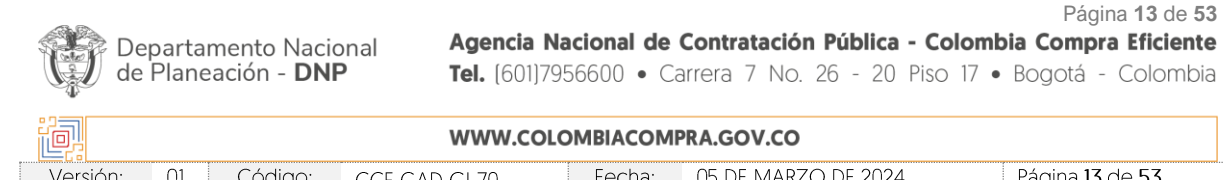

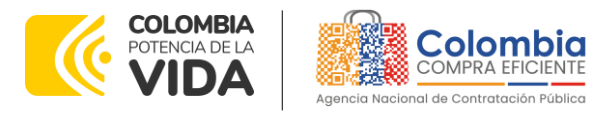

**CÓDIGO**: CCE-GAD-GI-70 **VERSIÓN:** 01 DEL 05 DE MARZO DE 2024

# <span id="page-13-0"></span>**3. SOLICITUD DE INFORMACIÓN (RFI)**

El numeral 6.10 de la cláusula 6 Obligaciones de las Entidades Compradoras de la Minuta contractual del Acuerdo Marco de Precios indica:

"La solicitud de información se torna obligatoria cuando el evento de cotización tenga un valor menor a ciento veinticinco mil dólares de los Estados Unidos de América (US\$125.000), liquidados con la tasa que establece el umbral del MiPymes. Al existir la ocurrencia de este hecho, la Entidad Compradora deberá otorgar a los Proveedores MiPyme adjudicados en el punto o puntos de tanqueo la posibilidad de manifestar interés para que la Entidad Compradora limite a MiPyme la Solicitud de Cotización. En este sentido, la Entidad Compradora debe:

- A. Verificar que el valor de la Solicitud de Cotización sea menor a ciento veinticinco mil dólares de los Estados Unidos de América (US\$125.000), liquidados con la tasa de cambio que para el efecto determina cada dos años el Ministerio de Comercio, Industria y Turismo", lo cual se puede verificar en la página de Colombia Compra Eficiente.
- B. Verificar que haya recibido como respuesta a la Solicitud de Información a través de la Tienda Virtual del Estado Colombiano solicitudes de **POR LO MENOS DOS (2) PROVEEDORES** MiPyme colombianas para limitar la Solicitud de Cotización a MiPyme colombianas.

La Entidad deberá fijar la fecha de cierre de la solicitud de información **UN (1) DÍA HÁBIL** antes de la fecha de inicio de la solicitud de cotización.

C. Verificar que los Proveedores hayan aportado junto con su solicitud: (i) copia del registro mercantil, del certificado de existencia y representación legal o del Registro Único de Proponentes, según corresponda conforme a las reglas precedentes, con una fecha de expedición de máximo **SESENTA (60) DÍAS CALENDARIO** anteriores a la fecha de inicio de la solicitud de información; (ii) las personas naturales deben enviar una certificación expedida por ellos y un contador público, adjuntando copia del registro mercantil, y las personas jurídicas deben enviar una certificación expedida por el representante legal y el contador o revisor fiscal, si están obligados a tenerlo, en la cual acrediten que cuentan con tamaño Mipyme según los rangos de clasificación empresarial establecidos de conformidad con la Ley 590 de 2000 y el Decreto 1074 de 2015, o las normas que lo modifiquen, sustituyan o complementen. Las Mipyme también podrán acreditar esta

Departamento Nacional de Planeación - DNP

Página **14** de **53** Agencia Nacional de Contratación Pública - Colombia Compra Eficiente Tel. [601]7956600 · Carrera 7 No. 26 - 20 Piso 17 · Bogotá - Colombia

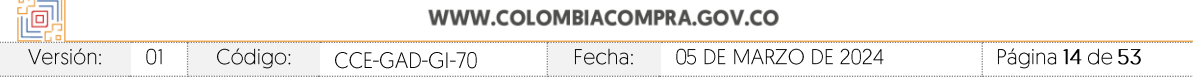

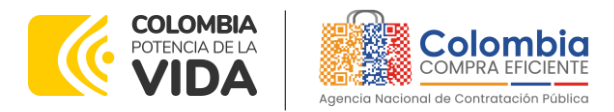

**CÓDIGO**: CCE-GAD-GI-70 **VERSIÓN:** 01 DEL 05 DE MARZO DE 2024

> condición con la copia del certificado del Registro Único de Proponentes, el cual deberá encontrarse vigente y en firme al momento de su presentación, de conformidad con el artículo 2.2.1.2.4.2.4. del Decreto 1082 de 2015.

- D. A través de los documentos entregados por el Proveedor, deberá verificar que este cuente mínimo con un (1) año de existencia.
- E. Finalmente, en caso de que se cumplan las condiciones mencionadas, la Entidad Compradora deberá crear la Solicitud de Cotización en la Tienda Virtual del Estado Colombiano utilizando el numero de la plantilla indicada en la guía para cada región que contiene únicamente los Proveedores con tamaño MiPyme.

Es de resaltar que las solicitudes de información no pueden ser utilizadas para crear órdenes de compra, puesto que la única forma de hacerlo es a través de una solicitud de cotización.

*NOTA: Dado el modelo de negocio que rige el presente Acuerdo Marco de Precios para que exista limitación a MiPymes, es necesario que existan DOS (2) solicitudes de limitación a MiPymes por PUNTO DE TANQUEO.* 

✓ **Número de plantilla limitación MiPymes: 167925**

Por otro lado, en caso de que una Entidad Compradora tenga inquietudes y desee aclarar las mismas la ANCP -Colombia Compra Eficiente- pone a disposición el numeral 6.9 de la cláusula 6 Obligaciones de las Entidades Compradoras de la Minuta contractual del Acuerdo Marco de Precios indica:

*"Durante la ejecución del Acuerdo Marco, las Entidades Compradoras pueden solicitar Información a los Proveedores sobre la cantidad de combustible de aviación que requiere para satisfacer su necesidad con el fin de elaborar correctamente la Solicitud de Cotización. Para ello podrá diligenciar en la Tienda Virtual del Estado Colombiano el formato de Solicitud de Información (RFI) para el suministro de combustible de aviación, con un plazo de intercambio de información de hasta DOS (2) DÍAS HÁBILES el cual deberá finalizar a las 5:00 pm, contados a partir del día hábil siguiente a la fecha en que envió la Solicitud de información. En caso de que todos los Proveedores del Punto de Tanqueo respondan la Solicitud de Información antes de la terminación del plazo* 

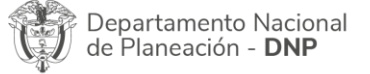

Página **15** de **53** Agencia Nacional de Contratación Pública - Colombia Compra Eficiente Tel. [601]7956600 · Carrera 7 No. 26 - 20 Piso 17 · Bogotá - Colombia

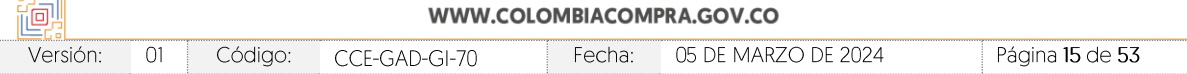

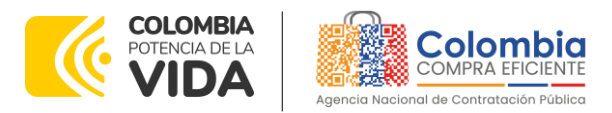

**CÓDIGO**: CCE-GAD-GI-70 **VERSIÓN:** 01 DEL 05 DE MARZO DE 2024

*establecido, la Entidad Compradora puede finalizar la Solicitud de Información e iniciar el evento de Solicitud de Cotización.*"

### ✓ **El número de Plantilla RFI - Solicitudes de Información: 167925**

Finalmente, para el diligenciamiento de la solicitud de información la Entidad Compradora debe diligenciar:

- 1. Los datos de contacto de la Entidad.
- 2. Las dudas, aclaraciones, inquietudes de la Entidad Compradora.

<span id="page-15-2"></span>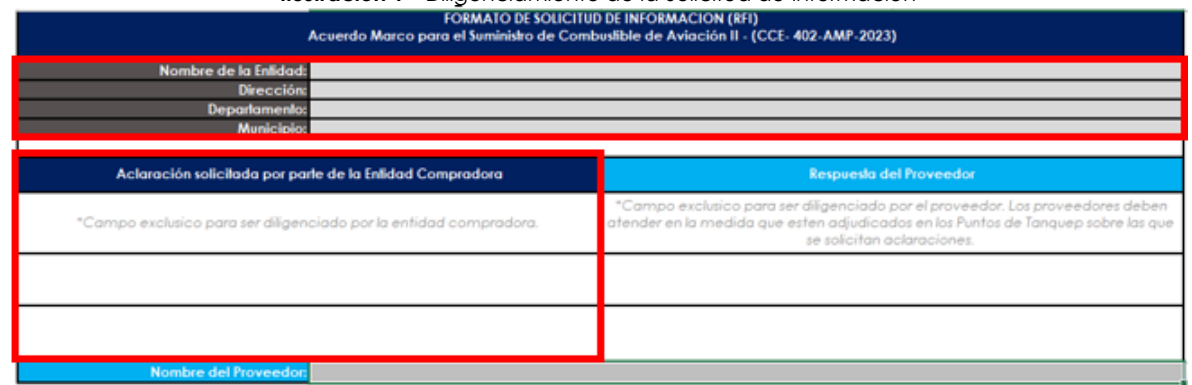

**Ilustración 1 -** Diligenciamiento de la Solicitud de Información

Fuente: Colombia Compra Eficiente.

*Nota 1: El espacio del proveedor debe ser diligenciado por este en su respuesta. Por ende, la Entidad Compradora debe dejar el espacio en blanco.* 

*Nota 2: El formato se encuentra publicado en el Minisitio del Acuerdo Marco*

# <span id="page-15-0"></span>**4. PROCESO DE ADQUISICIÓN A TRAVÉS DEL ACUERDO MARCO DE PRECIOS**

El Acuerdo Marco de Precios establece que la compra debe realizarse por medio de una Solicitud de Cotización a los Proveedores que se encuentren vinculados en la operación secundaria. La adquisición de los productos se realizará por cada Punto de Tanqueo adjudicado.

# <span id="page-15-1"></span>**5. SOLICITUD DE COTIZACIÓN**

A continuación, se relaciona el paso a paso de cómo se debe realizar la solicitud de cotización:

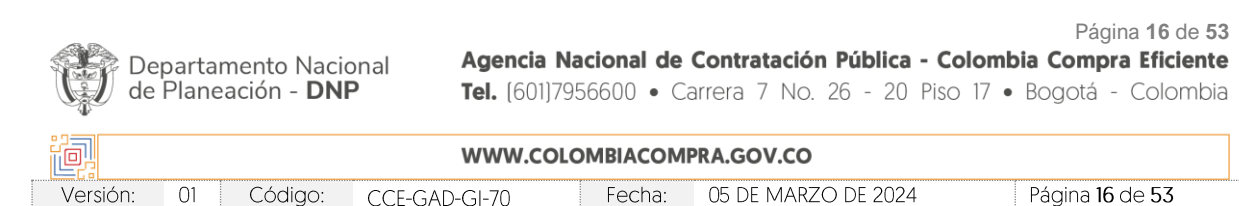

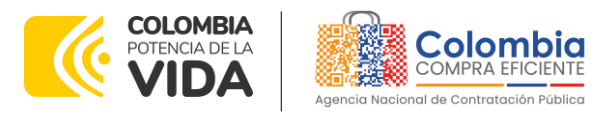

**CÓDIGO**: CCE-GAD-GI-70 **VERSIÓN:** 01 DEL 05 DE MARZO DE 2024

### <span id="page-16-0"></span>**5.1. Simulador para Estructurar la Compra**

El simulador es un archivo en formato Excel donde la Entidad Compradora diligencia los bienes que satisfacen su necesidad.

La Entidad Compradora debe descargar el "Simulador AMP de Combustible de Aviación II" en el minisitio del Acuerdo marco de precios en la Tienda Virtual del Estado Colombiano en el siguiente enlace: [AM Combustible de Aviación II.](https://colombiacompra.gov.co/tienda-virtual-del-estado-colombiano/transporte/acuerdo-marco-para-el-suministro-de-combustible-de)

O seguir los siguientes pasos para realizar la descarga:

1. Ingrese al sitio web de Colombia Compra Eficiente. En la parte superior, ingrese a la Tienda Virtual, en el siguiente enlace: [TVEC.](https://www.colombiacompra.gov.co/content/tienda-virtual)

<span id="page-16-1"></span>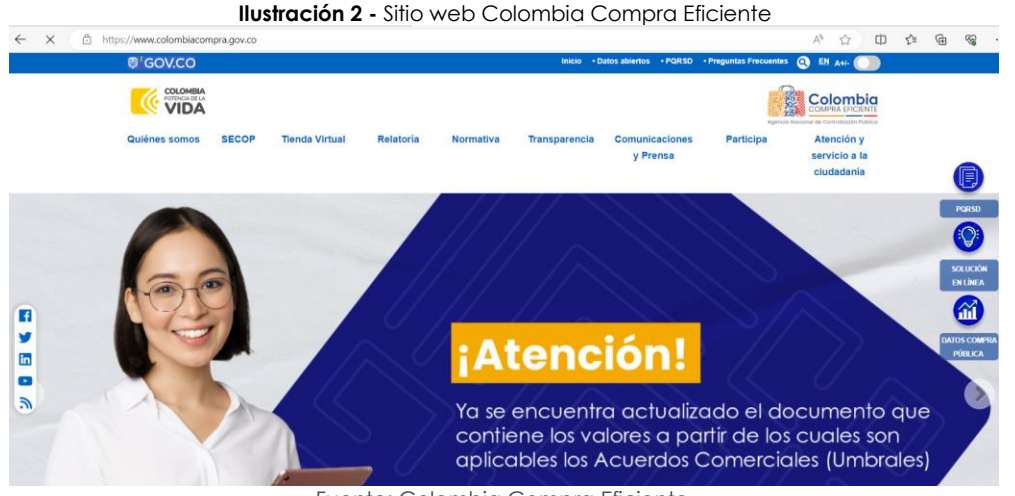

- Fuente: Colombia Compra Eficiente.
- 2. Una vez allí, en la lista desplegable "Productos" escoja la opción "Acuerdo Marco para el Suministro de Combustible de Aviación II" o busque por palabra clave en el buscador " Combustible de Aviación II"

<span id="page-16-2"></span>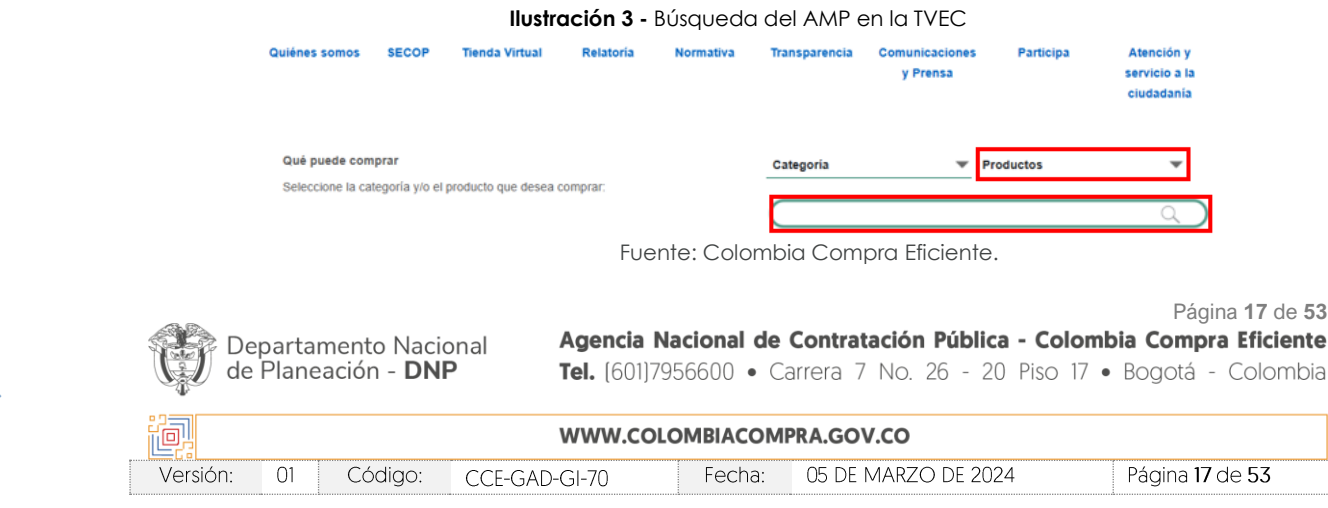

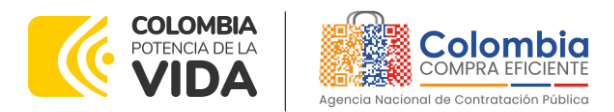

**CÓDIGO**: CCE-GAD-GI-70 **VERSIÓN:** 01 DEL 05 DE MARZO DE 2024

> Se abrirá una ventana que lo redireccionará al minisitio en donde verá el Acuerdo Marco para el Suministro de Combustible de Aviación II, allí encontrará la Minuta, el catálogo, el simulador, Formatos del AMP y guía de compra.

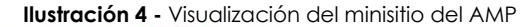

<span id="page-17-0"></span>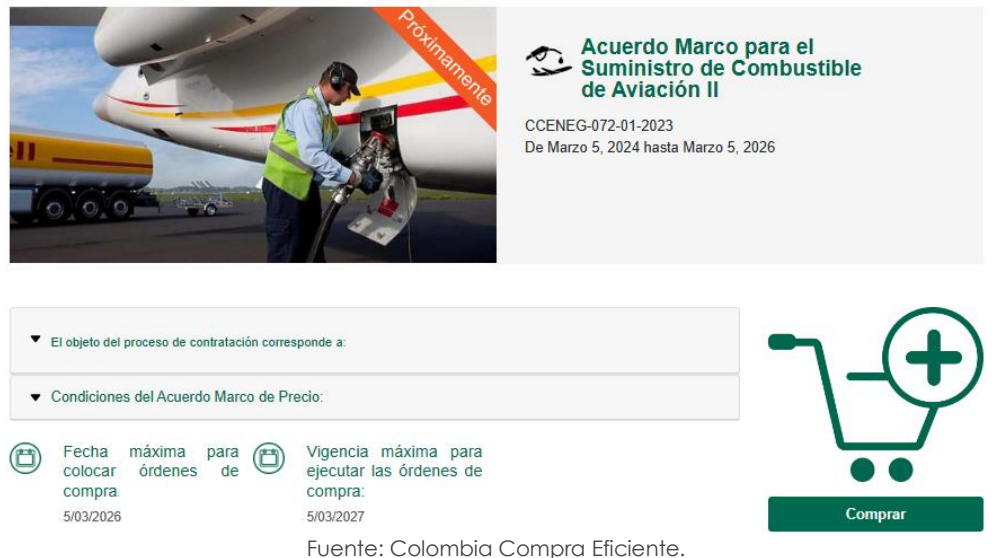

<span id="page-17-1"></span>3. Una vez allí, puede descargar: minuta, catalogo, simulador, anexos y guía de compra para la estructurar la compra y documentos relacionados del AM de Suministro de Combustible de Aviación II.

**Ilustración 5 -** Documentos del AM para el Suministro de Combustible de Aviación II

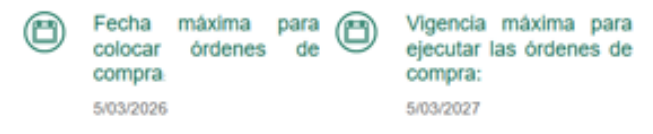

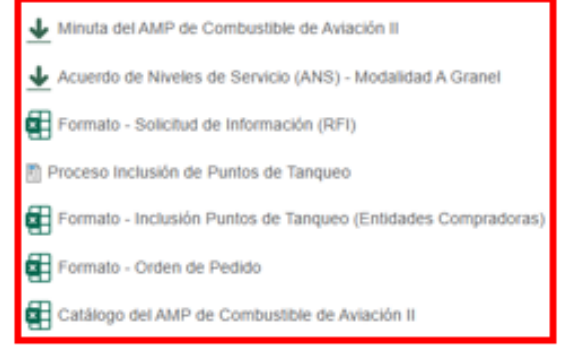

Fuente: Colombia Compra Eficiente.

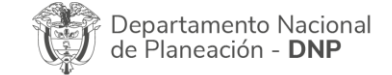

Página **18** de **53** Agencia Nacional de Contratación Pública - Colombia Compra Eficiente Tel. [601]7956600 · Carrera 7 No. 26 - 20 Piso 17 · Bogotá - Colombia

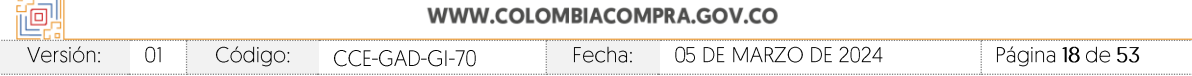

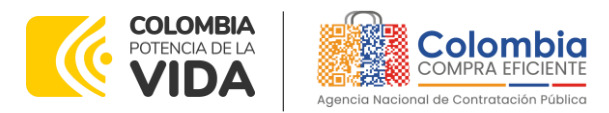

**CÓDIGO**: CCE-GAD-GI-70 **VERSIÓN:** 01 DEL 05 DE MARZO DE 2024

### <span id="page-18-0"></span>**5.2. Diligenciamiento del Simulador**

<span id="page-18-1"></span>1. Antes de empezar con el proceso de simulación, es importante desbloquear el simulador. Esto consiste en darle clic derecho al archivo Excel (Simulador), seleccionar donde indica propiedades y dar clic en desbloquear.

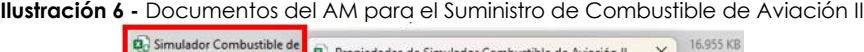

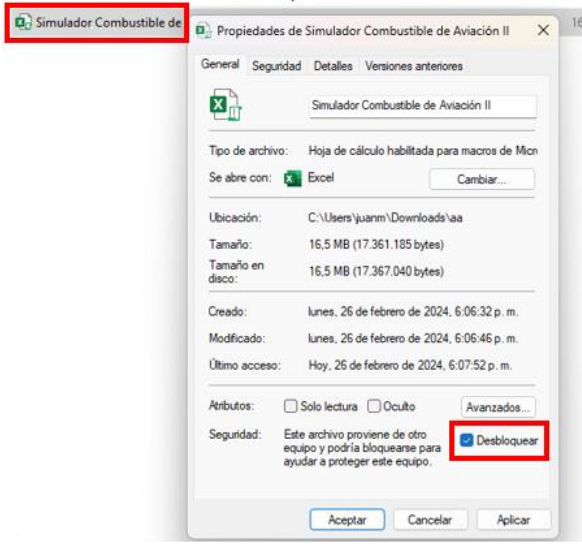

Fuente: Colombia Compra Eficiente.

2. Al abrir el simulador, se encontrará con un archivo en Excel que tiene el siguiente aspecto y debe dar clic en el botón amarillo "habilitar edición" y luego en "habilitar contenido". Es recomendable guardar el documento Excel en un **almacenamiento de la computadora**. No es recomendable utilizar el simulador en una nube toda vez que puede presentar fallas.

#### **Ilustración 7 -** Habilitar el simulador del AMP

<span id="page-18-2"></span>

| Inicio<br>Archivo<br>Disposición de página<br>Fórmulas<br>Insertar                                                                                                    | Revisar<br>Vista<br>Datos<br>Automatizar<br>Ayuda                                                                                                    | C Comentarios<br>e Compartir +                                                                                                    |
|----------------------------------------------------------------------------------------------------|----------------------------------------------------------------------------------------------------|----------------------------------------------------------------------------------------------------|
| Ô<br>$-10$ $ A^{\circ}$ $A^{\circ}$<br>Α<br>Arial<br><b>D</b><br>Pegar<br>N $K$ $S$ $\sim$ $\boxed{H}$ $\sim$ $\boxed{\triangle}$ $\sim$ $\boxed{A}$ $\sim$<br>∢<br>$\sim$ | Formato condicional ~<br>$\Xi \equiv \pm 2 \gamma$<br>卷<br>$5 - 96 = 000$<br><b>BB</b> Dar formato como tabla v<br>ままる日日間<br>$-23 - 23$<br>图 Estilos de celda v | $\Sigma$ - $\frac{1}{2}$ -<br>S<br>洲 Insertar ~<br>变<br>H<br>$\frac{1}{2}$ . $\beta$ .<br><b>B</b> × Eliminar<br>Analizar<br>Confidencialidad<br>Complementos<br>ہ م<br>datos<br>Fill Formato ~ |
| Portapapeles fu<br>Fuente                                                                                                    | Número<br>Alineación<br><b>Estilos</b>                                                                                                    | $\checkmark$<br>Edición<br>Celdas<br>Confidencialidad<br>Complementos                                                                                                    |
| ADVERTENCIA DE SEGURIDAD Las macros se han deshabilitado.                                                                                                    | Habilitar contenido                                                                                                    | $\times$                                                                                                    |
| $\vee$ 1 $\times$ $\vee$ fx<br>124<br>D<br>c<br>E<br>R<br>$\sim$                                                                                                    | G<br>H                                                                                                    | $\sim$<br>ĸ                                                                                                    |
| B<br>Colombia<br>Departamento Nacional<br>de Planeación - DNP<br>Agencia Nacional de Controlación Pública                                                                  | SOLICITUD DE COTIZACIÓN                                                                                                    | <b>COLOMBIA</b><br><b>VIDA</b>                                                                                                    |
| $\overline{2}$<br>20/02/2024<br>Versión: 1                                                                                                    | Acuerdo Marco Combustible de Aviación<br>Generacion II                                                                                                    | Limpian                                                                                                    |
|                                                                                                    | Información de la Entidad Compradora<br>______________<br>___                                                                                                   | $\sim$                                                                                                    |

Fuente: Colombia Compra Eficiente.

3. Al abrir el documento, la entidad compradora encontrará la pantalla principal del simulador así:

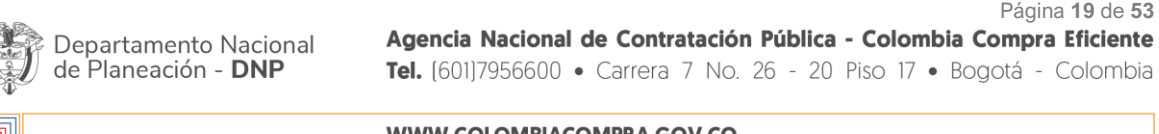

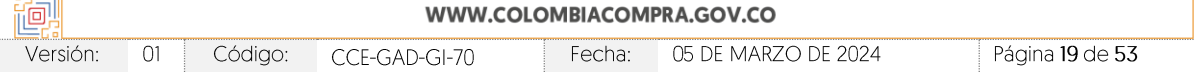

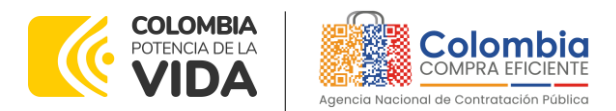

<span id="page-19-0"></span>**CÓDIGO**: CCE-GAD-GI-70 **VERSIÓN:** 01 DEL 05 DE MARZO DE 2024

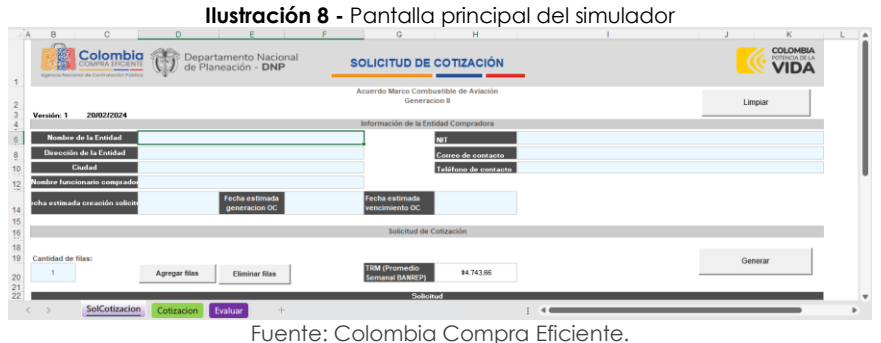

4. Debe diligenciar la información de la entidad compradora, en la sección "SolCotización" en la parte superior: "Nombre de la Entidad; Dirección de la Entidad; Ciudad; Nombre funcionario responsable; NIT; Correo de contacto y Teléfono de contacto.

<span id="page-19-1"></span>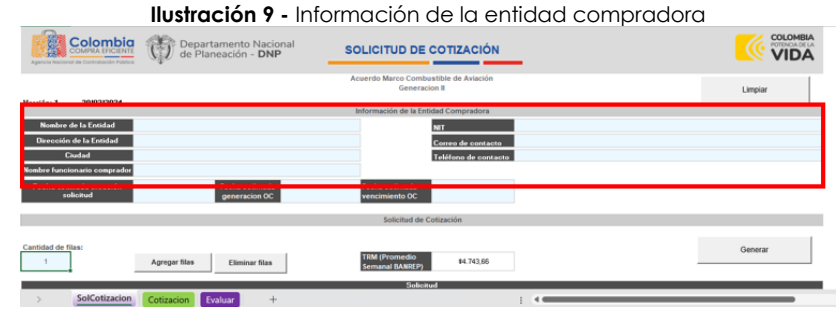

Fuente: Colombia Compra Eficiente.

1. Debe diligenciar toda la información de la sección: "fecha estimada de la creación de la solicitud; (ii) fecha estimada generación OC y (iii) fecha estimada vencimiento OC.

<span id="page-19-2"></span>

| <b>COLOMBIA</b><br>Colombia<br>Departamento Nacional<br>POTENCIA DE LA<br>SOLICITUD DE COTIZACIÓN<br><b>ITMPRA FRICIENTS</b><br><b>VIDA</b><br>Asencia Nacional de Contratación Pública<br>Acuerdo Marco Combustible de Aviación<br>Generacion II<br>Limpian<br>20/02/2024<br>Verside: 1<br>Información de la Entidad Compradora<br>Nombre de la Entidad<br><b>NTT</b><br>Dirección de la Entidad<br>Correo de contacto<br>Ciudad<br>Teléfono de contacto<br>Nombre funcionario comprador<br><b>Fecha estimada</b><br>Fecha estimada creación<br>Fecha estimada<br>solicitud<br>vencimiento OC<br>generacion OC<br>Solicitud de Cotización<br>Generar<br><b>TRM (Promedio)</b><br>\$4,743.66<br>Agregar filas<br><b>Eliminar filas</b> | <b>Ilustración 10 -</b> Solicitud de Cotización |  |                        |  |  |  |  |  |  |  |
|----------------------------------------------------------------------------------------------------|-------------------------------------------------|--|------------------------|--|--|--|--|--|--|--|
|                                                                                                    |                                                 |  |                        |  |  |  |  |  |  |  |
|                                                                                                    |                                                 |  |                        |  |  |  |  |  |  |  |
|                                                                                                    |                                                 |  |                        |  |  |  |  |  |  |  |
|                                                                                                    |                                                 |  |                        |  |  |  |  |  |  |  |
|                                                                                                    |                                                 |  |                        |  |  |  |  |  |  |  |
|                                                                                                    |                                                 |  |                        |  |  |  |  |  |  |  |
|                                                                                                    |                                                 |  |                        |  |  |  |  |  |  |  |
|                                                                                                    |                                                 |  |                        |  |  |  |  |  |  |  |
|                                                                                                    |                                                 |  |                        |  |  |  |  |  |  |  |
|                                                                                                    |                                                 |  |                        |  |  |  |  |  |  |  |
| Solicitud                                                                                                    | Cantidad de filas:                              |  | <b>Semanal BANREP)</b> |  |  |  |  |  |  |  |
| SolCotizacion<br>Cotizacion<br>de.<br>Evaluar<br>$\overline{\phantom{a}}$                                                                                                    |                                                 |  |                        |  |  |  |  |  |  |  |
| Eughto: Colombia Compra Eficionto                                                                                                    |                                                 |  |                        |  |  |  |  |  |  |  |

Fuente: Colombia Compra Eficiente.

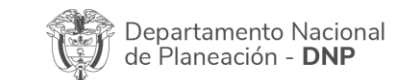

Página **20** de **53** Agencia Nacional de Contratación Pública - Colombia Compra Eficiente Tel. [601]7956600 · Carrera 7 No. 26 - 20 Piso 17 · Bogotá - Colombia

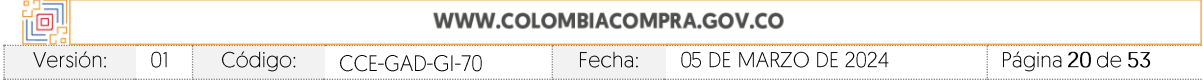

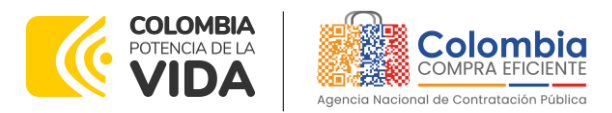

**CÓDIGO**: CCE-GAD-GI-70 **VERSIÓN:** 01 DEL 05 DE MARZO DE 2024

> 2. Debe diligenciar en este orden los Puntos de Tanqueo: (i) Departamento; (ii) Ciudad o Municipio; (iii) Modalidad de Entrega; (iv) Tipo de Combustible; (v) Punto de Tanqueo y (vi) Presupuesto estimado para ese Punto de Tanqueo. Esto se debe relacionar para cada uno de los puntos de tanque que requiere la Entidad Compradora.

<span id="page-20-0"></span>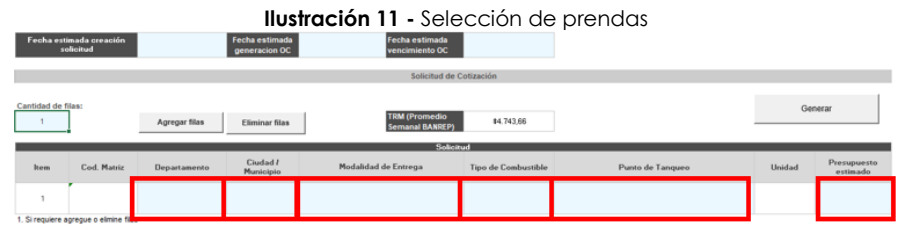

Fuente: Colombia Compra Eficiente.

Tenga en cuenta que:

- (i) Las columnas "Cod. Matriz" y "Unidad" se diligencian automáticamente.
- (ii) Podrá "Agregar filas" y "Eliminar filas" cuantas necesite para estructurar su compra.
- <span id="page-20-1"></span>3. Debe diligenciar los gravámenes adicionales:

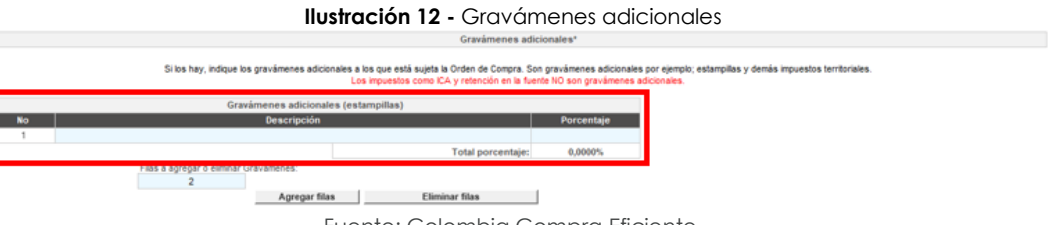

Fuente: Colombia Compra Eficiente.

Tenga en cuenta que siempre se deben indicar los gravámenes adicionales a los que está sujeta la Orden de Compra. Son gravámenes adicionales, por ejemplo; estampillas y demás impuestos territoriales. Los impuestos como ICA y retención en la fuente **NO** son gravámenes adicionales.

- (i) Podrá relacionar los gravámenes adicionales que tenga con su porcentaje respectivo.
- (ii) Finalmente, podrá "Agregar filas" o "Eliminar filas" tandas filas como gravámenes adicionales tenga.

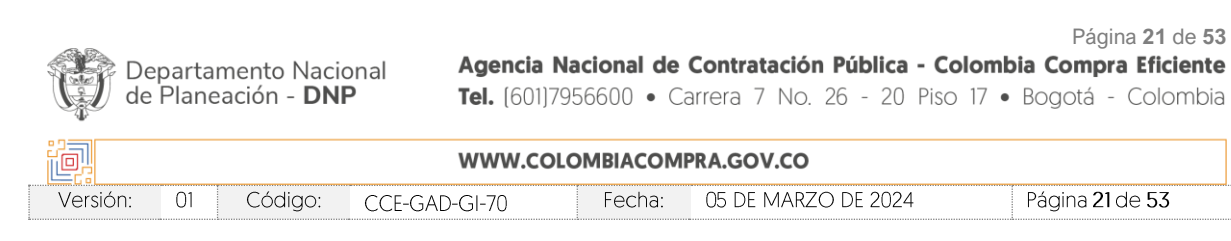

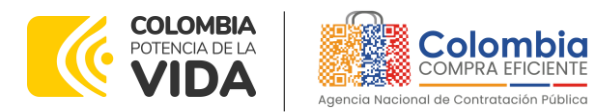

**CÓDIGO**: CCE-GAD-GI-70 **VERSIÓN:** 01 DEL 05 DE MARZO DE 2024

> 4. Finalmente, una vez diligenciado todo el simulador y también verificado que los datos consignados son correctos y acorde con su necesidad, la entidad debe dar clic en el botón llamado "**Generar**":

<span id="page-21-0"></span>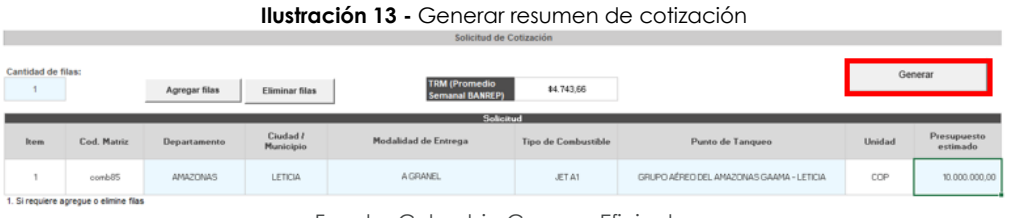

Fuente: Colombia Compra Eficiente.

<span id="page-21-1"></span>*Nota: La entidad compradora también podrá dar clic en el botón "Limpiar", esto borrará todos los datos diligenciados en el simulador por la entidad compradora en caso de que haya cometido algún error.* 

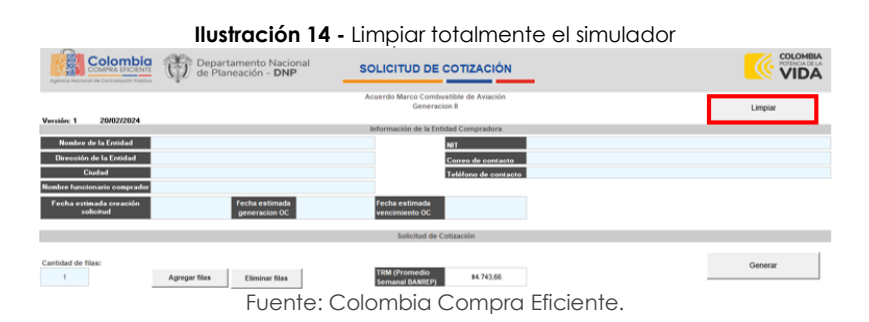

### **Cotización**

1. Tan pronto la entidad compradora de clic en el botón "Generar" el simulador automáticamente habilitará y lo redireccionará a la hoja llamada "Cotización":

<span id="page-21-2"></span>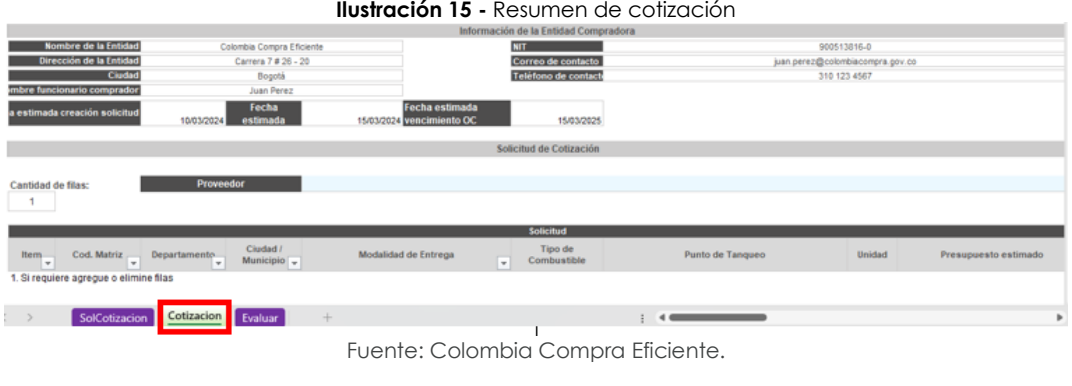

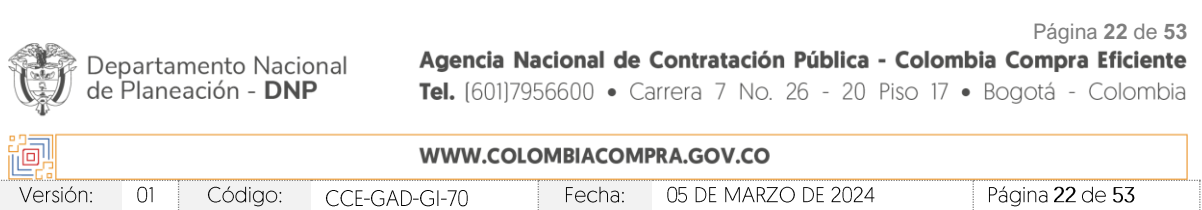

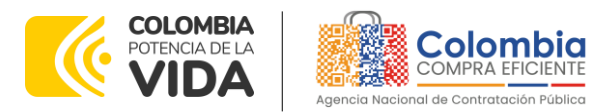

**CÓDIGO**: CCE-GAD-GI-70 **VERSIÓN:** 01 DEL 05 DE MARZO DE 2024

2. Finalmente, la Entidad Compradora debe guardar este archivo en Excel en una carpeta que se encuentre vacía y como se recomendó anteriormente en el computador y no en la nube.

*Nota: La ANCP -Colombia Compra Eficiente- informa que el simulador para estructurar los eventos de cotización dentro de los Acuerdos Marco de precios es una herramienta que deben utilizar las entidades para plasmar su necesidad de adquirir bienes o servicios. Ahora bien, esta herramienta no es un mecanismo para que las entidades definan el presupuesto, pues según la [Guía para la](https://www.colombiacompra.gov.co/sites/cce_public/files/cce_documentos/cce-eicp-gi-18._gees_v.2_2.pdf)  [Elaboración de Estudios del sector.](https://www.colombiacompra.gov.co/sites/cce_public/files/cce_documentos/cce-eicp-gi-18._gees_v.2_2.pdf)*

*Las entidades estatales pueden utilizar información histórica de compras realizadas previamente con el fin de que logren estimar las cantidades y presupuesto adecuado para la adquisición de bienes y servicios.*

*La ANCP -Colombia Compra Eficiente- aclara que los precios dados por el simulador corresponden a precios techo del catálogo presentado por los proveedores durante la operación principal, en ningún momento corresponden a precios de Órdenes de Compra o de contratos realizados.*

*Finalmente, cabe aclarar que para la colocación de la Orden de Compra deberán tenerse en cuenta solo los precios efectivamente cotizados por los proveedores durante los eventos de cotización, que son los precios a los que realmente se obligan los proveedores a mantener al momento de generación de las Órdenes de Compra.*

# <span id="page-22-0"></span>**5.2.1. Cómo realizar la Solicitud de Cotización en la TVEC**

<span id="page-22-1"></span>1. Inicie sesión con su usuario y contraseña en la Tienda Virtual Del Estado Colombiano (TVEC) entrando al siguiente enlace: <https://colombiacompra.coupahost.com/session/new>

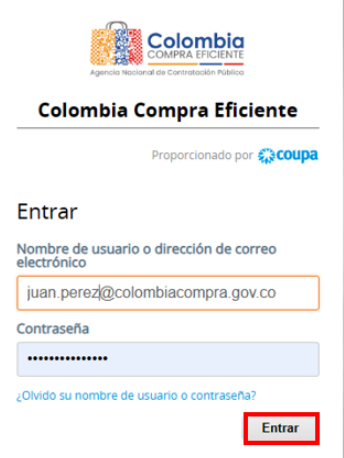

Fuente: Colombia Compra Eficiente.

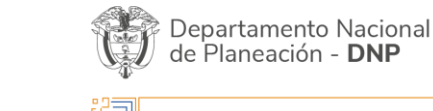

Página **23** de **53** Agencia Nacional de Contratación Pública - Colombia Compra Eficiente Tel. [601]7956600 · Carrera 7 No. 26 - 20 Piso 17 · Bogotá - Colombia

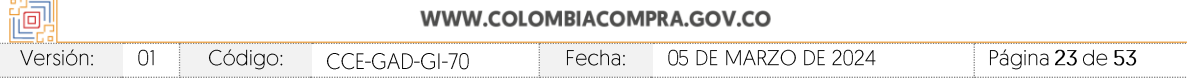

**Ilustración 16** - Ingreso a la Tienda Virtual del Estado Colombiano-TVEC

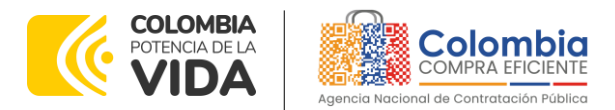

<span id="page-23-0"></span>**CÓDIGO**: CCE-GAD-GI-70 **VERSIÓN:** 01 DEL 05 DE MARZO DE 2024

| Ilustración 17 - Menú principal de la TVEC |                             |                |                                          |           |           |            |               |           |                           |                                                          |  |
|--------------------------------------------|-----------------------------|----------------|------------------------------------------|-----------|-----------|------------|---------------|-----------|---------------------------|----------------------------------------------------------|--|
|                                            | Colombia                    |                |                                          |           |           |            |               |           |                           |                                                          |  |
|                                            | <b>Solicitudes</b>          | <b>Ordenes</b> | Facturas                                 | Comunidad | Recepción | Cotización | Proveedores   | Artículos | <b>Informes</b>           | Configuración                                            |  |
|                                            | ¡Buenas noches!<br>Q        |                | ¿Qué necesita? Comience su búsqueda aquí |           |           |            |               |           |                           | Categorías v Listas de órdenes v Catálogos v Políticas v |  |
|                                            | Actividad reciente Vertodos |                |                                          |           |           |            | $\rightarrow$ |           |                           | Tareas pendientes: 68 más en su buzón                    |  |
|                                            |                             |                |                                          |           |           |            |               |           | <b>Comunidad de Coupa</b> |                                                          |  |

Fuente: Colombia Compra Eficiente.

2. Seleccione la opción de "Cotización" en la barra superior de la página y enseguida "Crear un evento".

<span id="page-23-1"></span>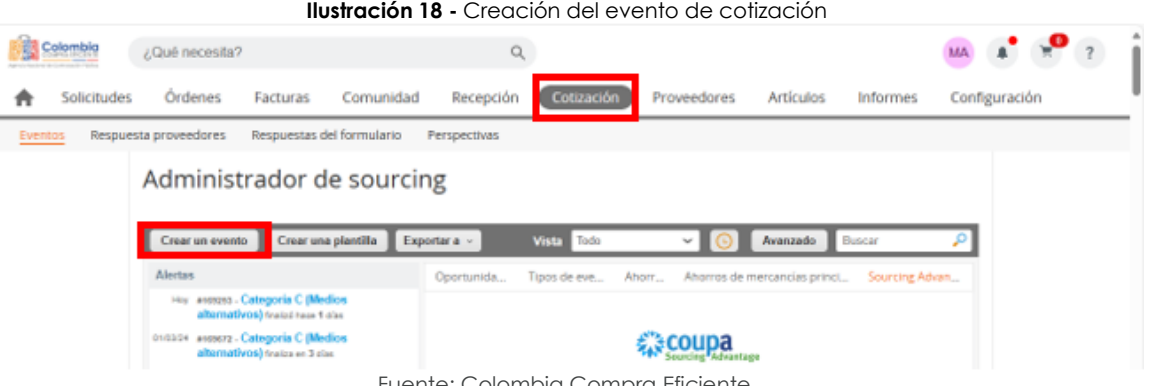

Fuente: Colombia Compra Eficiente.

- 3. Una vez seleccionado, dar clic en la opción "Crear un evento" y seguido a eso seleccionar la opción crear a partir de una plantilla y colocar alguna de las siguientes opciones:
	- ✓ **Solicitud de Cotización:** Plantilla #167929 RFQ Combustible de Aviación II
	- ✓ **Solicitud Cotización limitado MiPymes:** Plantilla #169770 Combustible de Aviación II – MIPYMES
	- ✓ **Solicitud Información**: Plantilla #167925 RFI Combustible de Aviación II

La [Ilustración 19](#page-24-0) muestra la plantilla para lanzar un evento de cotización

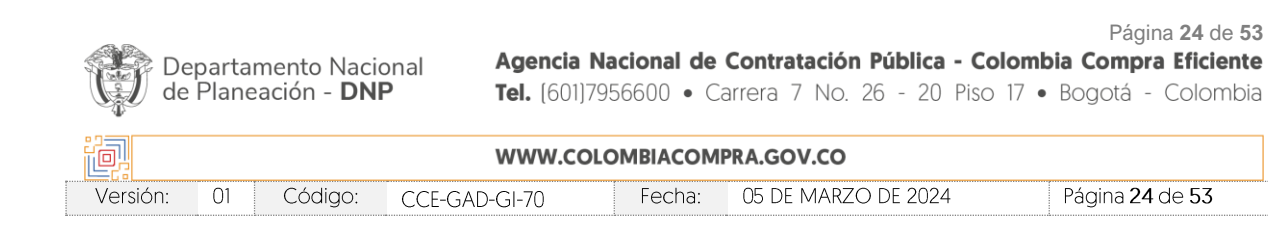

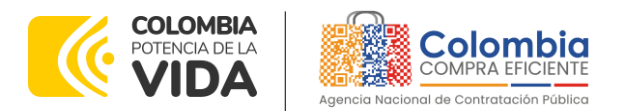

<span id="page-24-0"></span>**CÓDIGO**: CCE-GAD-GI-70 **VERSIÓN:** 01 DEL 05 DE MARZO DE 2024

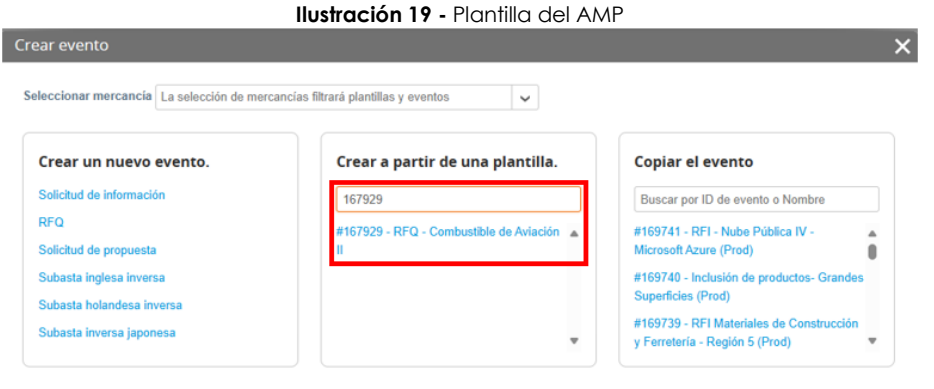

Fuente: Colombia Compra Eficiente.

Cancelar

Una vez la plataforma muestre la plantilla que ha buscado la entidad compradora, debe dar clic sobre el nombre que se encuentra en azul debajo del buscador.

*Nota: Tenga en cuenta que las plantilla contienen los proveedores adjudicados, por lo que debe usar la plantilla correcta de acuerdo con esa selección. Adicionalmente: (i) si la entidad compradora de acuerdo con el procedimiento establecido en el numeral tres (3) del presente documento limita la Solicitud de Cotización a MiPymes, debe utilizar el número de plantilla de RFQ – LIMITADO A MIPYMES: 169770; y (ii) para el RFI existe un solo número de plantilla.*

<span id="page-24-1"></span>4. Al crear la Solicitud de Cotización, el sistema arroja un consecutivo que la Entidad compradora debe tener en cuenta para identificar su proceso.

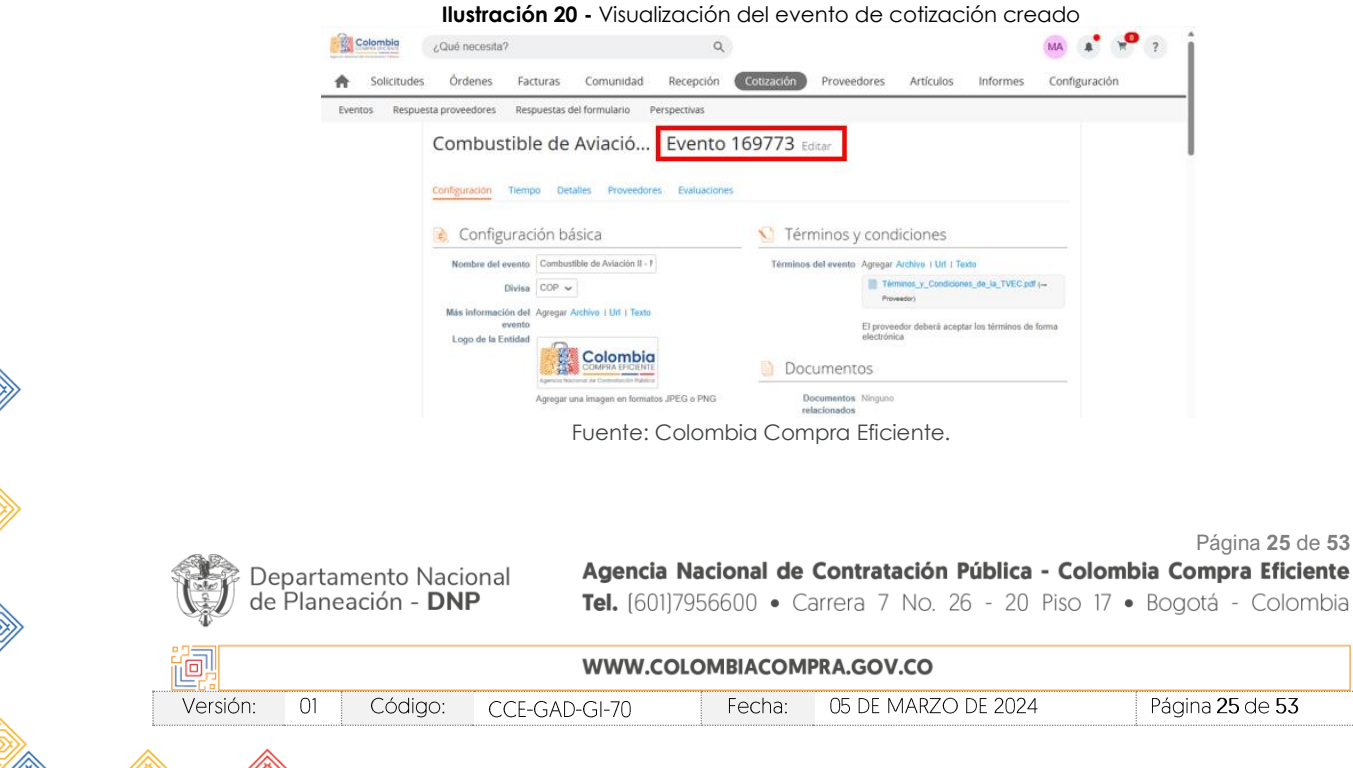

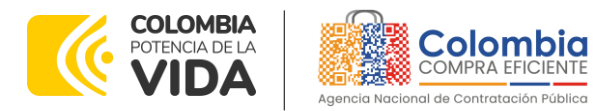

**CÓDIGO**: CCE-GAD-GI-70 **VERSIÓN:** 01 DEL 05 DE MARZO DE 2024

- <span id="page-25-0"></span>5. La entidad compradora debe diligenciar únicamente los siguientes campos en la Solicitud de Cotización, los demás están predefinidos y no deben ser modificados:
	- ➢ Pestaña de **"Configuración"**:
		- **Logo de la Entidad:** Adjuntar el logo de la entidad compradora en alta resolución, este logo será usado para la Orden de Compra.

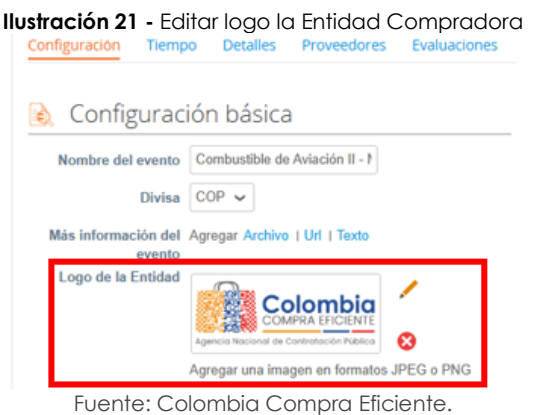

<span id="page-25-1"></span>• **Términos y condiciones:** Leer Términos y Condiciones de la TVEC. Asimismo, en este espacio la Entidad puedo colocar documentos internos (No los puede ver si no el equipo del evento).

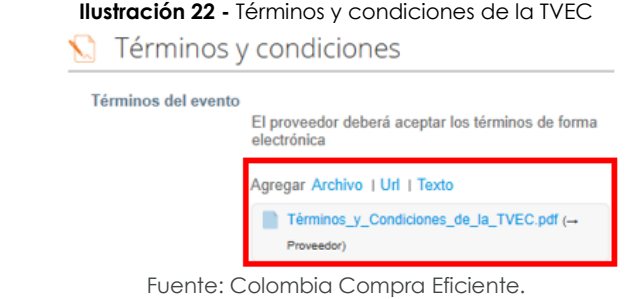

• **Equipo del Evento:** Es posible incluir como "Propietario del evento", "Observador del evento" o "Evaluador" a usuarios adicionales de la entidad compradora, estos usuarios deben estar activos dentro de la

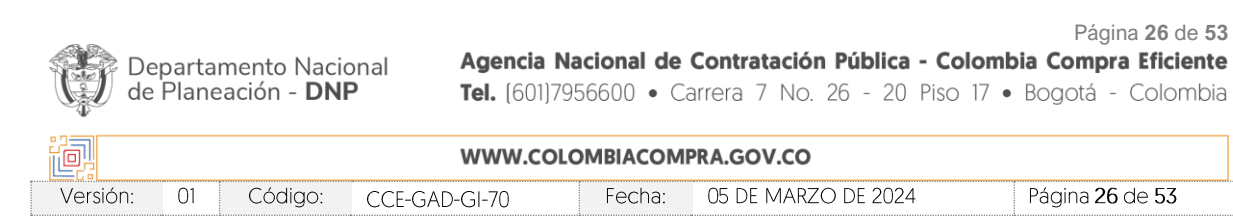

Tienda Virtual del Estado Colombiano.

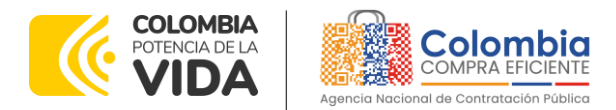

<span id="page-26-0"></span>**CÓDIGO**: CCE-GAD-GI-70 **VERSIÓN:** 01 DEL 05 DE MARZO DE 2024

> **Ilustración 23 -** Información del equipo del evento - **Q** Equipo del evento Equipo del evento Agregar Propietario del evento | Observador del evento | Evaluador Manuel Arango (Creador) Ruben Hernández (rubenhernandez) (evaluador) Jairo Sarmiento Cárdenas (Propietario) Fuente: Colombia Compra Eficiente.

Por ejemplo, cuando hace clic en responsable de cotización, es habilitado el siguiente campo, en el cual debe incluir el nombre del usuario.

La entidad compradora debe seleccionar el usuario correspondiente y hacer clic en "Agregar".

- ➢ Pestaña de **"Tiempo"**:
	- **Plazo del evento:** El Acuerdo marco de precios establece que la entidad compradora debe determinar un plazo mínimo de **TRES (3) DÍAS HÁBILES** para cotizar los Puntos de Tanqueo. El plazo de cotización inicia a partir del día hábil siguiente a la creación de la Solicitud de Cotización y termina a las **17:00 HORAS** del día de finalización del Evento de Cotización definido por la Entidad Compradora.

**Ilustración 24 -** Diligenciamiento del tiempo de cotización

<span id="page-26-1"></span>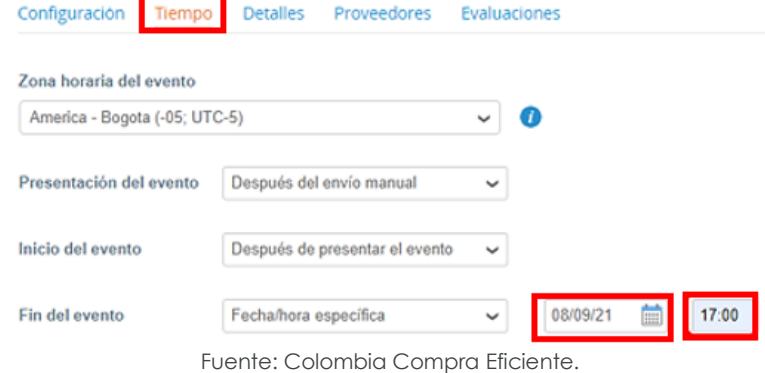

*Nota: si la entidad no configura estos campos como se presentan en esta imagen, debe*  tener en cuenta que el evento iniciará en las fechas que estipulen para la presentación e *inicio del evento.*

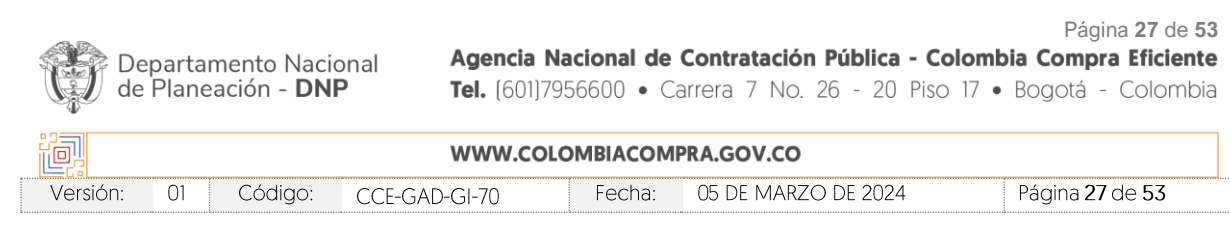

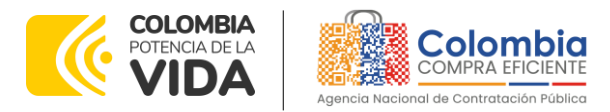

**CÓDIGO**: CCE-GAD-GI-70 **VERSIÓN:** 01 DEL 05 DE MARZO DE 2024

➢ Pestaña de **"Detalle"**:

Ve

### **Cargar el archivo Excel (Simulador) para estructurar la compra**

La entidad compradora debe diligenciar completamente el simulador, siguiendo los pasos de la sección anterior. Una vez diligenciado debe guardarlo en su computador para luego cargarlo en la Tienda Virtual del Estado Colombiano.

Para cargar el archivo creado en Excel, la entidad compradora debe hacer clic en "Seleccionar archivo" y proceder a seleccionar el archivo diligenciado con toda la información de los requerimientos de la entidad. Luego debe hacer clic en "guardar" al final de la plantilla de cotización.

Adicionalmente, la entidad compradora debe adjuntar los siguientes archivos, como:

- Copia del CDP y/o Vigencia Futura.
- Estudio previo del proceso de adquisición.
- La entidad compradora puede incluir archivos adicionales con información del proceso si lo considera conveniente.
- Cualquier información o archivo adicional debe respetar lo pactado en el Acuerdo Marco de precios.

<span id="page-27-0"></span>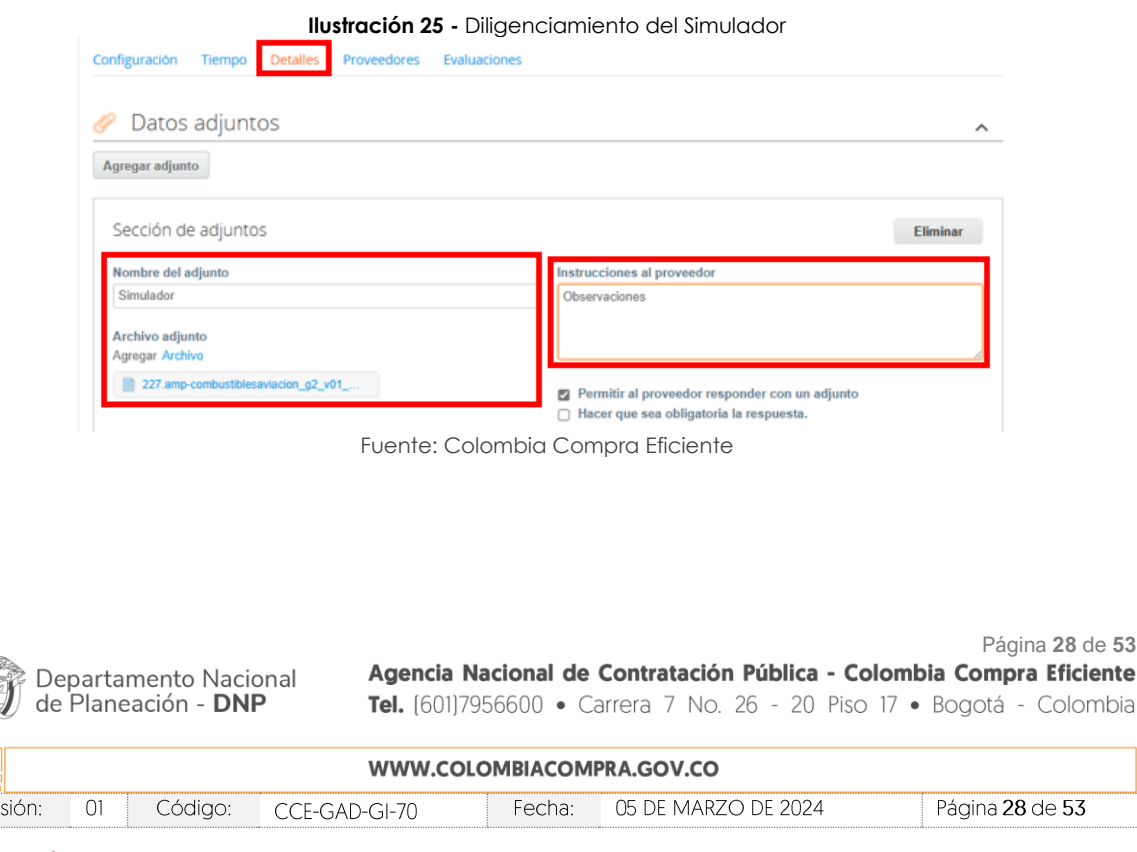

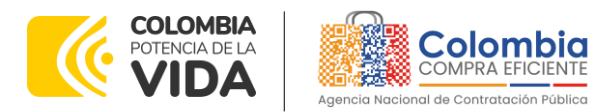

**CÓDIGO**: CCE-GAD-GI-70 **VERSIÓN:** 01 DEL 05 DE MARZO DE 2024

➢ Pestaña de **Proveedores"**:

**Nota:** Revisar que estén los proveedores del AMP.

- Evento tradicional: Los 5 (CINCO) proveedores del AMP. (Combustibles y Transportes Hernández SA, Faster Fuel SAS, Globe Air Fuel SAS, Organización Terpel SA y World Fuel Services).
- Evento Limitado a MiPymes: Los 2 (DOS) proveedores del AMP. (Faster Fuel SAS y Globe Air Fuel SAS).

<span id="page-28-0"></span>La pestaña de proveedores es solo de visualización. Ahí reflejará a los proveedores del AMP para el Suministro de Combustible de Aviación II.

|                                                |                           |                                           | <b>Ilustración 26 - Revisión de proveedores</b> |                      |              |                                                               |             |  |  |  |  |
|------------------------------------------------|---------------------------|-------------------------------------------|-------------------------------------------------|----------------------|--------------|---------------------------------------------------------------|-------------|--|--|--|--|
| Combustible de Aviació - Evento 169773 Felitar |                           |                                           |                                                 |                      |              |                                                               |             |  |  |  |  |
| Configuración                                  | <b>Detalles</b><br>Tiempo |                                           | Proveedores<br>Evaluaciones                     |                      |              |                                                               |             |  |  |  |  |
|                                                | Agregar proveedor         |                                           |                                                 | Todo<br><b>Vista</b> | $\checkmark$ | Avanzado<br>Buscar                                            |             |  |  |  |  |
|                                                | Enviar correo electrónico |                                           |                                                 |                      |              |                                                               |             |  |  |  |  |
| C                                              |                           |                                           | Se agregó la fecha Nombre Nombre del contacto   | Correo electrónico   |              | Nro. de respuestas Términos y condiciones Visto por última vo |             |  |  |  |  |
|                                                | 27/02/24                  | <b>FASTER</b><br><b>FUEL</b><br>SAS       | <b>NARDA CORTES</b><br><b>GUTIERREZ</b>         | comercial@ffc.com.co |              | 0 de 1 aceptados                                              | Nunca visto |  |  |  |  |
|                                                | 27/02/24                  | <b>GLOBE</b><br><b>AIR</b><br><b>FUEL</b> | <b>MARIA ALEJANDRA</b><br>SALAZAR               | comercial2@gafcolom  |              | 0 de 1 aceptados                                              | Nunca visto |  |  |  |  |

Fuente: Colombia Compra Eficiente.

6. **Envío de la Solicitud de Cotización.** La entidad compradora debe hacer clic en el botón "Vista previa del evento":

<span id="page-28-1"></span>

|           |          |         | <b>Ilustración 27 -</b> Vista previa del evento |                                                                                                    |
|-----------|----------|---------|-------------------------------------------------|----------------------------------------------------------------------------------------------------|
| Historial |          |         |                                                 |                                                                                                    |
|           | Cancelar | Guardar | Crear un evento de prueba                       | Vista previa del evento                                                                                                    |
|           |          |         | Crea un evento duplicado<br>para pruebas        | Visualice previamente la invitación para los proveedores,<br>la lista de proveedores<br>y el cronograma<br>antes de enviar el evento. |

Fuente: Colombia Compra Eficiente.

Para finalizar, la Entidad debe revisar el plazo y oprimir el botón "Enviar el Evento" con lo cual se enviará la Solicitud de Cotización a los Proveedores.

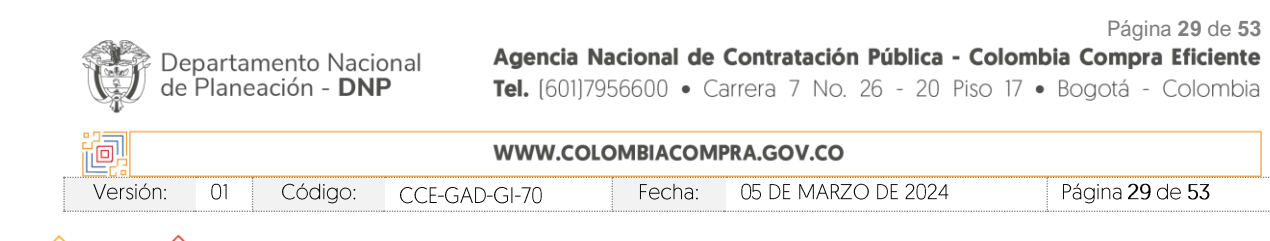

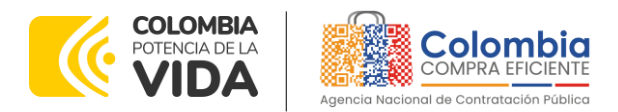

<span id="page-29-1"></span>**CÓDIGO**: CCE-GAD-GI-70 **VERSIÓN:** 01 DEL 05 DE MARZO DE 2024

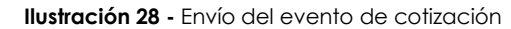

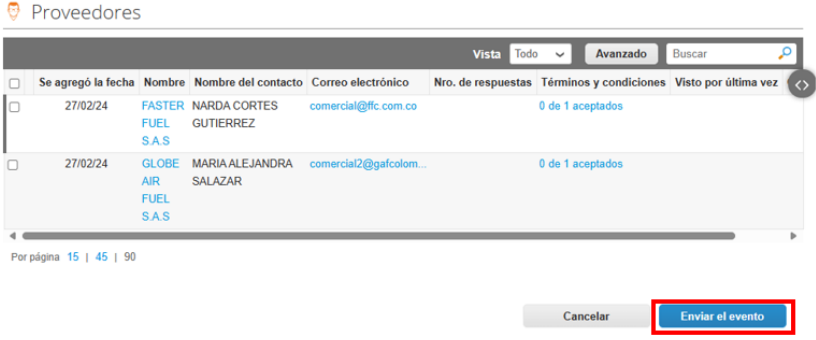

Fuente: Colombia Compra Eficiente.

### <span id="page-29-0"></span>**5.2.2. Mensajes**

Es posible que la Entidad Compradora sea consultada por los proveedores acerca de la Solicitud de Cotización. La recepción de las consultas se hará a través de la funcionalidad "Mensajes" y será notificada por correo electrónico. La entidad compradora debe enviar la respuesta a través de "Mensajes" a todos los Proveedores, sin importar el remitente original. Es importante que toda la comunicación del evento de cotización se realice únicamente a través de la opción de "Mensajes" de la Tienda Virtual del Estado Colombiano, cualquier comunicación por fuera de esta no es válida. La entidad compradora podrá enviar documentos adjuntos.

<span id="page-29-2"></span>En el caso que una Entidad Compradora requiera de una anulación o retracto del proceso de cotización debe manifestarlo a través de la casilla mensajes justificando el porqué de la situación por medio de un acto administrativo.

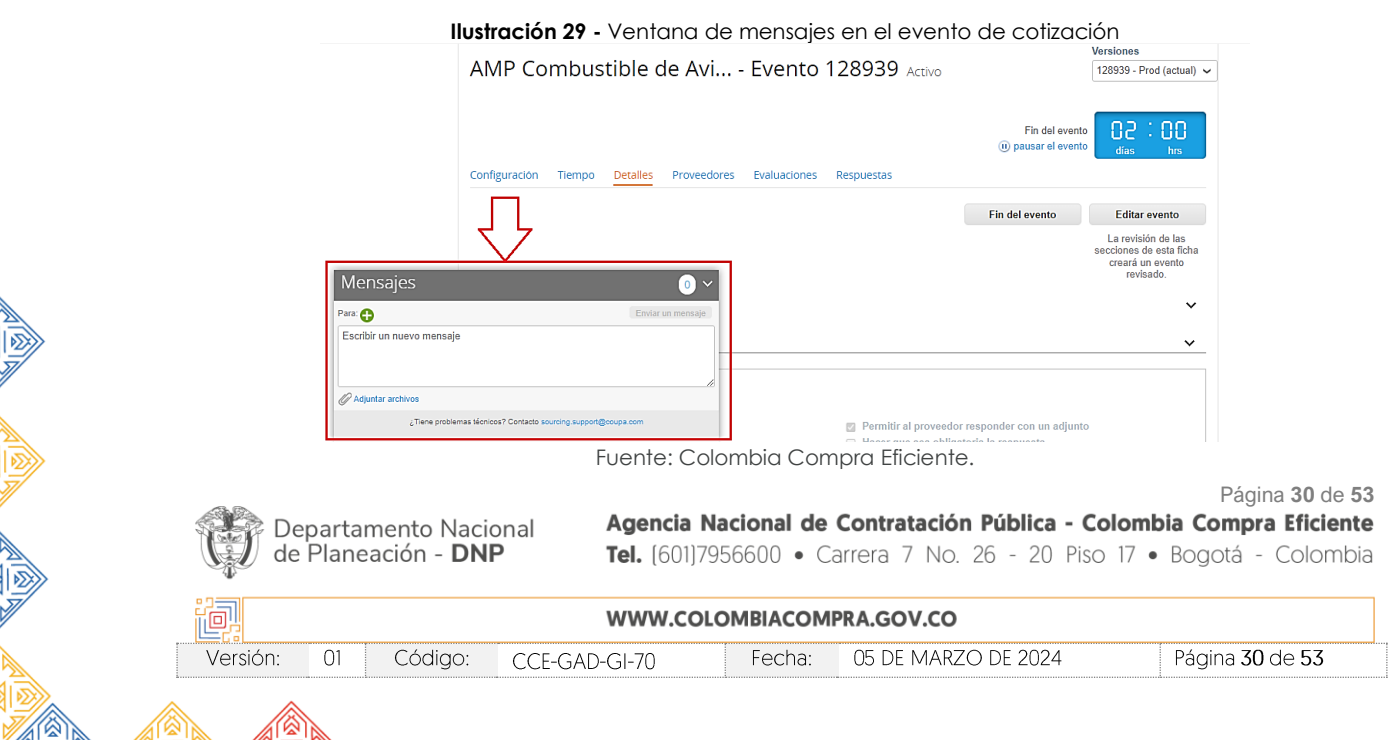

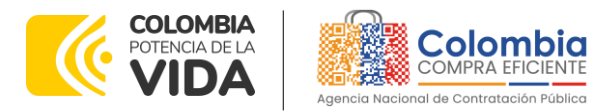

**CÓDIGO**: CCE-GAD-GI-70 **VERSIÓN:** 01 DEL 05 DE MARZO DE 2024

Los Proveedores envían las cotizaciones durante el tiempo establecido y cada vez que un Proveedor envía una respuesta de cotización, le llega un mensaje al Usuario Comprador de dicha acción. Sin embargo, la entidad compradora solo podrá ver las respuestas de cotización una vez el evento haya concluido.

Las Entidades Estatales pueden ajustar los eventos de cotización cuando han cometido errores enviando un mensaje a los Proveedores, a través de la Tienda Virtual del Estado Colombiano: (i) en caso de que la Entidad Estatal se haya equivocado al seleccionar la plantilla, debe finalizar el evento errado y crear un nuevo evento con la plantilla correcta; y (ii) en caso de que la Entidad Estatal haya cometido algún error diferente en la Solicitud de Cotización, podrá editarla según como es explicado en la siguiente sección. En ambos casos, la entidad debe enviar de nuevo la Solicitud de Cotización a producción y otorgar a los proveedores el mismo plazo para cotizar según lo establece el Acuerdo marco de precios, dicho plazo empieza a correr de nuevo a partir del día siguiente a la fecha de la modificación del evento de Solicitud de Cotización corregido.

### <span id="page-30-0"></span>**5.2.3. Editar un evento de cotización**

Si después de enviar el evento a producción la entidad compradora requiere hacer cambios por errores o cualquier otra razón, debe editar el evento antes de la finalización del plazo para recibir respuestas así:

<span id="page-30-1"></span>1. La entidad compradora debe escribir el número del Evento de Cotización en la barra de búsqueda y presionar "enter" para buscar:

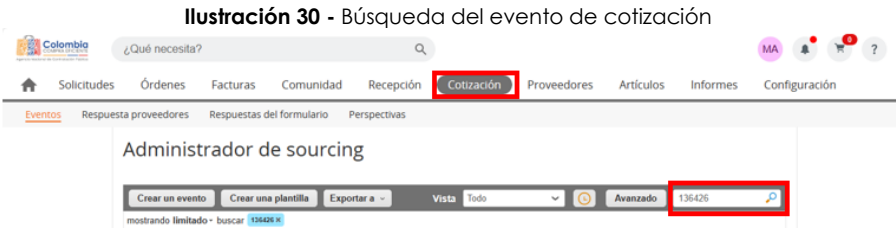

Fuente: Colombia Compra Eficiente.

2. La entidad compradora debe seleccionar el Evento de Cotización haciendo "Clic" sobre el número del Evento en la parte inferior de la página.

<span id="page-30-2"></span>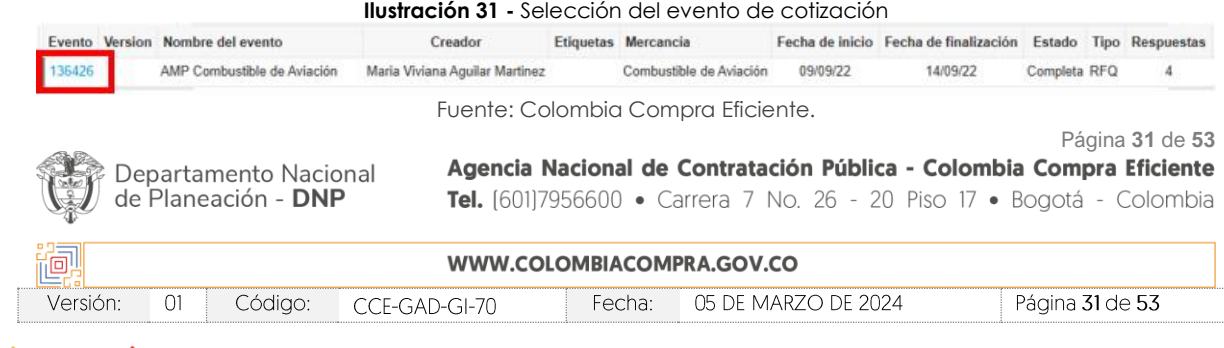

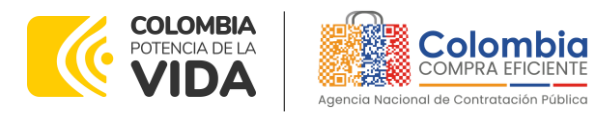

**CÓDIGO**: CCE-GAD-GI-70 **VERSIÓN:** 01 DEL 05 DE MARZO DE 2024

<span id="page-31-0"></span>3. La entidad compradora debe hacer clic en el botón "Editar evento".

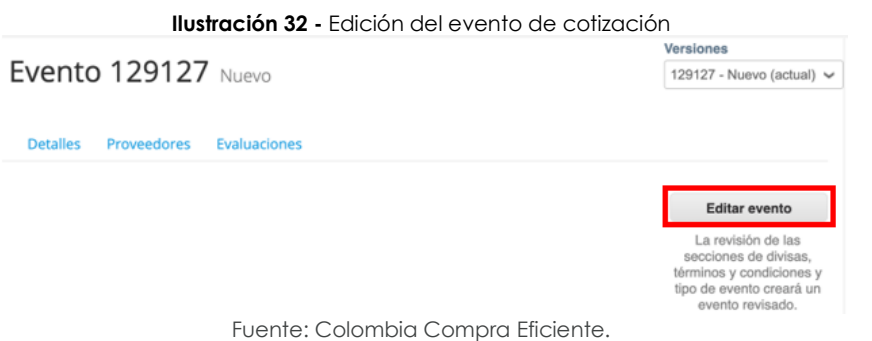

4. El sistema generará una nueva versión al número de la Solicitud de Cotización adicionando una letra en orden alfabético (ejemplo 128788**a**) y este será el evento de Solicitud de Cotización que se tendrá en cuenta para consultas y para culminar el proceso de compra.

<span id="page-31-1"></span>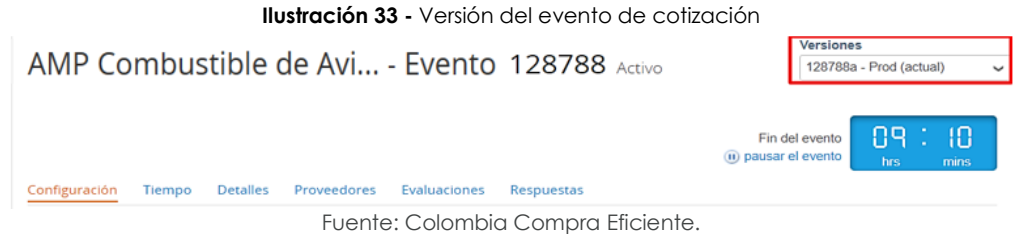

5. Realice los cambios que requiera, teniendo en cuenta que si se trata de cambio de archivos anexos debe eliminar las versiones anteriores haciendo clic en de cada archivo y cargar el (los) nuevo(s).

<span id="page-31-2"></span>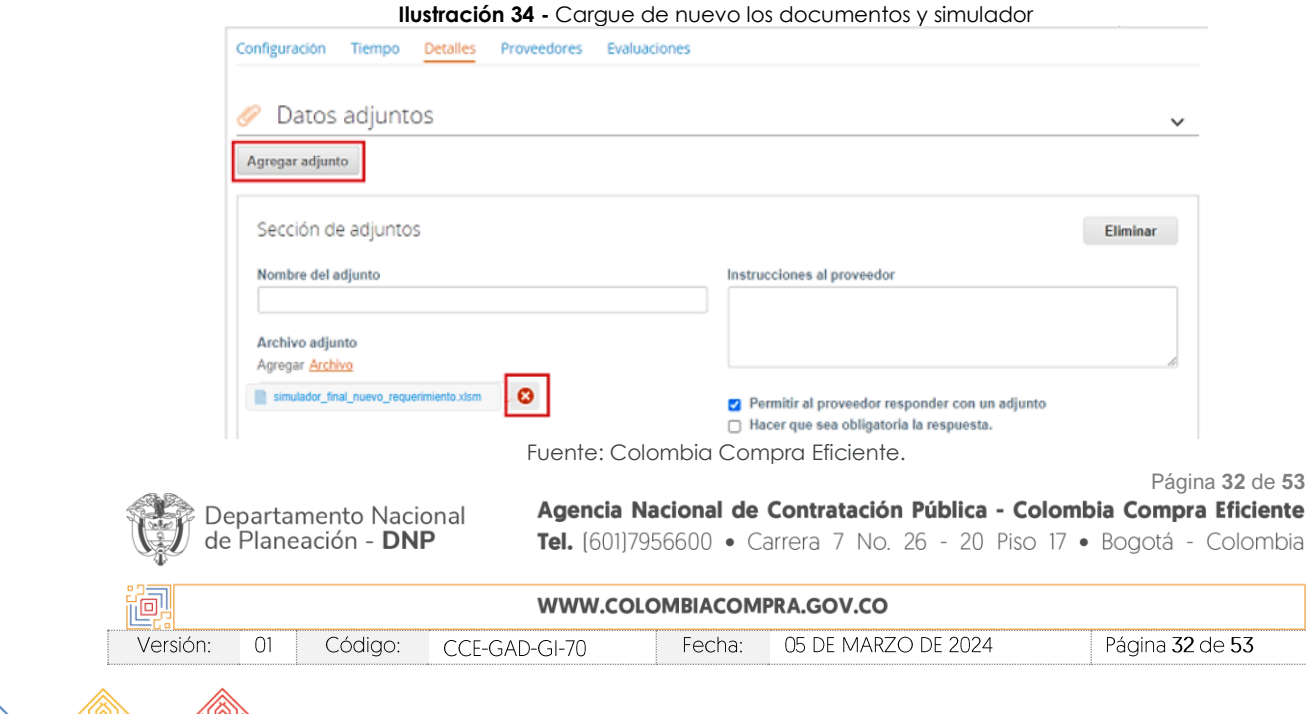

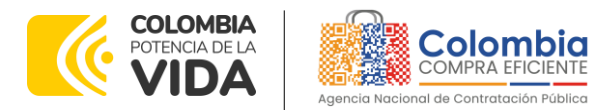

**CÓDIGO**: CCE-GAD-GI-70 **VERSIÓN:** 01 DEL 05 DE MARZO DE 2024

6. La entidad debe reiniciar los plazos de respuesta, para ello modifique la fecha y hora en fin del evento ampliando el plazo en **TRES (3) DÍAS HÁBILES** a partir del día siguiente al que envíe el evento editado. Recuerde que la hora de finalización del evento de Solicitud de Cotización es a las **17:00 HORAS** del último día hábil.

<span id="page-32-0"></span>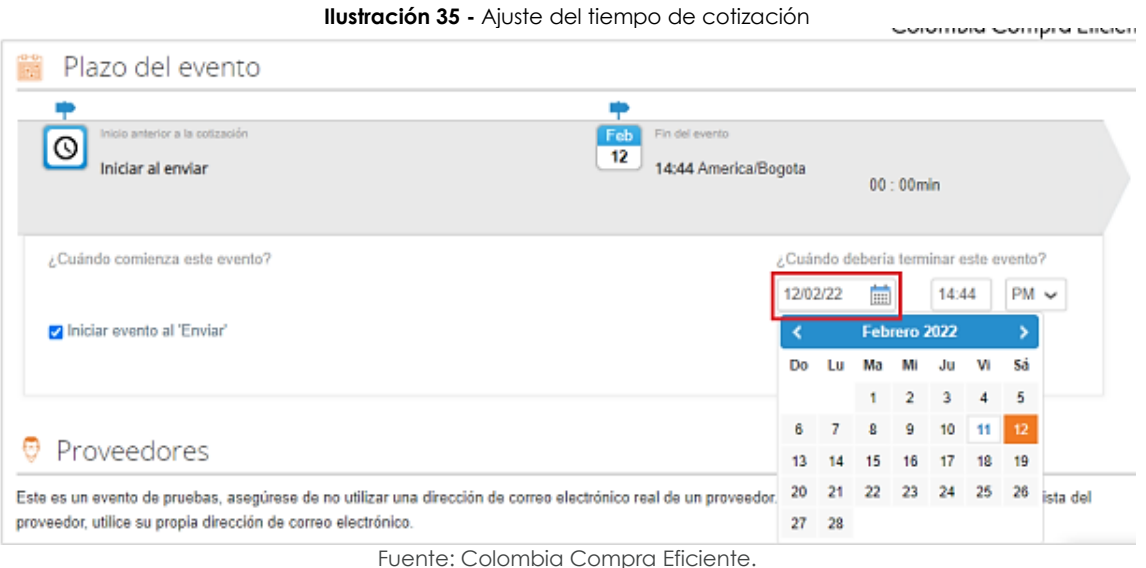

<span id="page-32-1"></span>7. Después de realizar los cambios, hacer clic en "Vista previa del evento". **Ilustración 36 -** Vista previa del evento de cotización

| <b>Cancelar</b> | Guardar | Crear un evento de pruebas               | Vista previa del evento                                                                                                    |
|-----------------|---------|------------------------------------------|----------------------------------------------------------------------------------------------------|
|                 |         | Crea un evento duplicado<br>para pruebas | Haga una vista previa de la invitación para los proveedores.<br>la lista de proveedores<br>y el cronograma<br>antes de enviar el evento. |
|                 |         | _ _ _ _ _                                | $  -$                                                                                                    |

Fuente: Colombia Compra Eficiente.

<span id="page-32-2"></span>8. Para finalizar, la entidad debe hacer clic en "Enviar el evento" con lo cual se enviará la Solicitud de Cotización a los Proveedores.

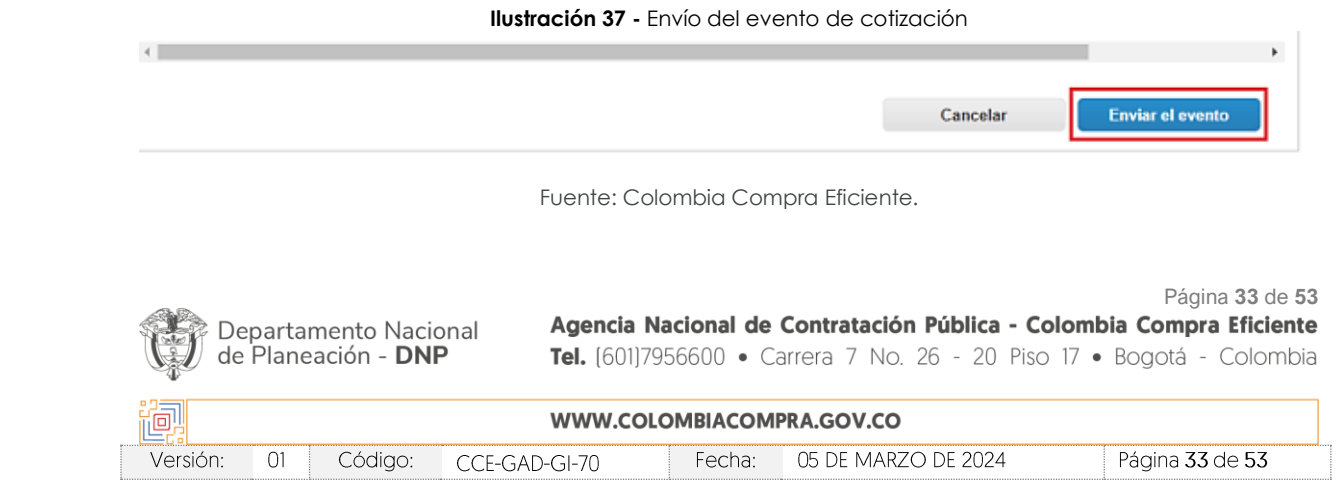

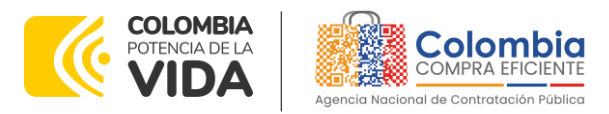

**CÓDIGO**: CCE-GAD-GI-70 **VERSIÓN:** 01 DEL 05 DE MARZO DE 2024

### <span id="page-33-0"></span>**5.2.4. Finalizar el Evento de Cotización.**

- 1. La entidad compradora puede concluir el evento antes del plazo estipulado en el Acuerdo marco de precios, solamente si se cumplen las dos siguientes condiciones:
	- (i) Todos los Proveedores han enviado Cotización, y
	- (ii) La entidad compradora ha enviado mensaje a los Proveedores a través de la Tienda Virtual del Estado Colombiano, solicitando confirmación de que estas Cotizaciones son definitivas, y ha recibido respuesta afirmativa de todos los Proveedores.
- 2. Para finalizar el Evento de Cotización, debe hacer clic en "Fin del evento".

<span id="page-33-2"></span>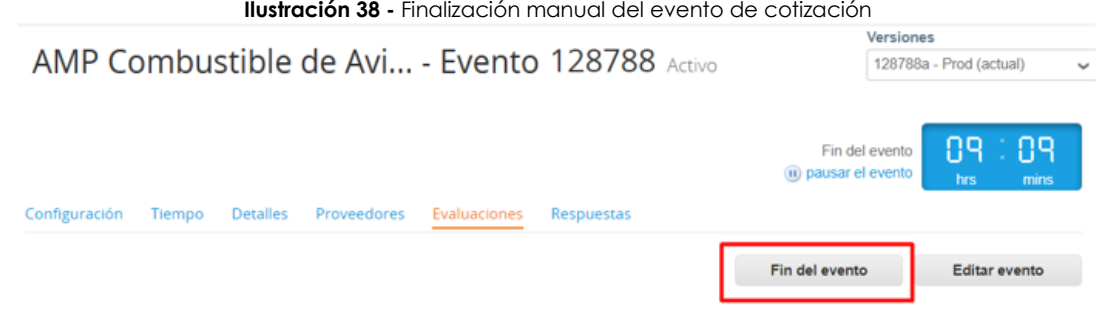

Fuente: Colombia Compra Eficiente.

Una vez finalizado el Evento de Cotización, la entidad compradora puede ver las cotizaciones recibidas para analizarlas y compararlas.

Recuerde que una vez finalizado el proceso de cotización es obligatorio continuar en los términos establecidos en el Acuerdo marco de precios hasta la adjudicación de este.

### <span id="page-33-1"></span>**5.2.5. Análisis de las cotizaciones de los Proveedores.**

Una vez recibidas las Cotizaciones, la entidad compradora debe analizarlas y compararlas, también puede consultar las Cotizaciones a través de la Tienda Virtual del Estado Colombiano en el menú superior en la pestaña de "Cotización".

1. La entidad compradora debe hacer clic en el Evento de Cotización correspondiente, luego en la pestaña "Respuestas" y finalmente, en el "Nombre de la respuesta" de cada Proveedor.

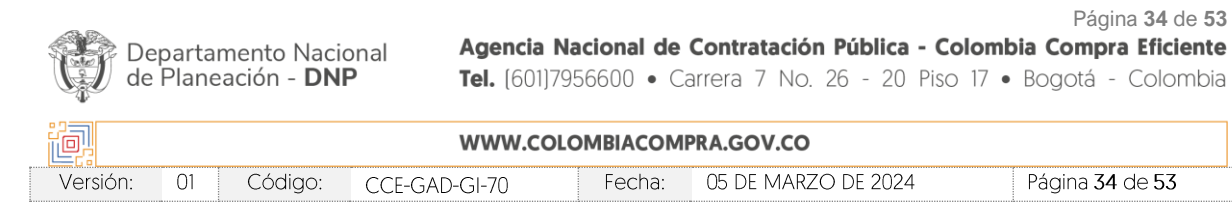

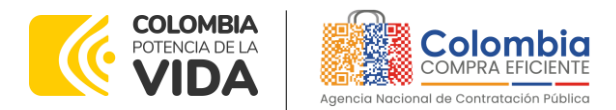

<span id="page-34-0"></span>**CÓDIGO**: CCE-GAD-GI-70 **VERSIÓN:** 01 DEL 05 DE MARZO DE 2024

**Ilustración 39 -** Verificación de respuestas

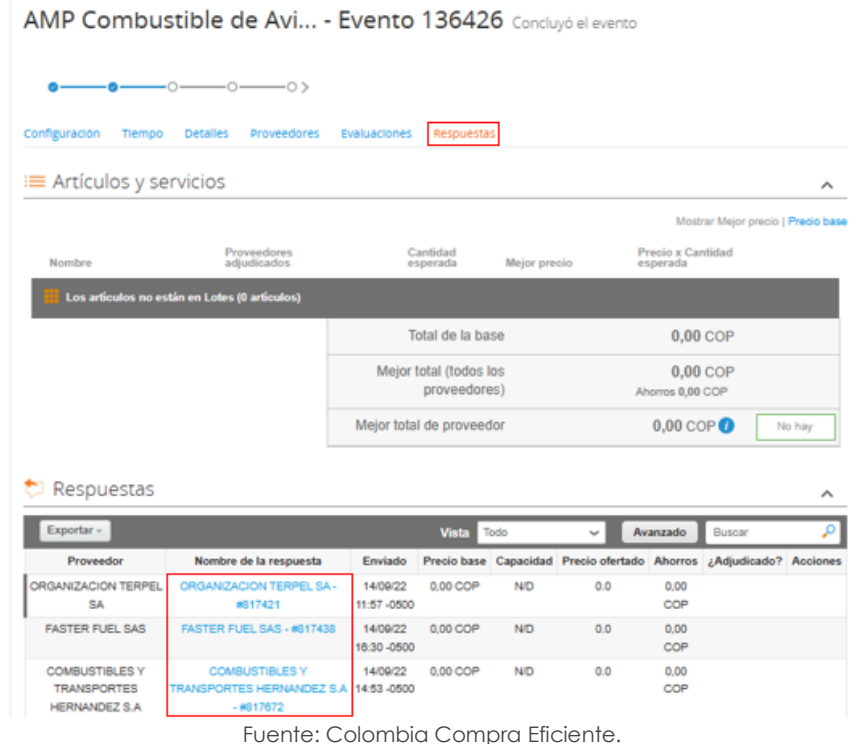

2. En la respuesta de cada Proveedor, la entidad compradora debe descargar el archivo adjunto en Excel que corresponde al formato de Solicitud de Cotización, en el cual el Proveedor diligenció la hoja "cotización".

<span id="page-34-1"></span>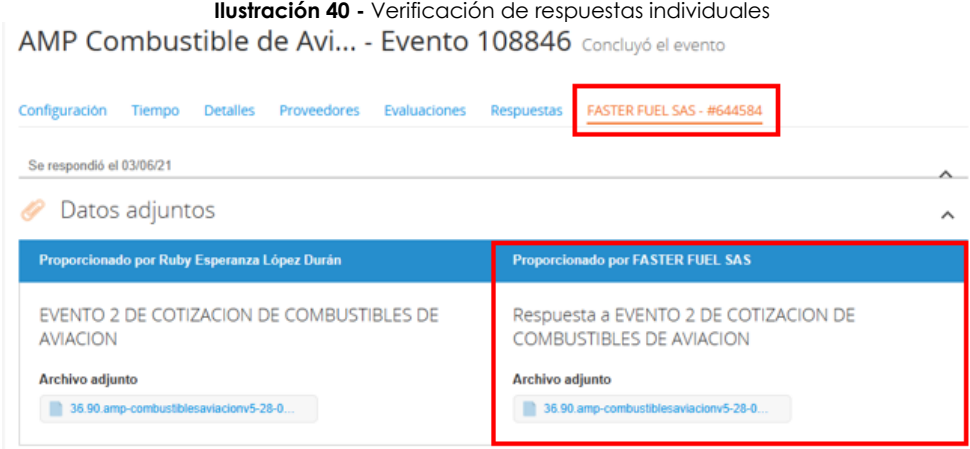

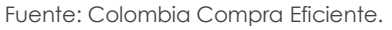

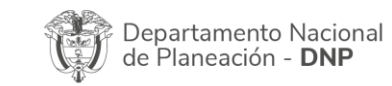

Página **35** de **53** Agencia Nacional de Contratación Pública - Colombia Compra Eficiente Tel. [601]7956600 · Carrera 7 No. 26 - 20 Piso 17 · Bogotá - Colombia

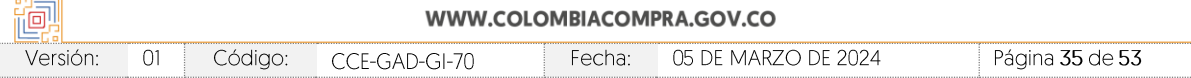

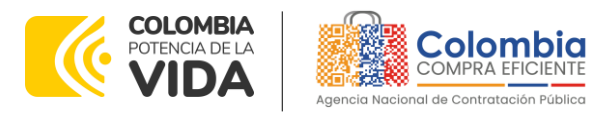

**CÓDIGO**: CCE-GAD-GI-70 **VERSIÓN:** 01 DEL 05 DE MARZO DE 2024

- Verificar el valor total de la cotización
- Descargar el archivo adjunto en Excel (archivo azul) que corresponde al formato de Solicitud de Cotización, en el cual el Proveedor diligenció la hoja "cotización".
- En este archivo la entidad debe verificar que los precios cotizados por el Proveedor en la pestaña "cotización" correspondan a los precios cotizados en la sección de artículos y lotes de la Tienda Virtual del Estado Colombiano.
- Al realizar las comparaciones de las cotizaciones, la entidad compradora debe verificar que el Proveedor haya cotizado por debajo de sus precios techo publicados en el Catálogo.
- La entidad compradora puede verificar si el proveedor ha cotizado todos los productos requeridos por la entidad compradora consultando la pestaña "cotización" del archivo de Excel diligenciado por el proveedor.
- El Proveedor debe indicar en su cotización el descuento al margen de comercialización, en la cotización los valores unitarios deben ser iguales o inferiores a los publicados en el catálogo.
- <span id="page-35-0"></span>3. Una vez la entidad guarde en su computador la totalidad de archivos Excel con las respuestas de los proveedores, tendrá los siguientes archivos:
	- El simulador de la entidad (archivo Excel) que cargo inicialmente en el evento de cotización.
	- Y una carpeta digital que incluye exclusivamente las respuestas de los proveedores (archivos de Excel).

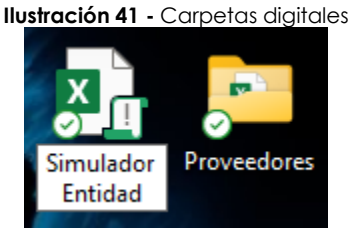

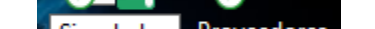

Fuente: Colombia Compra Eficiente.

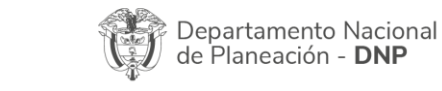

Página **36** de **53** Agencia Nacional de Contratación Pública - Colombia Compra Eficiente Tel. [601]7956600 · Carrera 7 No. 26 - 20 Piso 17 · Bogotá - Colombia

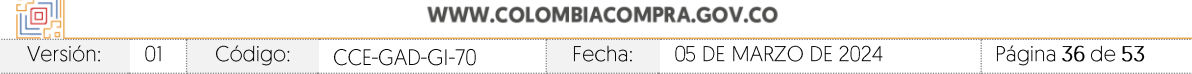

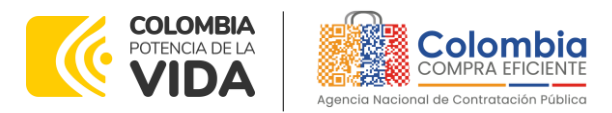

**CÓDIGO**: CCE-GAD-GI-70 **VERSIÓN:** 01 DEL 05 DE MARZO DE 2024

- 4. La Entidad compradora debe dirigirse al archivo digital que contiene únicamente el simulador cargado en el evento de cotización y abrir el archivo de Excel.
- <span id="page-36-0"></span>▪ Una vez abierto el simulador, diríjase a la pestaña "evaluar" dentro del archivo de Excel.

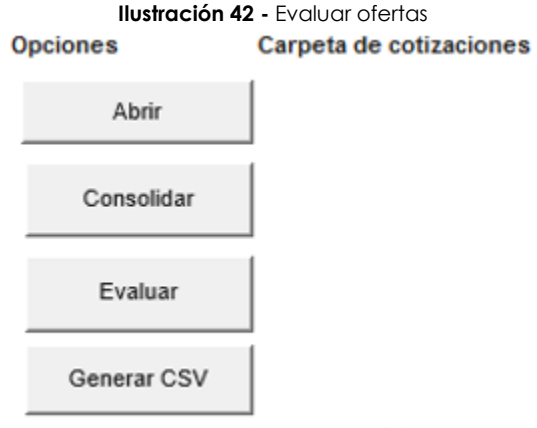

Fuente: Colombia Compra Eficiente.

<span id="page-36-1"></span>Inicie el proceso dando clic en el botón "abrir", seleccione la carpeta que contiene las respuestas enviadas por los proveedores y de clic en aceptar. Luego, siga el orden de cada uno de los botones. Proceda a dar clic en consolidar, aguarde unos minutos y de clic en "aceptar" cuando le aparezca la ventana de "procesos terminados".

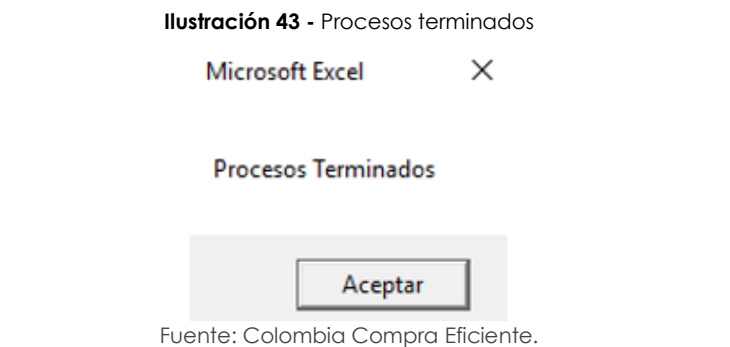

▪ Continue el proceso dando clic en el botón "evaluar", aguarde unos minutos mientras el simulador adelanta la evaluación y cuando aparezca la ventana emergente "procesos terminados" de clic en aceptar.

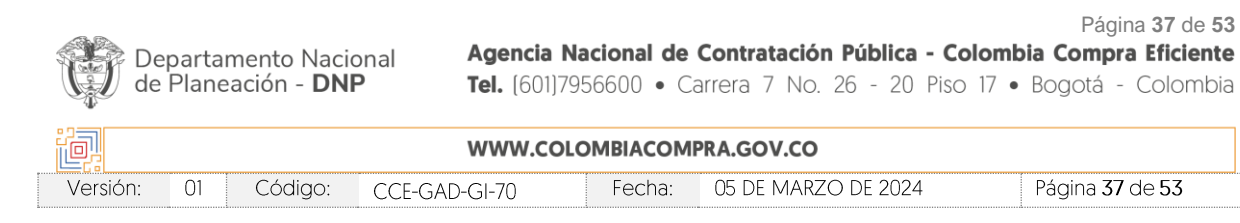

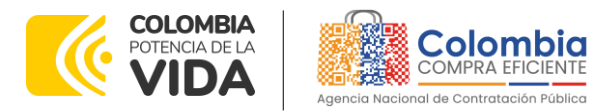

**CÓDIGO**: CCE-GAD-GI-70 **VERSIÓN:** 01 DEL 05 DE MARZO DE 2024

Cuando finalice el proceso de evaluación, le aparecerá una tabla con la información de los puntos y el proveedor ganador por cada uno de los puntos de tanqueo. Revise la tabla moviendo la barra de desplazamiento a la derecha.

**Ilustración 44 -** Evaluación cotizaciones

<span id="page-37-0"></span>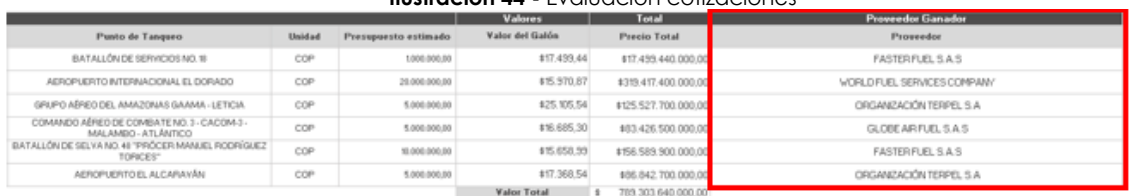

Fuente: Colombia Compra Eficiente.

- El valor total que registra la tabla será el valor total por el cual se colocará la orden de compra. Tenga en cuenta que una vez finalizado este proceso la entidad no podrá modificar o excluir puntos de tanqueo en el caso que no cuente con el presupuesto para colocar la orden de compra.
- Culminado este paso, continue el proceso y de un único clic en "Generar CSV". Unos segundos después dar clic en botón aceptar cuando le aparezca la ventana emergente "procesos terminados". El archivo CSV se guardará en la carpeta donde tiene guardado el simulador de la entidad. Si como resultado del proceso de evaluación existen varios proveedores ganadores, se genera una carpeta denominada CSV, dentro de la carpeta digital donde guardo su simulador, en la cual podrá encontrar los archivos CSV por cada proveedor.

<span id="page-37-1"></span>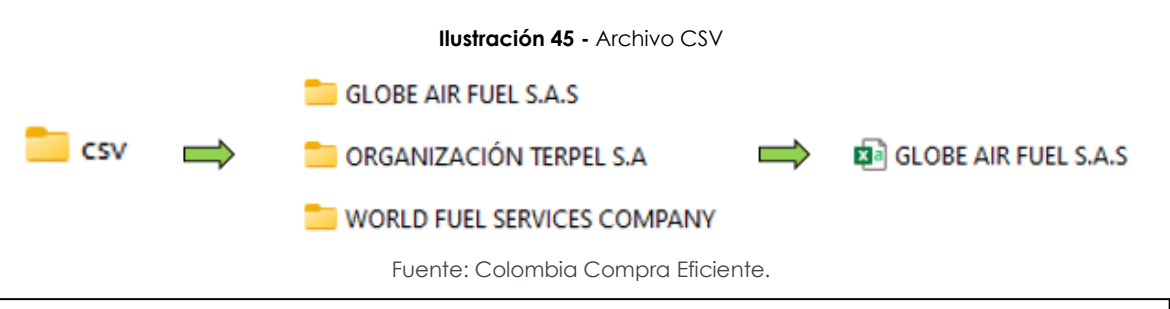

*NOTA: Es importante que la entidad compradora NO ABRA LOS ARCHIVOS CSV.*

5. Diríjase ahora a la Tienda Virtual del Estado Colombiano (TVEC) e ingrese por la pestaña Solicitudes y de clic en "Carga desde archivo"

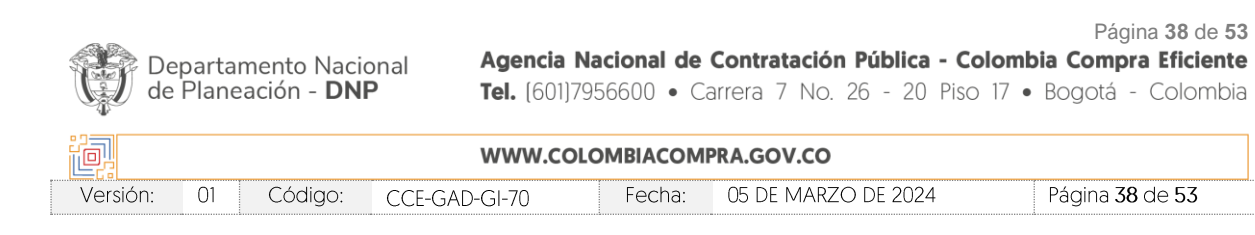

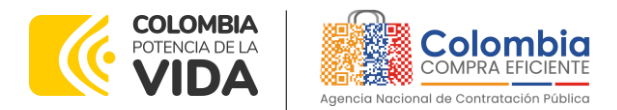

**CÓDIGO**: CCE-GAD-GI-70 **VERSIÓN:** 01 DEL 05 DE MARZO DE 2024

<span id="page-38-0"></span>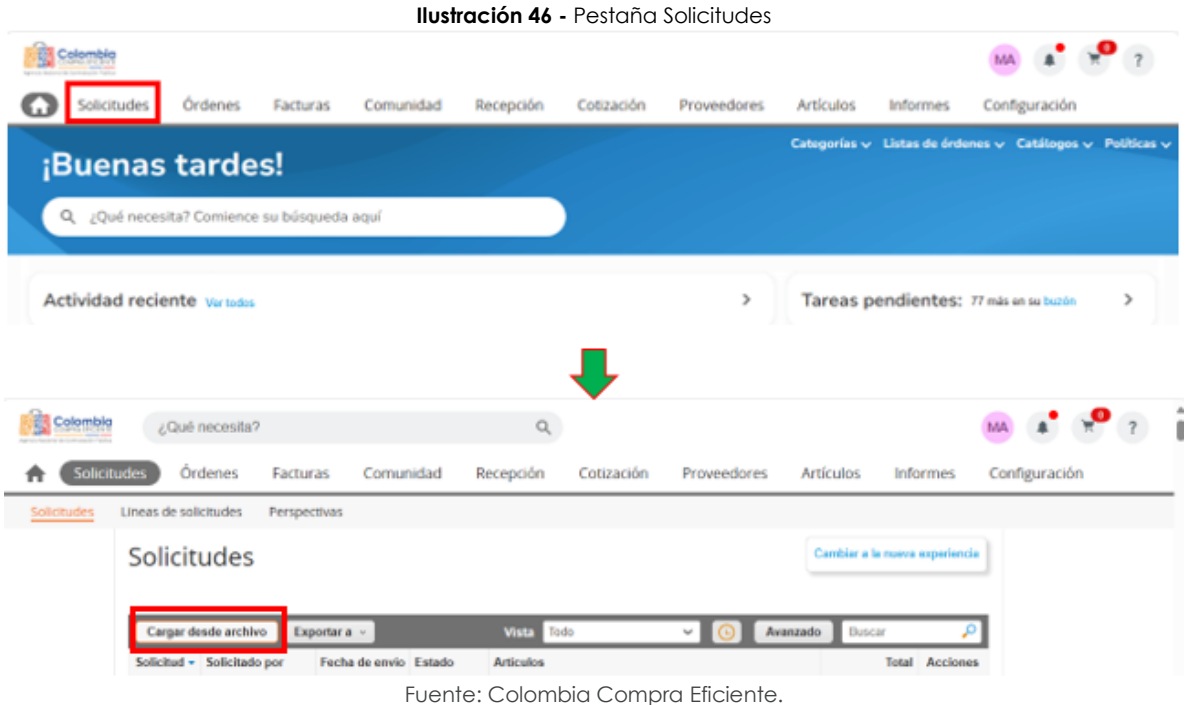

• La entidad compradora por cada archivo CSV que se generó del simulador, debe crear una solicitud de orden de compra. Inicie el proceso de cargue del archivo CSV en la sección 3.

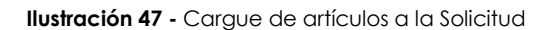

<span id="page-38-1"></span>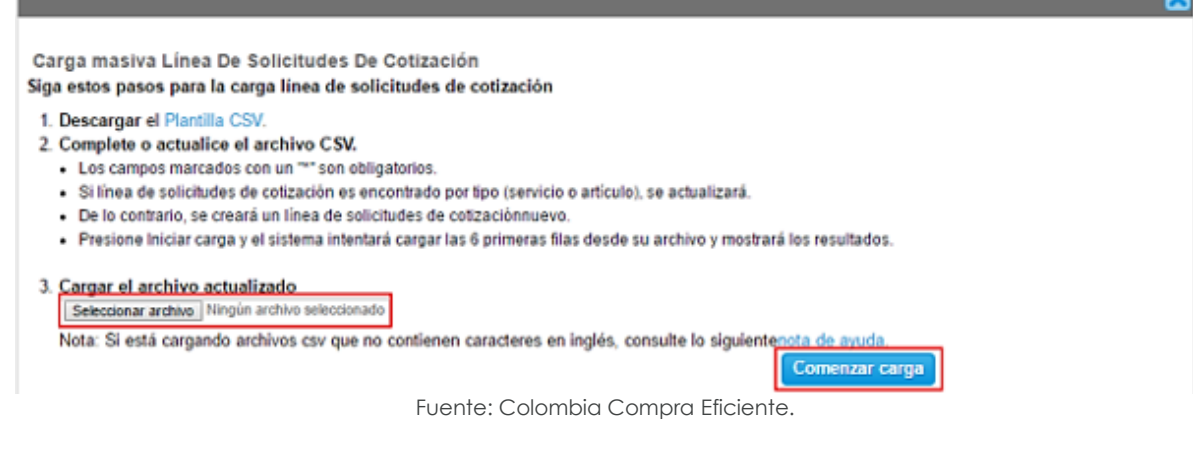

• En esta ventana la entidad debe oprimir el botón "Finalizar carga". y Posteriormente, la entidad debe oprimir el botón "Listo".

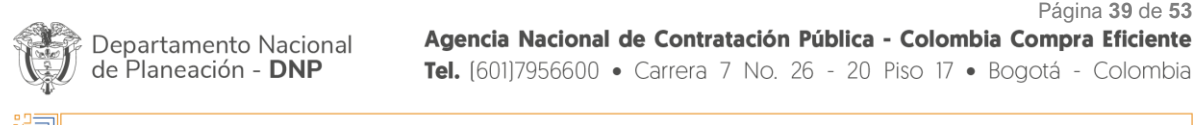

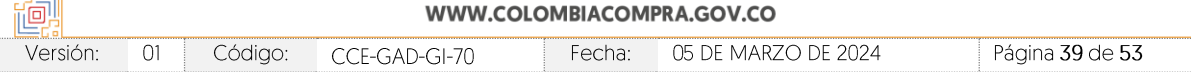

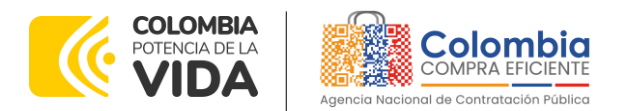

<span id="page-39-0"></span>**CÓDIGO**: CCE-GAD-GI-70 **VERSIÓN:** 01 DEL 05 DE MARZO DE 2024

ē

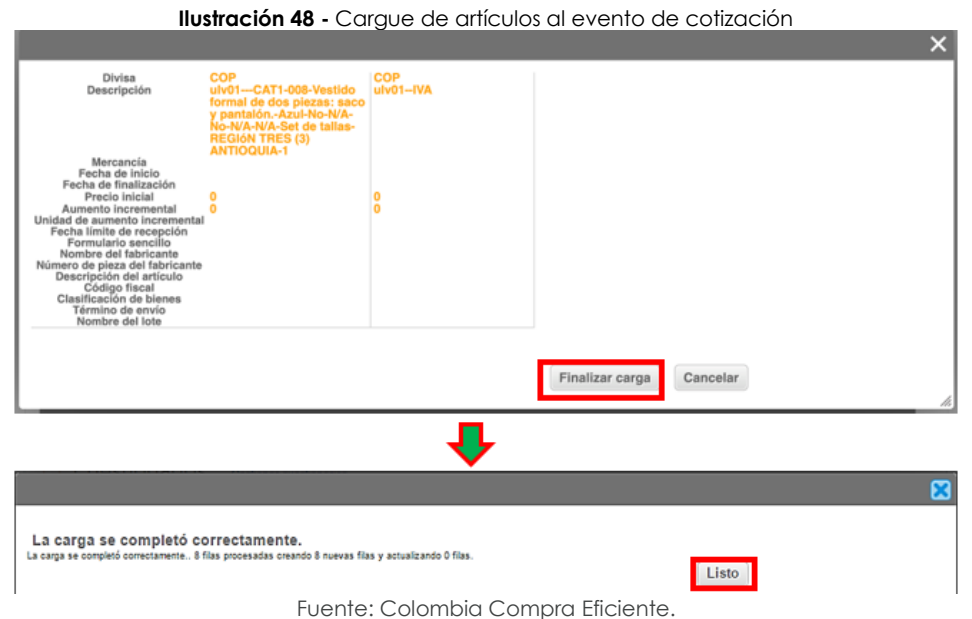

• Seguido al paso anterior, aparecerá la solicitud de orden de compra para que la Entidad Compradora termine de diligenciar el formulario:

**Ilustración 49 -** Diligenciar el resto de la Solicitud de Compra

<span id="page-39-1"></span>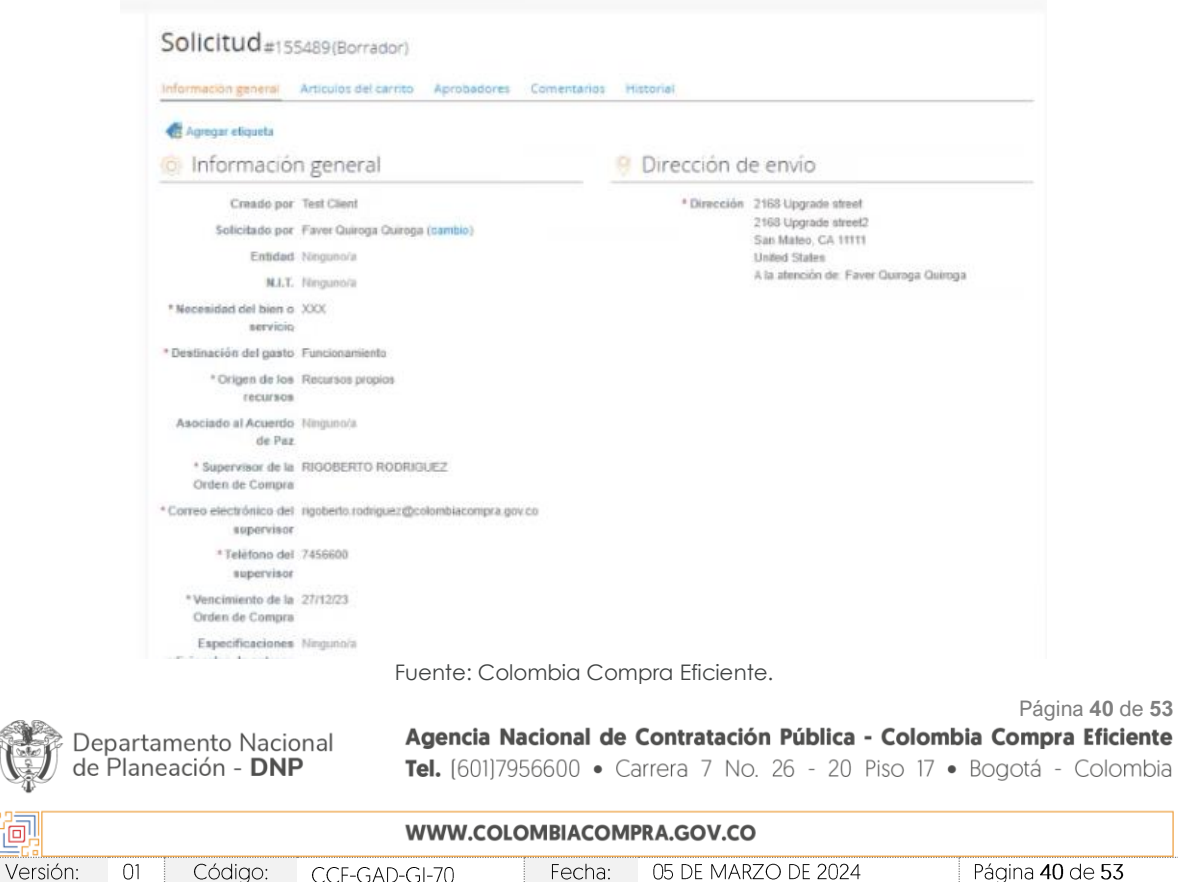

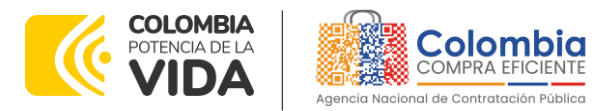

**CÓDIGO**: CCE-GAD-GI-70 **VERSIÓN:** 01 DEL 05 DE MARZO DE 2024

• Finalmente, el detalle de como diligenciar los campos de la solicitud de orden de compra se encuentra detallado en la **Guía General de los Acuerdos Marco de precios** que Colombia Compra Eficiente tiene a disposición en la sección de guías y manuales de la página web oficial de la Entidad, en el siguiente enlace: [Guía General de los Acuerdos Marcos de precios.](https://www.colombiacompra.gov.co/sites/cce_public/files/cce_documents/cce-gam-gi-01-_guia_general_de_los_acurdo_marco_de_precio_25-07-2022.pdf)

*NOTA: La Entidad Compradora dentro del campo "Necesidad del bien o servicio" aparte de colocar la descripción de la necesidad deberá relacionar el número del evento de cotización mediante el cual los proveedores enviaron sus ofertas.* 

### <span id="page-40-0"></span>**5.2.6. Aclaraciones durante el proceso de cotización**

El éxito de la Tienda Virtual del Estado Colombiano depende en buena medida de la confianza de los Proveedores y las entidades compradoras en la plataforma y en los instrumentos de agregación de demanda. En consecuencia, las entidades compradoras deben ser responsables en de sus actuaciones en la Tienda Virtual del Estado Colombiano y elaborar las solicitudes de Cotización de forma responsable y diligente.

Después de revisadas las cotizaciones, la entidad compradora establece cuál es la de menor precio. En caso de tener dudas sobre su contenido, tiene la posibilidad de solicitar aclaración por medio del correo electrónico al Proveedor o Proveedores, como cuando la cotización no abarque todos los ítems o abarque ítems adicionales a los que la entidad compradora solicitó cotizar.

En caso de presentarse inconsistencias de la cotización entre los valores del Excel y los de la Tienda Virtual del Estado Colombiano prevalece la Cotización presentada en esta última, en ese sentido la entidad compradora debe solicitar al proveedor ajustar los valores del Excel de acuerdo con los valores de la Cotización presentados en la plataforma.

El proveedor en la aclaración debe referirse exclusivamente a los ítems sobre los cuales la entidad compradora haya manifestado la duda y ser consiente que en ningún caso su aclaración puede representar mejora de los precios cotizados.

La entidad compradora puede consultar el correo de los proveedores en el evento de cotización. En caso de que haya una contradicción entre el Excel de cotización y la Tienda virtual del Estado Colombiano es posible proseguir así:

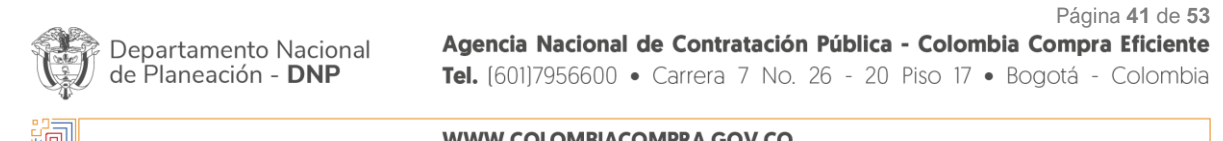

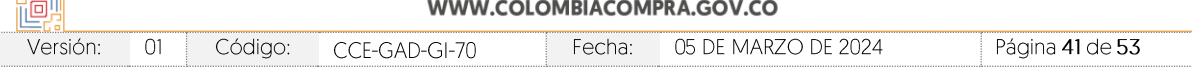

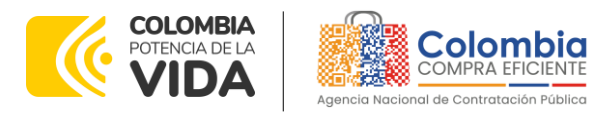

**CÓDIGO**: CCE-GAD-GI-70 **VERSIÓN:** 01 DEL 05 DE MARZO DE 2024

- 1. Si una entidad recibe una cotización con valores diferentes en el Excel y en la plataforma debe solicitar aclaración; si el proveedor indica que los precios correctos son los de la plataforma debe enviar nuevamente el archivo corregido a la entidad para que estos coincidan.
- 2. Si en esa solicitud de aclaración el proveedor manifiesta que los valores correctos son los del Excel, la entidad debe indicarle que eso resulta inaceptable y la única opción es que el Proveedor asuma el valor de la TVEC y envíe el Excel ajustado al valor de la TVEC. En caso de que el proveedor se niegue a ajustar el Excel, la entidad debe escalar el caso a Colombia Compra Eficiente para ser verificado.

Es necesario analizar cada caso en concreto para ver si existen situaciones excepcionales como por ejemplo el caso en el que no hayan incluido el IVA. De todas maneras, siempre recuerden que prevalece la cotización de la plataforma sobre la del Excel.

### <span id="page-41-0"></span>**5.3. Cancelar el Evento de Cotización**

La solicitud de cotización es el inicio de la Operación Secundaria de los Acuerdos Marco de Precios en los que hay lugar a ella; la entidad estatal está obligada a planear la forma como ejecuta su presupuesto y, en consecuencia, cuando hace una solicitud de cotización es porque requiere satisfacer una necesidad que el Acuerdo marco de Precios suple por tratarse de bienes de características técnicas uniformes y de común utilización. La cotización no obliga a la Entidad Estatal a colocar la Orden de Compra, pero no hacerlo muestra posibles falencias en su planeación.

La mayoría de los Acuerdos Marco establecen en las cláusulas relativas a las acciones a cargo de la entidad compradora o a la Operación Secundaria, el deber de la entidad compradora de colocar la Orden de Compra al proveedor que presentó el precio más bajo en su cotización. Este es un deber de la entidad compradora que surge del Acuerdo marco de precios.

Si la entidad compradora no puede, o no debe colocar la Orden de compra por algún motivo, deberá justificarlo en debida forma, pues puso en operación el Acuerdo marco de precios y el sistema de presentación de cotizaciones. La entidad compradora debe justificar el cierre del evento de cotización a través de un acto administrativo motivado el cual debe ser notificado a todos los proveedores por la ventana de mensaje y por correo electrónico.

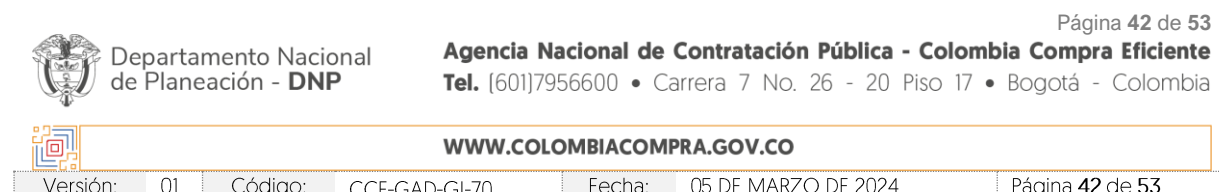

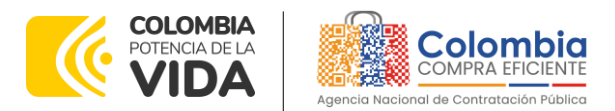

**CÓDIGO**: CCE-GAD-GI-70 **VERSIÓN:** 01 DEL 05 DE MARZO DE 2024

Así mismo, el acto administrativo se debe publicar en la vista pública de los eventos de cotización realizando los siguientes pasos:

<span id="page-42-0"></span>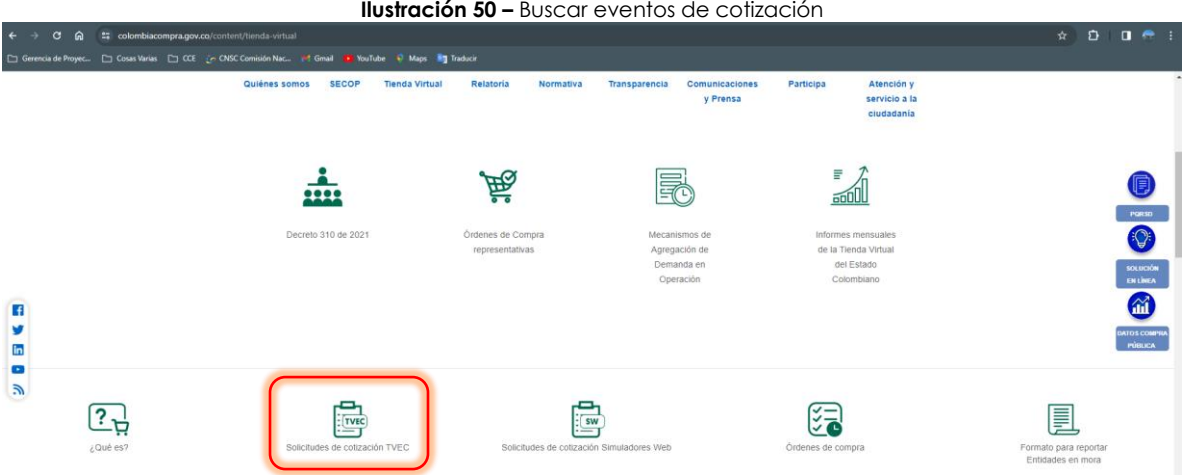

Fuente: Colombia Compra Eficiente.

1. En la opción que se resalta en la [Ilustración 50](#page-42-0) la entidad compradora deberá ingresar y buscar el número del evento de cotización.

<span id="page-42-1"></span>

| <b>Ilustración 51</b> buscador órdenes de compra                                                                                                    |                                                                                     |                                                           |                                |                                |               |                            |                           |                                                                                          |                                 |                                                                                                |              |              |                |
|----------------------------------------------------------------------------------------------------|-------------------------------------------------------------------------------------|-----------------------------------------------------------|--------------------------------|--------------------------------|---------------|----------------------------|---------------------------|------------------------------------------------------------------------------------------|---------------------------------|------------------------------------------------------------------------------------------------|--------------|--------------|----------------|
| colombiacompra.gov.co/eventos-cotizacion-tvec?Evento=1425978£stado_1=All8zAgregacion=8£Entidad=<br>G<br>$\Omega$                                                                                                    |                                                                                     |                                                           |                                |                                |               |                            |                           |                                                                                          |                                 |                                                                                                | $\mathbf{x}$ | $\mathbf{D}$ | $\blacksquare$ |
| G Gerencia de Proyec [ C Cosas Varias [ C CCE ( F CNSC Comisión Nac [ F Gmail   D YouTube   R Maps   Rg Traducir                                                                                                    |                                                                                     |                                                           |                                |                                |               |                            |                           |                                                                                          |                                 |                                                                                                |              |              |                |
|                                                                                                    | <b>D</b> GOV.CO<br>Inicio + Datos abiertos + PQRSD + Preguntas Frecuentes @ EN A+/. |                                                           |                                |                                |               |                            |                           |                                                                                          |                                 |                                                                                                |              |              |                |
| Quiénes somos                                                                                                    | <b>COLOMBIA</b><br><b>VIDA</b><br><b>SECOP</b>                                      | <b>Tienda Virtual</b>                                     | Relatoria                      | Transparencia<br>Normativa     |               | Comunicaciones<br>y Prensa | Participa                 | Angelein Neutrand de Contentantine Pitching<br>Atención v<br>servicio a la<br>ciudadania | Colombia<br><b>CARRA FROEND</b> |                                                                                                |              |              | 冃              |
| >> Inicio / COTIZACIONES REALIZADAS DESDE LA TIENDA VIRTUAL DEL ESTADO COLOMBIANO - TVEC                                                                                                    |                                                                                     |                                                           |                                |                                |               |                            |                           |                                                                                          |                                 |                                                                                                |              |              | <b>PGR5D</b>   |
| <b>COTIZACIONES REALIZADAS DESDE LA TIENDA VIRTUAL DEL</b><br><b>ESTADO COLOMBIANO - TVEC</b><br><b>If</b><br>Estado<br>Entidad<br>Evento<br>Agregación<br>v<br>in.<br>142597<br>Cualquiera <sup>B</sup><br>$\bullet$<br>Эń,<br>Aplicar filtros |                                                                                     |                                                           |                                |                                |               |                            |                           |                                                                                          |                                 | $\mathbb{Q}$<br><b>SOLUCIÓN</b><br><b>EN LÍNEA</b><br>盆<br><b>STOS COMPI</b><br><b>PÚBLICA</b> |              |              |                |
| <b>Id</b>                                                                                                    | <b>Nombre</b>                                                                       | <b>Entidad</b>                                            | <b>Inicio</b>                  | Finaliza                       | <b>Estado</b> | <b>Instrumento</b>         | Proveedor<br>seleccionado | Orden<br>de<br>compra                                                                    | Valor                           |                                                                                                |              |              |                |
| 142597                                                                                                    | <b>AMP</b><br>Combustible<br>de Aviación                                            | DIRECCION DE<br><b>ANTINARCOTICOS</b><br>POLICIA NACIONAL | 2022-12-15<br>09:10:53.0000000 | 2022-12-20<br>14:26:47.0000000 | Finalizado    | Combustible<br>de Aviación |                           |                                                                                          | \$0                             |                                                                                                |              |              |                |
|                                                                                                    |                                                                                     |                                                           |                                |                                |               |                            |                           |                                                                                          |                                 |                                                                                                |              |              |                |

Fuente: Colombia Compra Eficiente.

- 2. Dar clic en aplicar filtros y posteriormente en la columna **ID** sobre el número del evento dar clic
- 3. Esto redireccionara al detalle del evento de cotización.

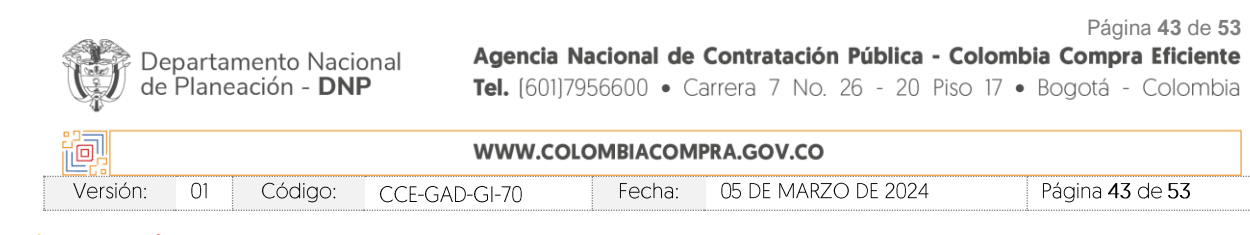

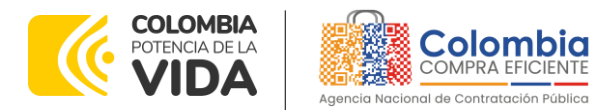

<span id="page-43-0"></span>**CÓDIGO**: CCE-GAD-GI-70 **VERSIÓN:** 01 DEL 05 DE MARZO DE 2024

**Ilustración 52 –** Detalle evento de cotización

#### **DETALLES DEL EVENTO DE COTIZACIÓN NO. 142597**

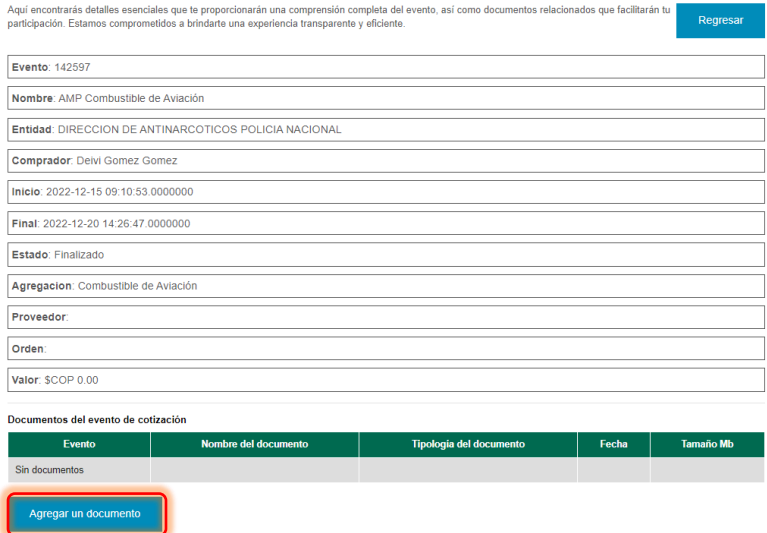

Fuente: Colombia Compra Eficiente.

- 4. En la parte inferior del detalle del evento de cotización se visualiza un botón que permite Agregar documentos a los eventos de cotización.
- <span id="page-43-1"></span>5. Al hacer clic en el mismo, se redirecciona la página en donde se debe ingresar el documento de un usuario asociado a la Entidad compradora.

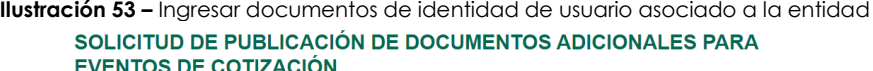

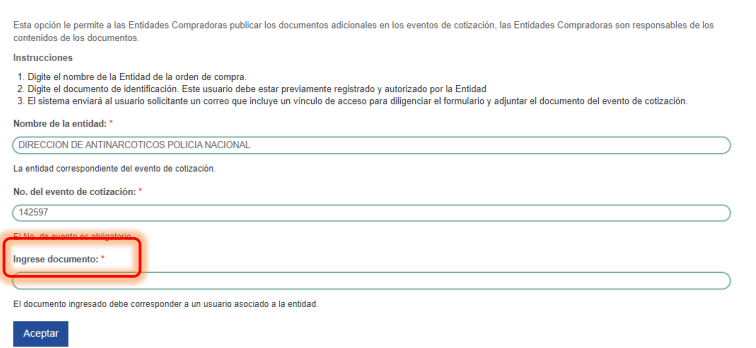

Fuente: Colombia Compra Eficiente.

6. Una vez, se da clic en aceptar, al correo electrónico del usuario que se diligencio el documento le llega la información relacionada en l[a Ilustración](#page-44-1) 

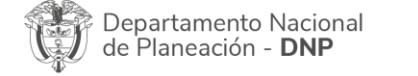

Página **44** de **53** Agencia Nacional de Contratación Pública - Colombia Compra Eficiente Tel. [601]7956600 · Carrera 7 No. 26 - 20 Piso 17 · Bogotá - Colombia

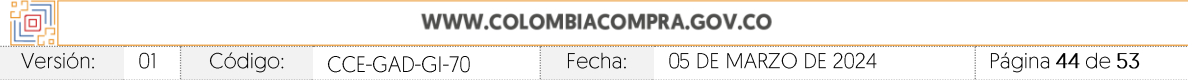

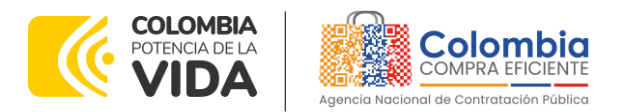

**CÓDIGO**: CCE-GAD-GI-70 **VERSIÓN:** 01 DEL 05 DE MARZO DE 2024

> [54](#page-44-1) con un enlace que tiene una vigencia de 48 horas y una descripción en donde se detalla el nombre de la entidad compradora y el evento de cotización en el que se pretende realizar la publicación del documento.

<span id="page-44-1"></span>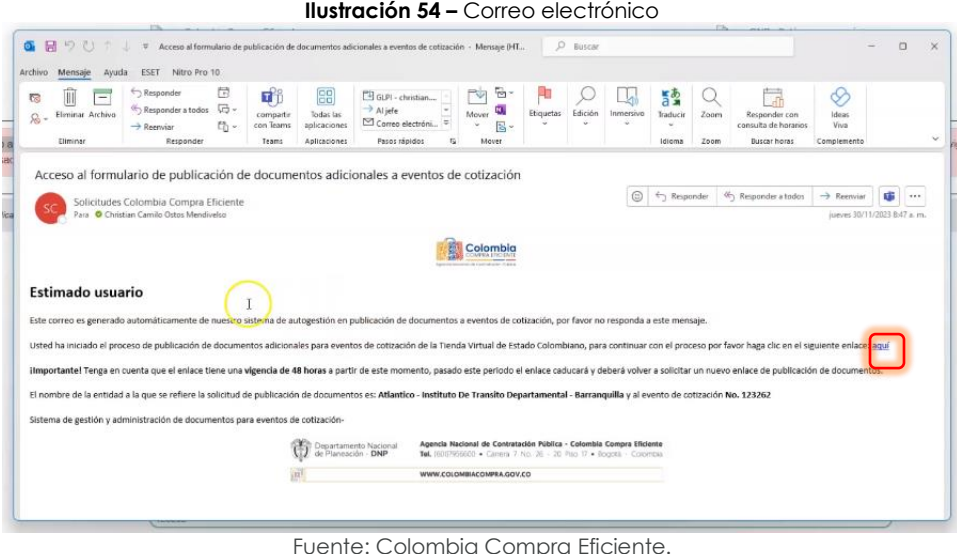

### <span id="page-44-0"></span>**5.4. Publicidad de las Órdenes de Compra**

Las Entidades Estatales cumplen con la obligación establecida en la Ley 1150 de 2007, Decreto Ley 019 de 2012, y Decreto 1082 de 2015, de publicar en el SECOP la actividad contractual en la que se ejecutan recursos públicos una vez colocan la Orden de Compra en la Tienda Virtual del Estado Colombiano.

La Tienda Virtual del Estado Colombiano hace parte integral del Sistema Electrónico de Contratación Pública y es la plataforma a través de la cual se gestionan las adquisiciones de las Entidades Estatales al amparo del Acuerdo marco de Precios y otros Instrumentos de Agregación de Demanda, así como la adquisición de bienes en Grandes Almacenes. Así, las operaciones que se realizan a través de la Tienda virtual del Estado Colombiano cumplen con el principio de publicidad al quedar registradas en la página web de Colombia Compra Eficiente, en el enlace: Órdenes [de compra | Colombia Compra Eficiente | Agencia](https://www.colombiacompra.gov.co/tienda-virtual-del-estado-colombiano/ordenes-compra)  [Nacional de Contratación Pública](https://www.colombiacompra.gov.co/tienda-virtual-del-estado-colombiano/ordenes-compra) en consecuencia, la entidad compradora no debe publicar nuevamente la Orden de Compra como un contrato independiente en el SECOP II, pues estaría duplicando el registro y afectando la calidad de la información del sistema de compra y contratación pública.

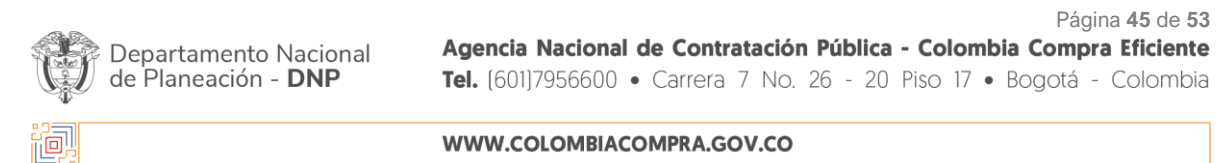

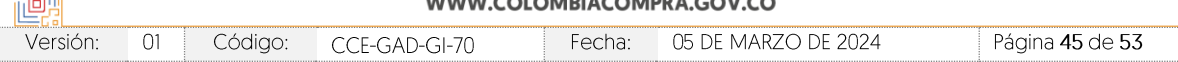

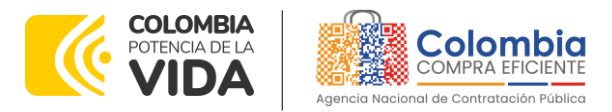

**CÓDIGO**: CCE-GAD-GI-70 **VERSIÓN:** 01 DEL 05 DE MARZO DE 2024

La numeración del contrato es la dada por la Tienda Virtual del Estado Colombiano a la Orden de Compra y es la única referencia que debe ser empelada por la entidad compradora respecto de la gestión y ejecución del contrato.

La entidad compradora podrá asignar un número interno de seguimiento documental o archivo, de manera que sea identificable respecto de sus demás Procesos de Contratación, sin que esto implique que sea necesario publicar esta numeración interna nuevamente en el SECOP II.

# <span id="page-45-0"></span>**6. SOLICITUD DE COMPRA**

El detalle para poder realizar las solicitudes de compra se encontrará en la *Guía General de los Acuerdos Marco de precios* que Colombia Compra Eficiente tiene a disposición en la sección de guías y manuales de la página web oficial de la Entidad, en el siguiente enlace: [Guía General de los Acuerdos Marcos](https://www.colombiacompra.gov.co/sites/cce_public/files/cce_documents/cce-gam-gi-01-_guia_general_de_los_acurdo_marco_de_precio_25-07-2022.pdf) de precios.

# <span id="page-45-1"></span>**7. VERIFICACIÓN DE INHABILIDADES, MULTAS, SANCIONES E INCOMPATIBILIDADES DEL PROVEEDOR**

La entidad compradora es responsable de realizar la verificación de las inhabilidades, multas, sanciones e incompatibilidades en que pueda estar en curso el proveedor que presento la cotización más económica antes del momento de la adjudicación de la Orden de Compra, para lo cual es conveniente revisar la información consignada en el aplicativo RÚES, sin que ello sea la única fuente de verificación.

En ese sentido, en caso tal de identificar que el proveedor se encuentra incurso en alguna de las causales de inhabilidad o incompatibilidad previstas en la legislación vigente, deberá informarlo de inmediato a la Agencia Nacional de Contratación Pública - Colombia Compra Eficiente para el trámite respectivo y tomar las acciones que considere necesarias por la entidad compradora.

### <span id="page-45-2"></span>**8. ORDEN DE COMPRA**

El detalle para las Órdenes de Compra puede ser verificado en la *Guía General de los Acuerdos Marco* que Colombia Compra Eficiente tiene a disposición en el siguiente enlace: [Guía General de los Acuerdos Marco](https://www.colombiacompra.gov.co/sites/cce_public/files/cce_documents/cce-gam-gi-01-_guia_general_de_los_acurdo_marco_de_precio_25-07-2022.pdf) de precios.

# <span id="page-45-3"></span>**9. FACTURACIÓN Y PAGO**

de Planeación - DNP

Página **46** de **53** Agencia Nacional de Contratación Pública - Colombia Compra Eficiente Departamento Nacional Tel. [601]7956600 · Carrera 7 No. 26 - 20 Piso 17 · Bogotá - Colombia

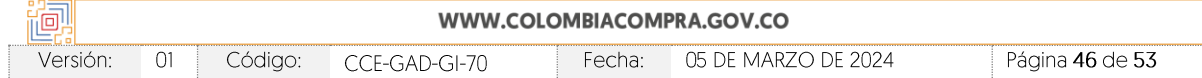

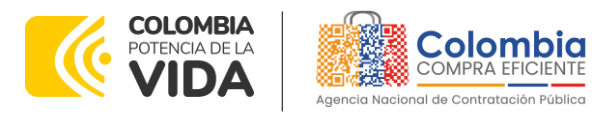

**CÓDIGO**: CCE-GAD-GI-70 **VERSIÓN:** 01 DEL 05 DE MARZO DE 2024

El detalle para la facturación y pago puede ser verificado en la Minuta del Acuerdo marco de precios en la Cláusula 11 Facturación y Pago.

Si la entidad requiere realizar cambios en el aprobador de facturas, puede realizar esta solicitud a través de la mesa de servicio de Colombia Compra Eficiente, creando un caso por [formulario de soporte](https://nam02.safelinks.protection.outlook.com/?url=https%3A%2F%2Fwww.colombiacompra.gov.co%2Fsoporte%2Fformulario-de-soporte&data=05%7C01%7Csandra.zamora%40colombiacompra.gov.co%7C48b177942b6e4656a62908db62192f81%7C7b09041e245149d08cb179d5e3d8c1be%7C0%7C0%7C638211632581635491%7CUnknown%7CTWFpbGZsb3d8eyJWIjoiMC4wLjAwMDAiLCJQIjoiV2luMzIiLCJBTiI6Ik1haWwiLCJXVCI6Mn0%3D%7C3000%7C%7C%7C&sdata=1t0NIiKXFlD1UbiYrQsZ87yweLytUVGC%2F8JuIQoFHMc%3D&reserved=0) y anexando a la solicitud una carta indicando el nuevo usuario aprobador y si se requiere, indicar las facturas en las cuales se debe establecer, esta carta debe venir firmada por el ordenador del gasto registrado en la TVEC.

\*Si la entidad requiere que haya más de un usuario aprobador de facturas, debe realizar el proceso antes descrito indicando los usuarios que desea establecer como aprobadores.

\*El aprobador o los aprobadores que la entidad deseé establecer, para el momento de la solicitud deben estar creados en la TVEC, de lo contrario debe realizar primero el [registro de los usuarios.](https://www.colombiacompra.gov.co/tienda-virtual-del-estado-colombiano/instrumentos)

## <span id="page-46-0"></span>**10. PUBLICACIÓN DE DOCUMENTOS ADICIONALES EN LAS ÓRDENES DE COMPRA**

El detalle para la publicación de documentos adicionales en las Órdenes de Compra puede ser consultado en la [Guía General de los Acuerdos Marco](https://www.colombiacompra.gov.co/sites/cce_public/files/cce_documents/cce-gam-gi-01-_guia_general_de_los_acurdo_marco_de_precio_25-07-2022.pdf) de precios que Colombia Compra Eficiente tiene a disposición.

### <span id="page-46-1"></span>**11. MODIFICACIONES, ACLARACIONES, TERMINACIÓN O LIQUIDACIÓN DE LA ORDEN DE COMPRA**

El detalle para las modificaciones, aclaraciones, terminación o liquidación de la Orden de Compra está disponible en la Tienda Virtual del Estado Colombiano (TVEC), que Colombia Compra Eficiente tiene a disposición en el siguiente enlace: [https://www.colombiacompra.gov.co/solicitud-modificacion-orden-de-compra](https://www.colombiacompra.gov.co/solicitud-modificacion-orden-de-compra-entidad)[entidad](https://www.colombiacompra.gov.co/solicitud-modificacion-orden-de-compra-entidad) donde encontrará material de apoyo para realizar este procedimiento.

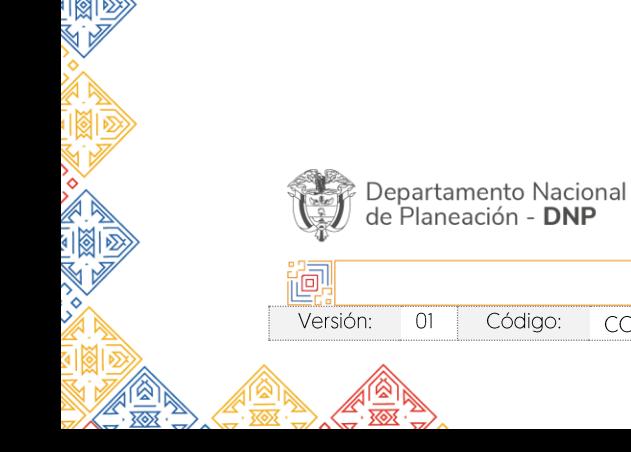

Página **47** de **53** Agencia Nacional de Contratación Pública - Colombia Compra Eficiente Tel. [601]7956600 · Carrera 7 No. 26 - 20 Piso 17 · Bogotá - Colombia

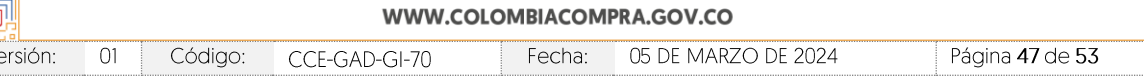

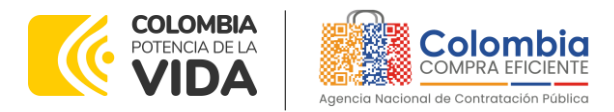

**Ilustración 55 - Solicitud de modificaciones a la Orden de Compra**

<span id="page-47-0"></span>**CÓDIGO**: CCE-GAD-GI-70 **VERSIÓN:** 01 DEL 05 DE MARZO DE 2024

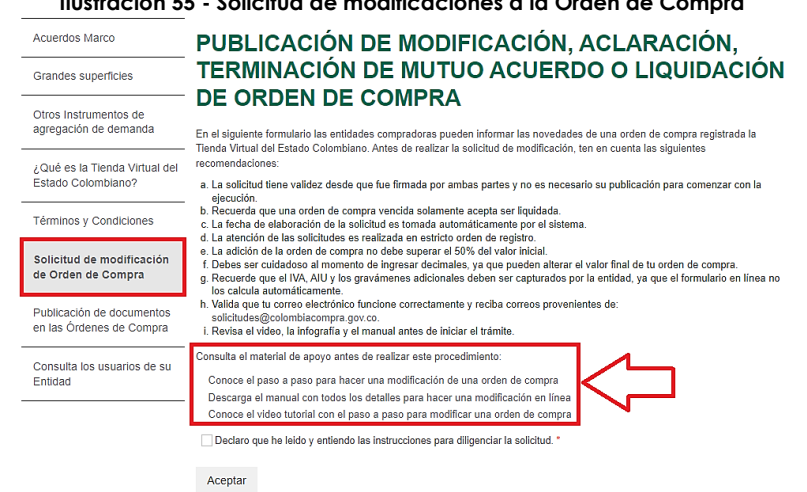

Fuente: Colombia Compra Eficiente.

*Nota: Las Órdenes de Compra son contratos estatales en los términos del artículo 32 de la Ley 80 de 1993, debido a que son actos jurídicos generadores de obligaciones, que constan por escrito.*

*Por lo anterior, las Órdenes de Compra de tracto sucesivo, aquellas cuya ejecución o cumplimiento se prolongue en el tiempo, deben ser objeto de liquidación (artículo 60 de la Ley 80 de 1993), por el contrario, las Órdenes de Compra que no cumplan con esta condición y que solo tengan una entrega, no deben ser liquidadas. La liquidación es un procedimiento a partir del cual el contrato finaliza, y mediante el cual las partes del contrato, o eventualmente un juez, se pronuncian sobre la ejecución de las prestaciones, y sobre las circunstancias presentadas durante la ejecución del objeto contractual.*

La liquidación de una Orden de Compra respecto de la cual no se ejecutó la totalidad del valor y la posterior liberación del compromiso presupuestal, debe hacerse de la misma manera que cualquier otro contrato, esto es, de acuerdo con las normas presupuestales para tal efecto y los procedimientos internos definidos por la Entidad Estatal.

Independientemente de que aplique o no la liquidación para las Órdenes de Compra, todas deben ser cerradas en la Tienda Virtual del Estado Colombiano, por lo anterior, la entidad compradora debe diligenciar el formato de modificación, aclaración, terminación o liquidación de Orden de Compra una vez ejecutada la Orden de Compra, y enviarlo junto con el formato adicional que diligencie la entidad compradora (este formato solo aplica para las Órdenes de Compra que deben ser liquidadas) a Colombia Compra Eficiente, para que esta pueda dejar

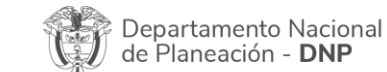

Página **48** de **53** Agencia Nacional de Contratación Pública - Colombia Compra Eficiente Tel. [601]7956600 · Carrera 7 No. 26 - 20 Piso 17 · Bogotá - Colombia

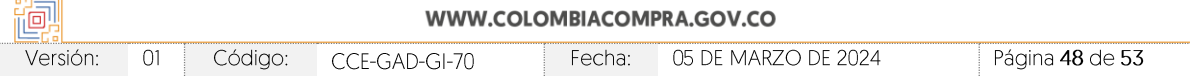

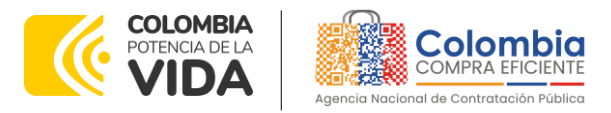

**CÓDIGO**: CCE-GAD-GI-70 **VERSIÓN:** 01 DEL 05 DE MARZO DE 2024

cerrada y liquidada la Orden de Compra en la Tienda Virtual del Estado Colombiano.

Tenga en cuenta que para poder liquidar la Orden de Compra no puede haber facturas en estado (i)"pendiente de aprobación", (ii) "rechazada" o (iii) "en borrador" en la Tienda Virtual del Estado Colombiano. Si hay alguna factura de la Orden de Compra en alguno de esos estados, la entidad debe realizar el siguiente procedimiento según corresponda:

- (i) Pendiente de aprobación: aprobar o rechazar la factura.
- (ii) Rechazada: registrar el caso a través del formulario de soporte [\(www.colombiacompra.gov.co/soporte](http://www.colombiacompra.gov.co/soporte), en la opción "Crear caso soporte Técnico"), adjuntando un documento de solicitud de anulación firmado por el Supervisor de la Orden de Compra. Documento en el cual debe indicar el número de la Orden de Compra y los números de las facturas en estado rechazado que deben ser anuladas.
- (iii) Borrador: solicitar al proveedor que elimine la factura.

Solo cuando la entidad esté segura de que todas las facturas de la Orden de Compra estén aprobadas o anuladas, debe enviar a Colombia Compra Eficiente el formato para publicar la liquidación en la Tienda Virtual del Estado Colombiano.

### <span id="page-48-0"></span>**12. FACTORES PONDERABLES DE INTERÉS DE LAS ENTIDADES COMPRADORAS**

En la operación principal Colombia Compra Eficiente otorgó puntajes adicionales que deben ser revisados por la entidad compradora en la Operación Secundaria.

Cláusula 7 Obligaciones de los Proveedores del Acuerdo Marco de Precios en la operación secundaria:

- 7.41. En caso de haber presentado en la Operación Principal el Factor Técnico Adicional, deberá suministrar Dispositivos de verificación de partículas de agua al momento de ejecutar el presupuesto dentro de la Orden de Compra conforme al ponderable ofertado.
- 7.42. En caso de haber presentado en la Operación Principal el Factor Técnico Adicional, deberá garantizar la entrega del vehículo Refueler por el termino de 36 horas al momento de ejecutar el presupuesto dentro de la Orden de Compra conforme al ponderable ofertado.

Colombia Compra Eficiente relaciona a continuación que proveedores adquirieron cada puntaje en el proceso de licitación pública:

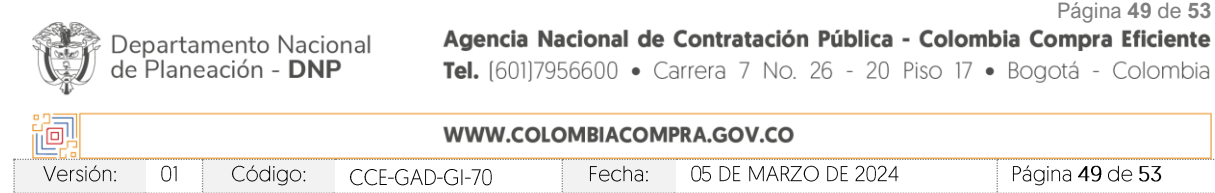

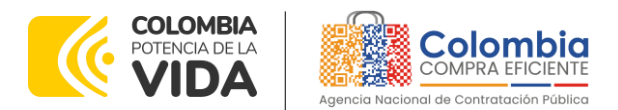

**CÓDIGO**: CCE-GAD-GI-70 **VERSIÓN:** 01 DEL 05 DE MARZO DE 2024

### <span id="page-49-1"></span>**Puntaje por Dispositivos de verificación de partículas de agua:**

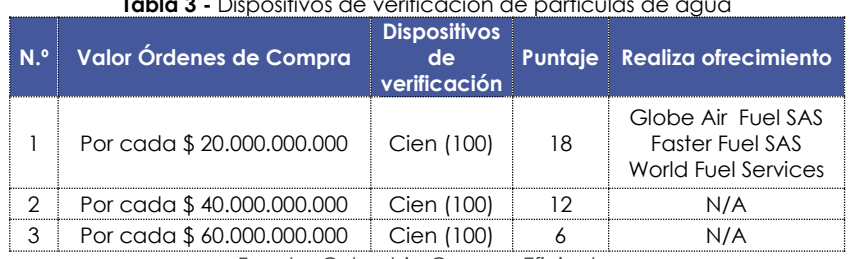

**Tabla 3 -** Dispositivos de verificación de partículas de agua

Fuente: Colombia Compra Eficiente.

### <span id="page-49-2"></span>**Puntaje por vehículo refueler:**

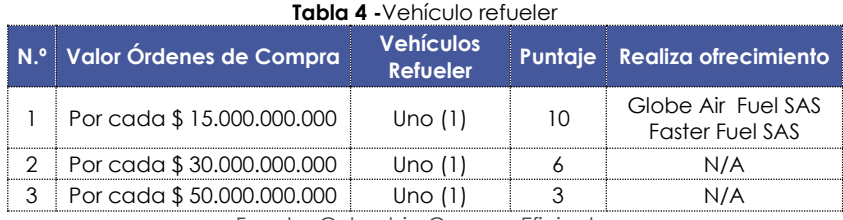

Fuente: Colombia Compra Eficiente.

### <span id="page-49-3"></span>**Puntaje por promoción de Servicios Nacionales**

#### **Tabla 5 -** Promoción de Servicios Nacionales

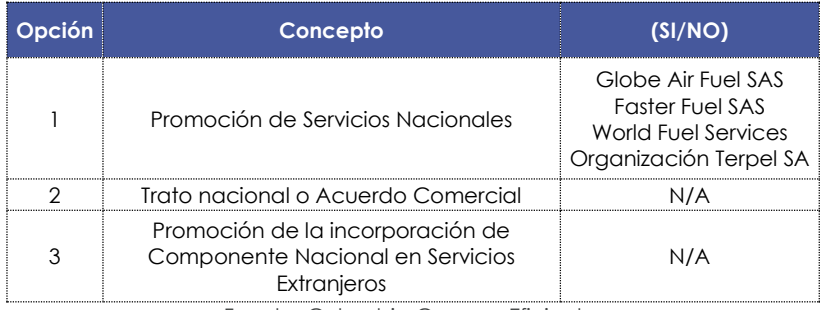

Fuente: Colombia Compra Eficiente.

# <span id="page-49-0"></span>**13. CRITERIOS DE DESEMPATE DE LOS PROVEEDORES EN SUS PROPUESTAS**

Teniendo en cuenta que la Ley 2069 de 2020 fue promulgada y publicada el 31 de diciembre de 2020 y que la misma comprende criterios de desempate a ser observados al momento de decidir la colocación de Órdenes de Compra derivadas de los Acuerdos Marco de Precios. Es preciso señalar a las entidades compradoras que con el fin de identificar y establecer cuáles son los criterios

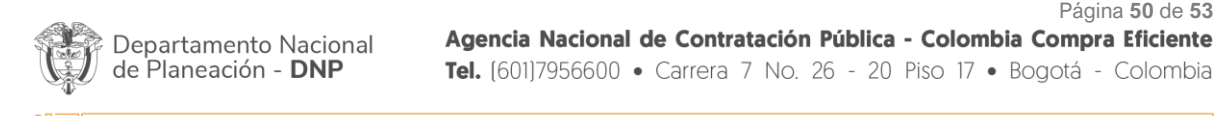

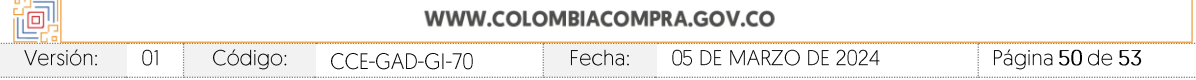

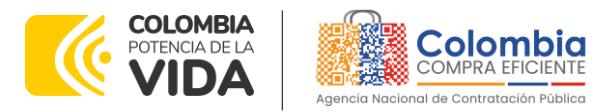

**CÓDIGO**: CCE-GAD-GI-70 **VERSIÓN:** 01 DEL 05 DE MARZO DE 2024

aplicables a cada Acuerdo marco de precios, deberán remitirse a los documentos del proceso y a la minuta toda vez que allí se definen tales criterios y la forma en que deben ser acreditados por parte de los proveedores que resulten adjudicados.

*Nota: La entidad compradora deberá tener en cuenta que estos factores fueron presentados en el desarrollo de la licitación pública mediante la cual se adjudicó el Acuerdo marco de Precios, no obstante, es responsabilidad de la entidad compradora requerirlos en caso de presentarse situaciones de empate, y esto obedece a una relación de la operación principal, sin embargo, pueden presentarse situaciones cambiantes de estas condiciones en el transcurso del tiempo.*

### <span id="page-50-0"></span>**14. PREGUNTAS FRECUENTES REFERENTE AL AMP**

1. Si un proveedor incumple una Orden de Compra, ¿Quién debe realizar el incumplimiento?

**Rta:** La ANCP - Colombia Compra Eficiente- le precisa inicialmente que, sin duda, el logro del éxito en la realización de compras públicas a través de la Tienda Virtual del Estado Colombiano (TVEC), depende en buena medida en el despliegue de las actuaciones por parte de cada actor e interviniente en la génesis del contrato, observando para cada rol, los términos y condiciones establecidos para el uso de la plataforma y las funciones, responsabilidades y obligaciones específicas asignadas a cada parte en el clausulado de los instrumentos de agregación de demanda. En consecuencia, los proveedores deben ser responsables en sus actuaciones en la Tienda Virtual del Estado Colombiano y responder a las Órdenes de Compra de forma responsable y diligente, y a su turno, cada ente estatal que participa en la colación de aquella debe de igual forma desplegar oportunamente sus actuaciones conforme su rol.

Página **51** de **53** Lo anterior adquiere especial relevancia al tener en cuenta que, si bien la ANCP- - Colombia Compra Eficiente- despliega las funciones y atribuciones consagradas en el Decreto 4170 de 2011, la cual por excelencia en materia de instrumentos de agregación de demanda se centra en el "*Hacer estudios, diagnósticos, estadísticas en materia de compras y contratación con recursos del Estado, buscando la efectividad entre la oferta y la demanda en el mercado de compras y contratación pública*" y "*Diseñar, organizar y celebrar los acuerdos marco de precios y demás mecanismos de agregación de demanda de que trata el artículo 2° de la Ley 1150 de 2007, de acuerdo con los procedimientos que se establezcan para el efecto*", cada Entidad Estatal usuaria debe también ejercer sus propias competencias, observando hecho relevante según el cual, la ANCP -Colombia Compra Eficiente- no funge como

Departamento Nacional de Planeación - DNP

Agencia Nacional de Contratación Pública - Colombia Compra Eficiente Tel. [601]7956600 · Carrera 7 No. 26 - 20 Piso 17 · Bogotá - Colombia

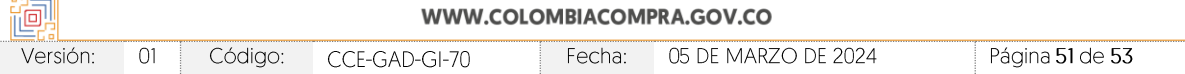

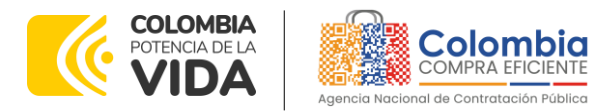

**CÓDIGO**: CCE-GAD-GI-70 **VERSIÓN:** 01 DEL 05 DE MARZO DE 2024

compradora ni ordenadora del gasto, siendo tal función desplegada por la Entidad Estatal compradora, y por ende, siendo la labor de seguimiento, control y supervisión de la respectiva Orden de Compra inherente al ente comprador. Se precisa, que la ANCP-Colombia Compra Eficiente- efectúa la supervisión del AMP., mientras que, a su turno, cada ente comprador efectúa tal labor sobre cada específica Orden de Compra.

Expuesto lo anterior, le señalamos que los procedimientos administrativos adelantados en el marco de posibles incumplimientos derivados de las obligaciones de las Órdenes de Compra deben ser adelantados por la Entidad Compradora y que estos deben tener en cuenta lo siguiente descrito en las cláusulas 16: Declaratoria de Incumplimiento (Clausula 19) por parte de las Entidades Compradoras y cláusula 17: multas y sanciones por parte de las Entidades Compradoras.

Finalmente, la Agencia Nacional de Contratación Pública – Colombia Compra Eficiente en el marco de su labor de supervisión de la ejecución y cumplimiento del Acuerdo Marco de Precios estará atenta a resolver cualquier inquietud adicional que pueda llegar a presentarse.

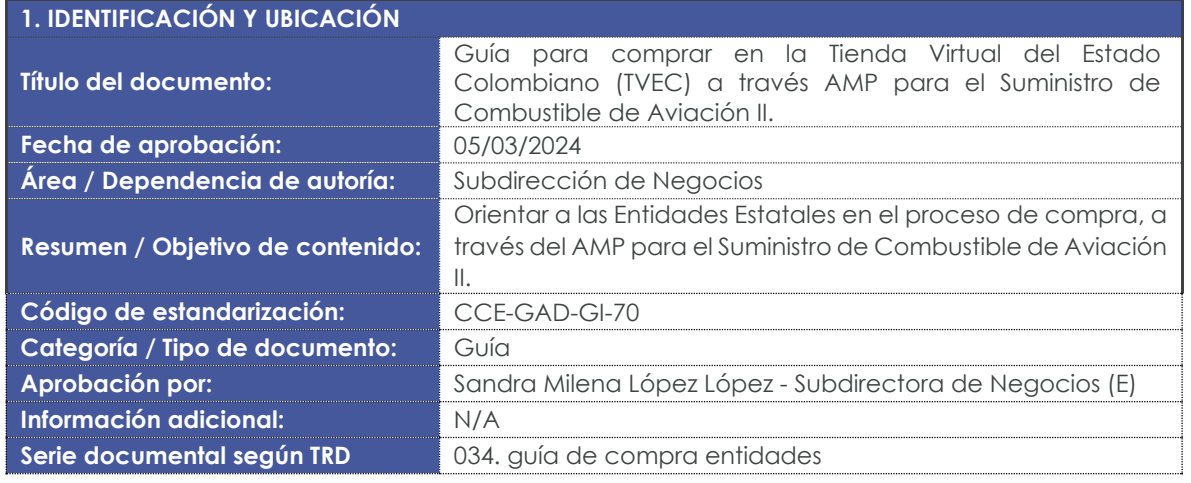

## <span id="page-51-0"></span>**15. FICHA TÉCNICA DE DOCUMENTO Y CONTROL DE CAMBIOS**

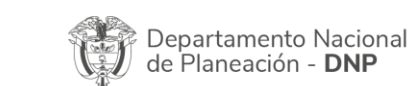

Página **52** de **53** Agencia Nacional de Contratación Pública - Colombia Compra Eficiente Tel. [601]7956600 · Carrera 7 No. 26 - 20 Piso 17 · Bogotá - Colombia

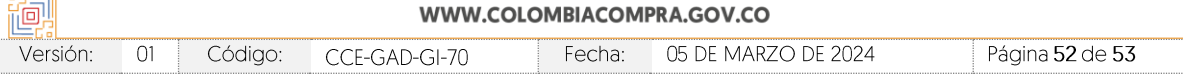

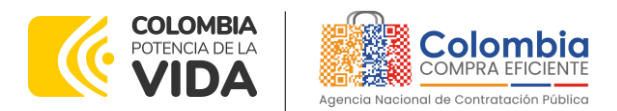

**CÓDIGO**: CCE-GAD-GI-70 **VERSIÓN:** 01 DEL 05 DE MARZO DE 2024

**Enlace de ubicación original del documento (especifique donde se aloja o reposa el documento)**

[Combustible de Aviación II](https://www.colombiacompra.gov.co/tienda-virtual-del-estado-colombiano/transporte/acuerdo-marco-para-el-suministro-de-combustible-de)

 $\widetilde{\widetilde{\mathbb{Z}}}$ 

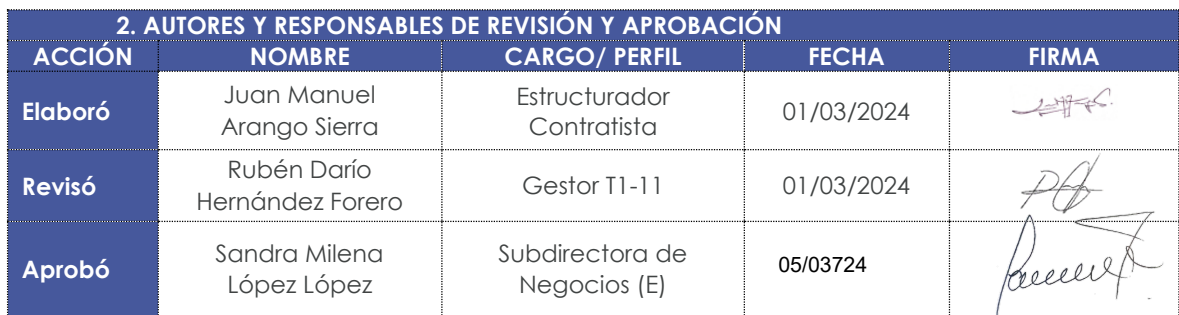

**Nota:** Si la aprobación se realizó mediante acta de alguno de los comités internos considerados en la resolución número 173 de 2020 por favor especificar acta y mes del desarrollo de esta.

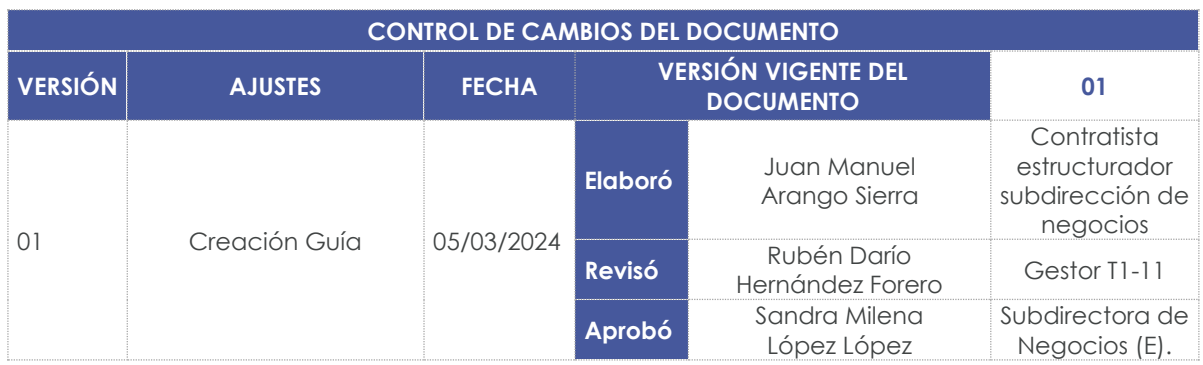

Página **53** de **53** Agencia Nacional de Contratación Pública - Colombia Compra Eficiente Tel. [601]7956600 · Carrera 7 No. 26 - 20 Piso 17 · Bogotá - Colombia

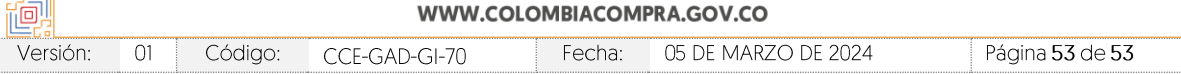